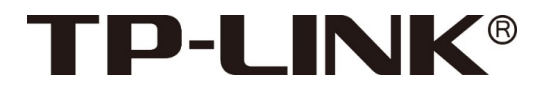

# 400万筒型星光警戒网络摄像机

TL-NIPC5464P-A4

用户手册

1910041058 REV1.0.0

## 声明

Copyright © 2022 普联技术有限公司

版权所有,保留所有权利

未经普联技术有限公司明确书面许可,任何单位或个人不得擅自仿制、复制、誊抄或转译本手册部分或全部内 容,且不得以营利为目的进行任何方式(电子、影印、录制等)的传播。

为普联技术有限公司注册商标。本手册提及的所有商标,由各自所有人拥有。本手册所提到的产品规格和资讯 仅供参考,如有内容更新,恕不另行通知。除非有特殊约定,本手册仅作为使用指导,所作陈述均不构成任何 形式的担保。

# 注意

本手册所示截图中使用的参数仅用作设置示例参考,可能与实际情况不完全一致,请根据您的实际需求进行参 数设置。

由于软件版本的不同,本手册所示截图可能与您所购买产品的 Web 界面不完全一致,请根据实际的 Web 界面 配置您的产品。

# 联系方式

网址:http://www.tp-link.com.cn 技术支持热线:400-8830-630 技术支持 E-mail: fae@tp-link.com.cn

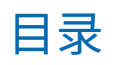

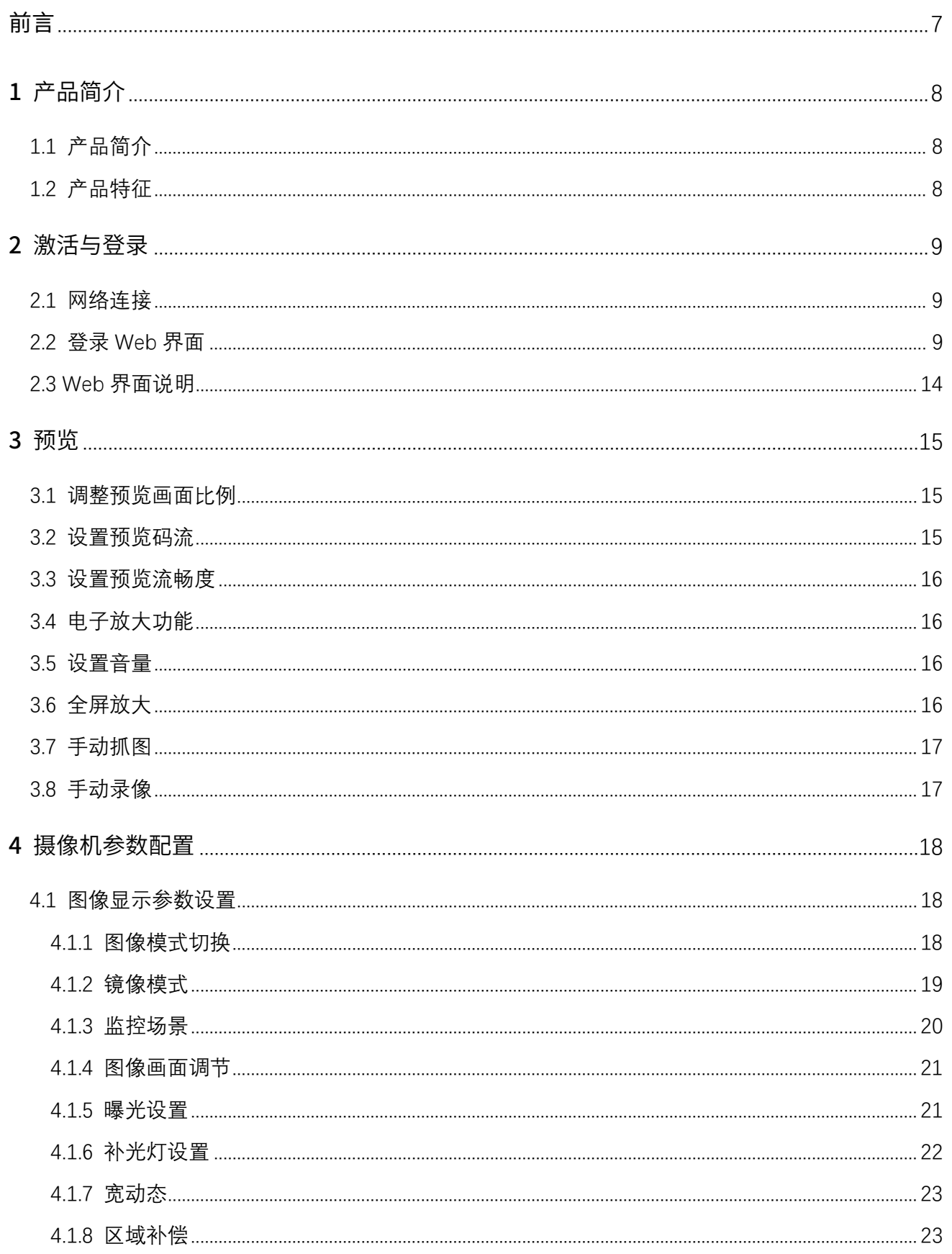

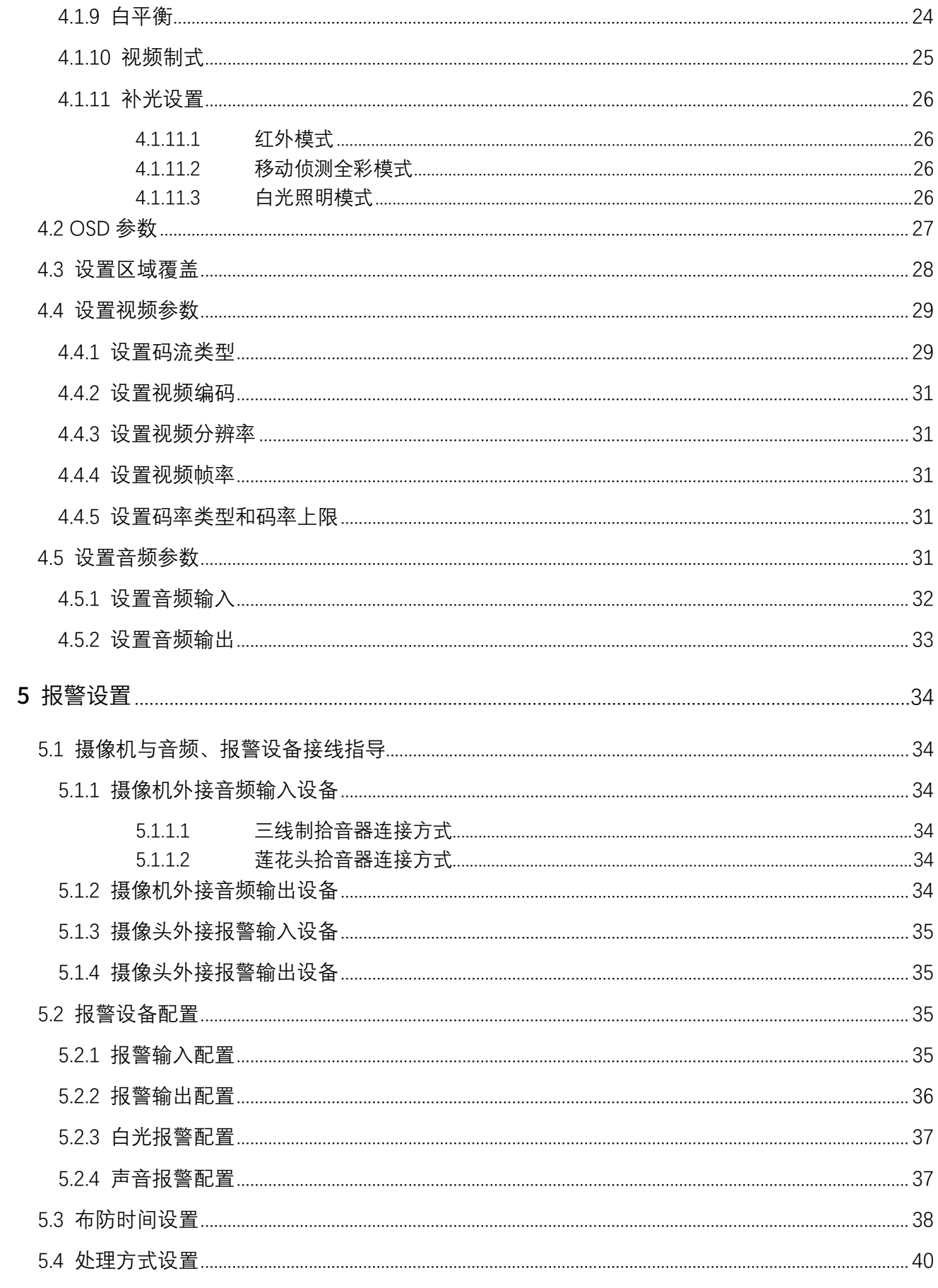

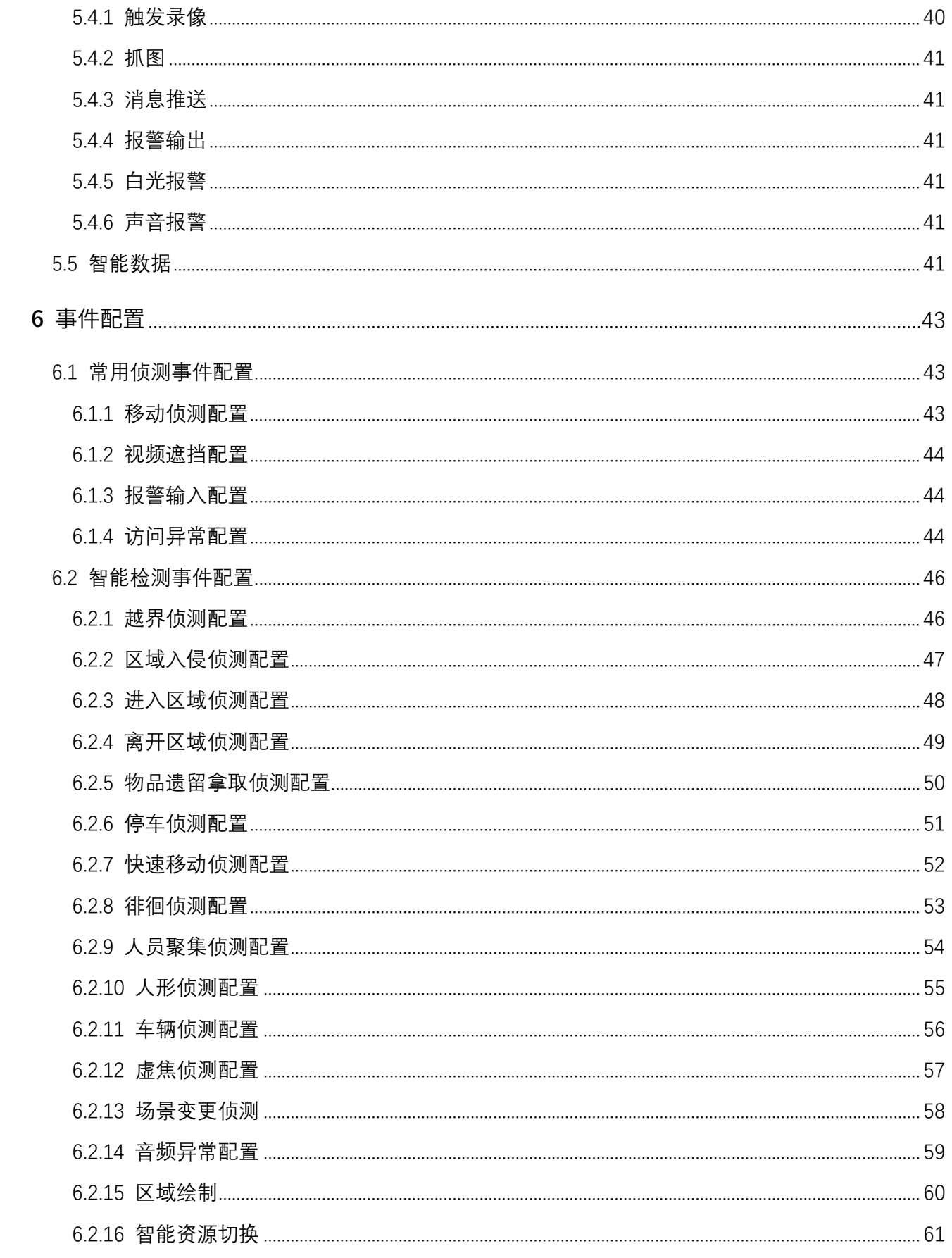

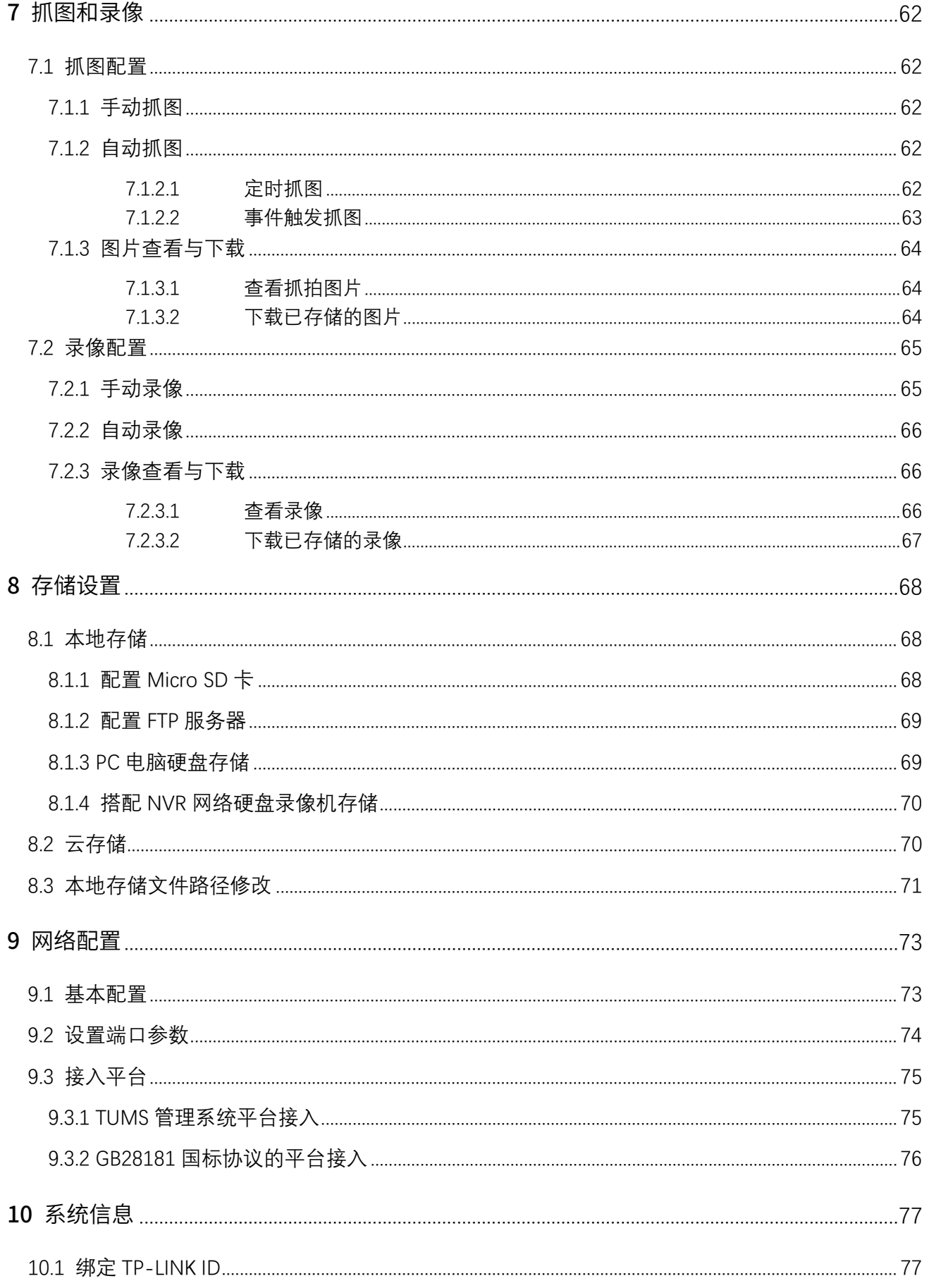

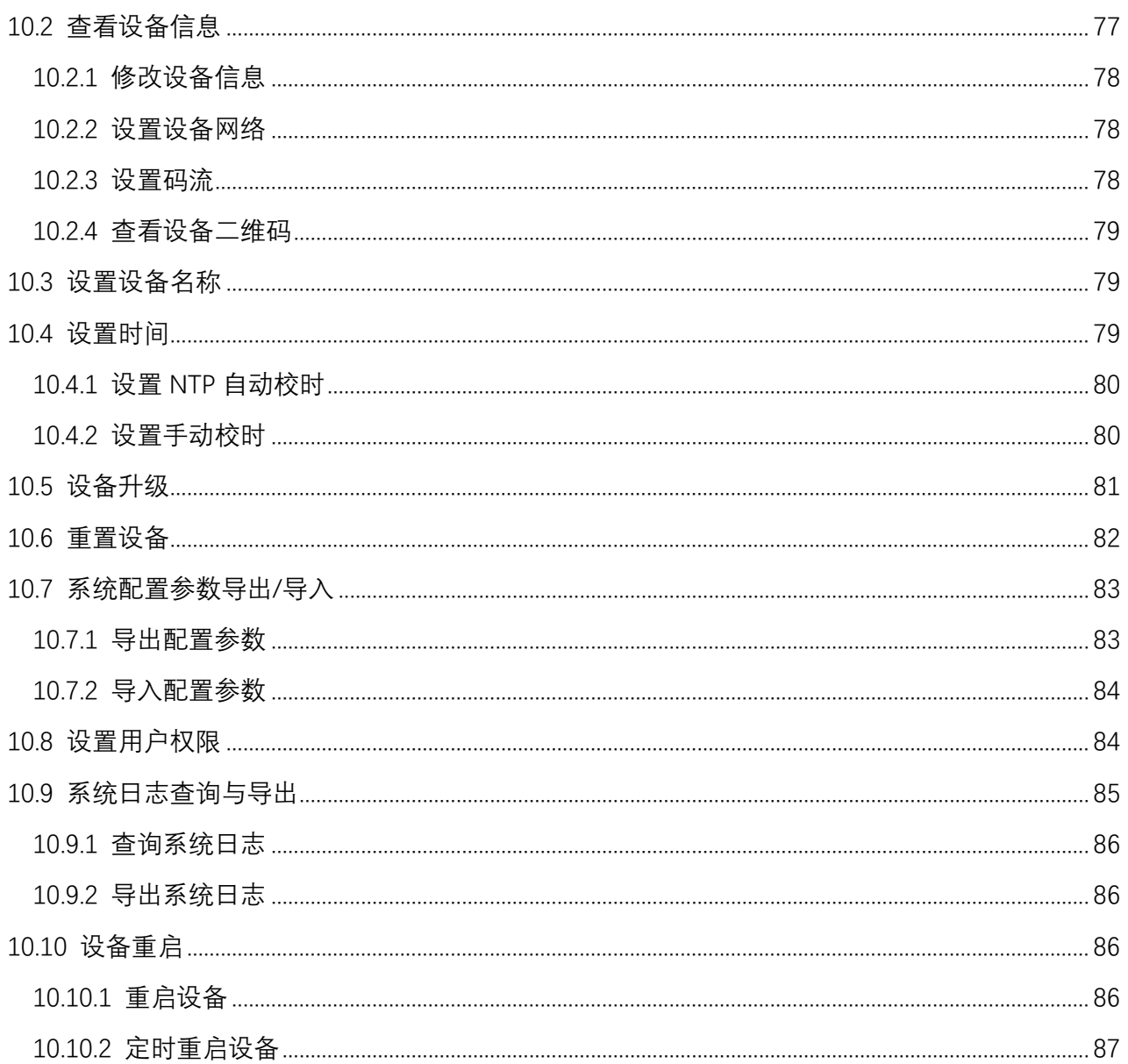

# <span id="page-7-0"></span>前言

本手册旨在帮助用户正确使用网络摄像机。内容包含对网络摄像机产品性能特征的描述以及配置网络摄 像机的详细说明。请在操作前仔细阅读本手册。

#### 本书约定

正文中出现的符号约定

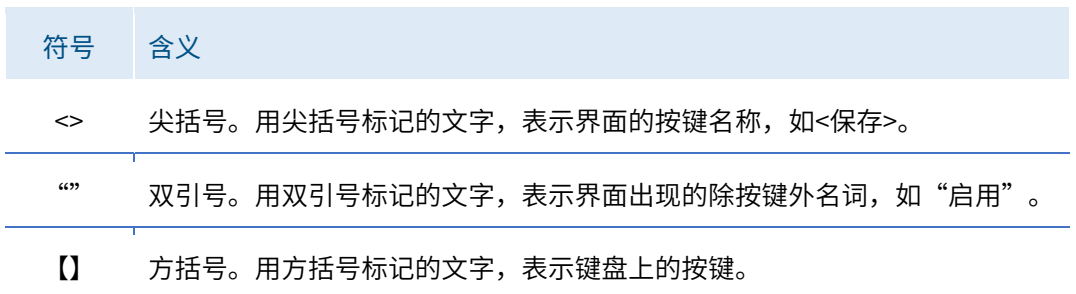

#### 其他约定

- 在本手册中,所提到的"IPC"、"设备"等名词,如无特别说明,系指网络摄像机产品。
- 全文如无特殊说明,界面以 TL-NIPC5464P-A4 机型为例介绍。

#### 产品相关资料

我司官网提供丰富的产品资料,主要资料有可供网页阅读的产品介绍和规格参数信息;可供下载的《快速 安装指南》和《用户手册》等多种文档。 如需获取最新产品资料,请登录我司官网 [http://www.tp-link.com.cn。](http://www.tp-link.com.cn/)

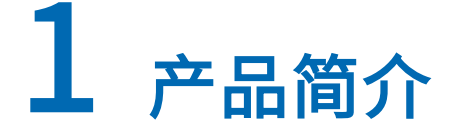

## <span id="page-8-1"></span><span id="page-8-0"></span>1.1 产品简介

TL-NIPC5464P-A 是 TL-LINK 的工程类产品,功能齐全,支持双光全彩、双向语音,能够外接报警输入输 出设备,以及麦克风扬声器,适用于道路、公园、广场、超市、商铺、仓库、饭店等室内外场景。

## <span id="page-8-2"></span>1.2 产品特征

- 支持人员识别算法,智能布防,主动防御
- 支持智能周界防范,包括区域入侵、越界侦测和移动侦测
- 支持个性化报警语音设置,用户自由设置报警语音
- 支持智能 IP 机制,IP 冲突自修改
- 支持视频遮挡报警
- 支持 120dB 智能宽动态、3D 数字降噪
- 支持 smart IR,防止夜间红外过曝
- 支持 ICR 红外滤片式自动切换,日夜监控更流畅
- 支持日夜两套参数独立配置
- 支持背光补偿,电子快门等功能,适用各类环境
- 支持 OSD 个性化颜色自选
- 支持图像饱和度、亮度、对比度、锐度、镜像调节
- 支持各类协议: TCP/IP, ICMP, HTTP, DHCP, DNS, DDNS 等
- 支持 ONVIF、GB28181、TUMS 协议接入,适用平台更广泛
- 支持 NVR 进行人员事件检索,快速查询可疑人员录像
- 最高支持 256GB Micro SD 卡, 拥有更长的存储时间
- 初始设备开机密码修改,保障用户密码安全,拒绝非法访问
- 低码率、低延迟,支持智能编码
- 支持码流调节,适应多种场景下对图像与流畅度的不同需求
- 支持 APP 远程监控,NVR 跨网段添加

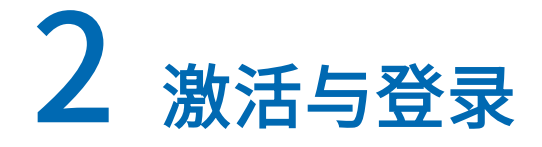

## <span id="page-9-1"></span><span id="page-9-0"></span>2.1 网络连接

IPC 与电脑之间常用的连接方式主要有两种:一种是 IPC 和电脑直接连接,另一种是 IPC 和电脑都接到 同一交换机或路由器上,确保 IPC 和电脑处于同一局域网。

#### 图 2-1 直接连接

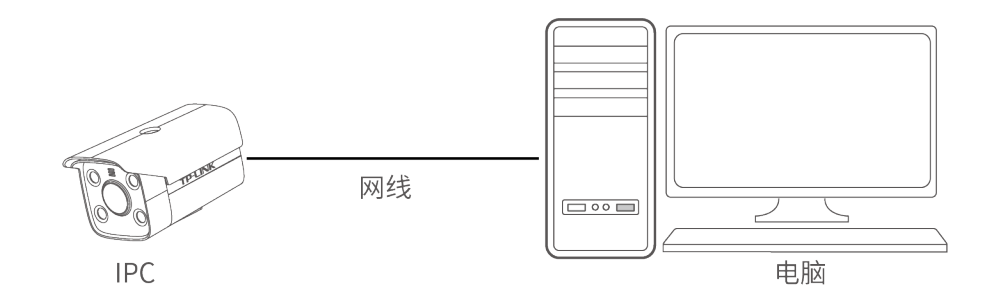

#### 图 2-2 连接到同一PoE交换机或路由器

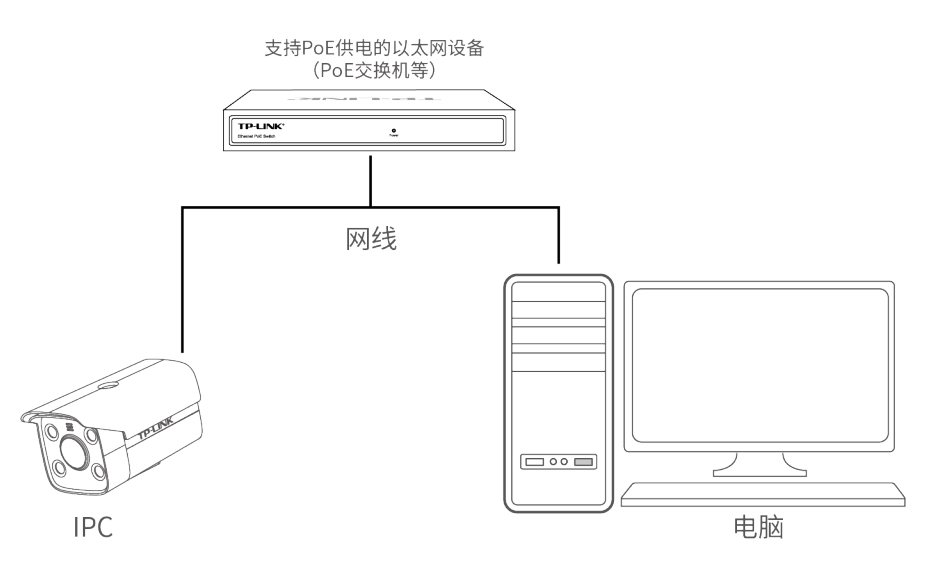

## <span id="page-9-2"></span>2.2 登录 Web 界面

#### 登录前准备

第一次登录时,需要确认以下几点:

1) IPC 网络连接完成,已正常加电启动。

 $\times$ 

- 2) 电脑已正确安装 IE 或版本 52.0 之前的 32 位火狐浏览器。
- 3) 电脑配置与 IPC 同一网段 IP 地址, 即 192.168.1.X (X 为 2 至 254 之间的任意整数, 但不与 IPC 的 LAN 口 IP 地址相同),子网掩码为 255.255.255.0。

#### 图 2-3 设置电脑IP地址

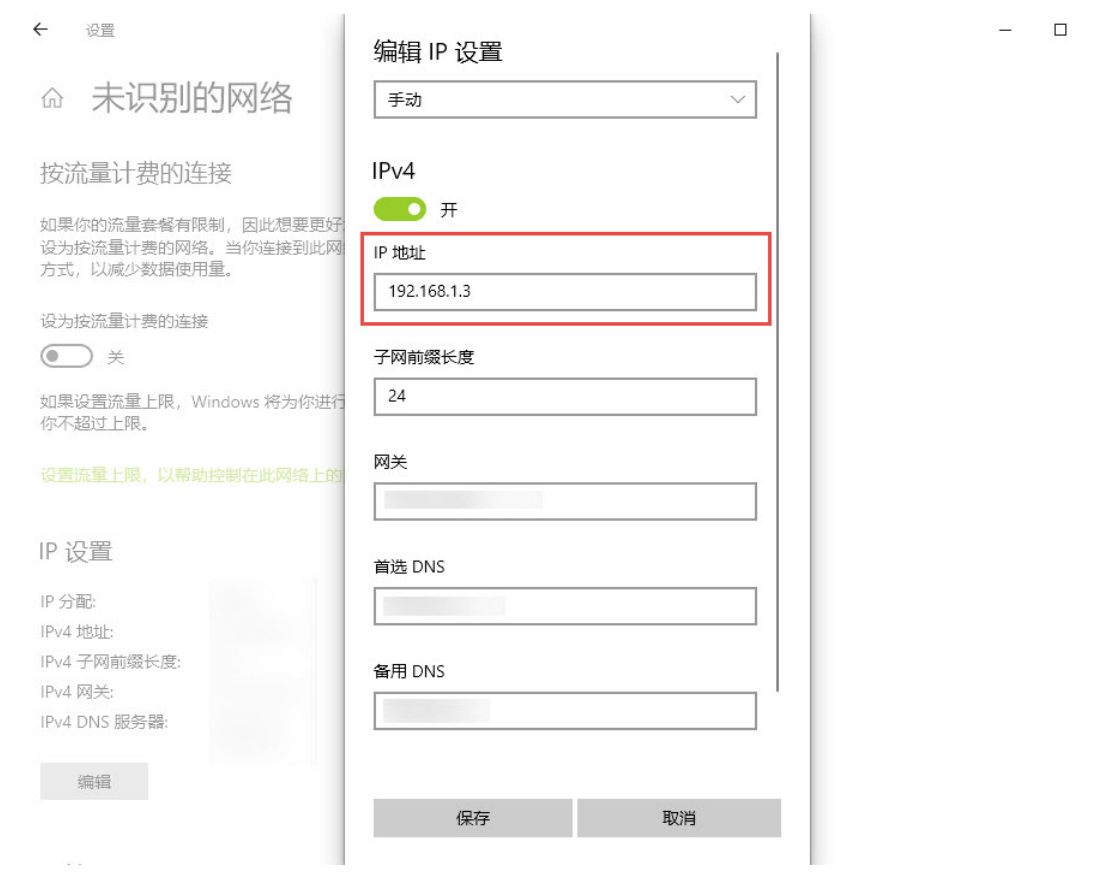

#### 登录 Web 界面

1) 打开浏览器进行登录 Web 界面,输入默认管理地址 [https://192.168.1.60,](https://192.168.1.60/)按下回车键。

#### 图 2-4 输入管理地址

TP http://192.168.1.60/

2) IPC 首次登录时, 用户名默认为"admin", 密码可空置, 直接点击<登录>即可。

#### 图 2-5 登录界面

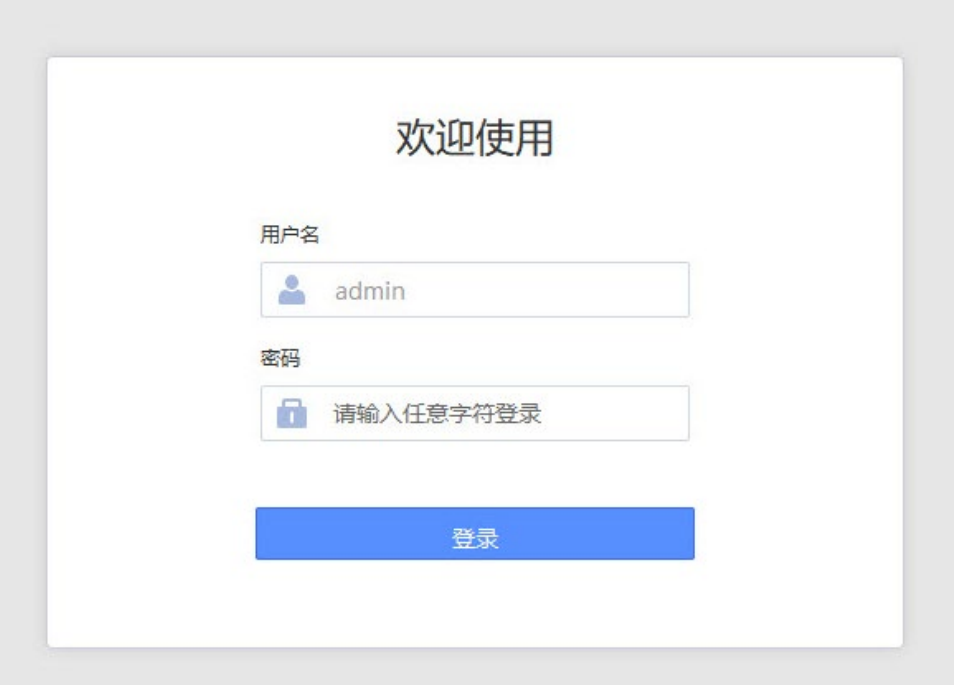

3) 登录 IPC 的 Web 界面重置管理密码,点击设置>系统设置>用户管理,对 admin 用户进行编辑,如 下:

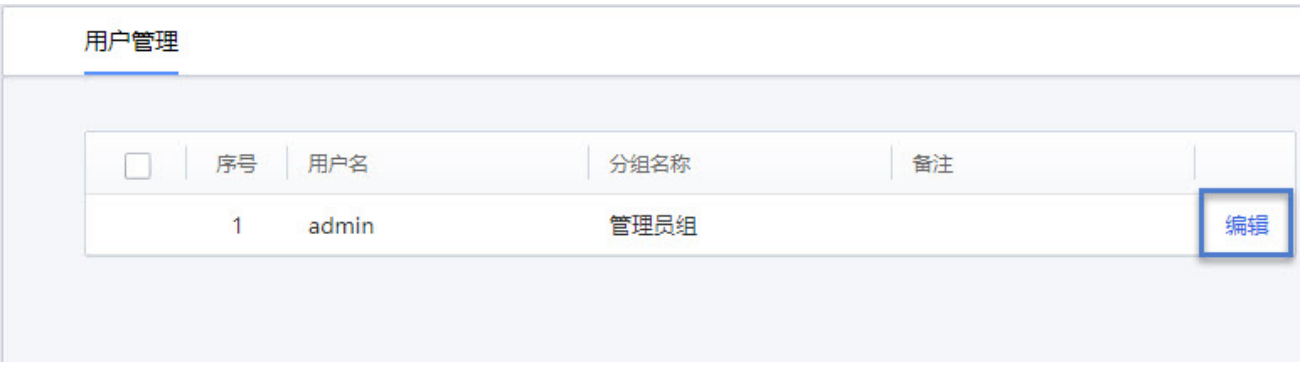

在打开的"修改用户"页面,修改 IPC 的登录密码,设置方法如下:

- ① 勾选修改密码边框。
- ② 设置一个新的密码。
- ③ 最后点击<保存>,修改完成后,后续管理 IPC 就以修改后的密码为准。
- 图 2-6 修改用户页面

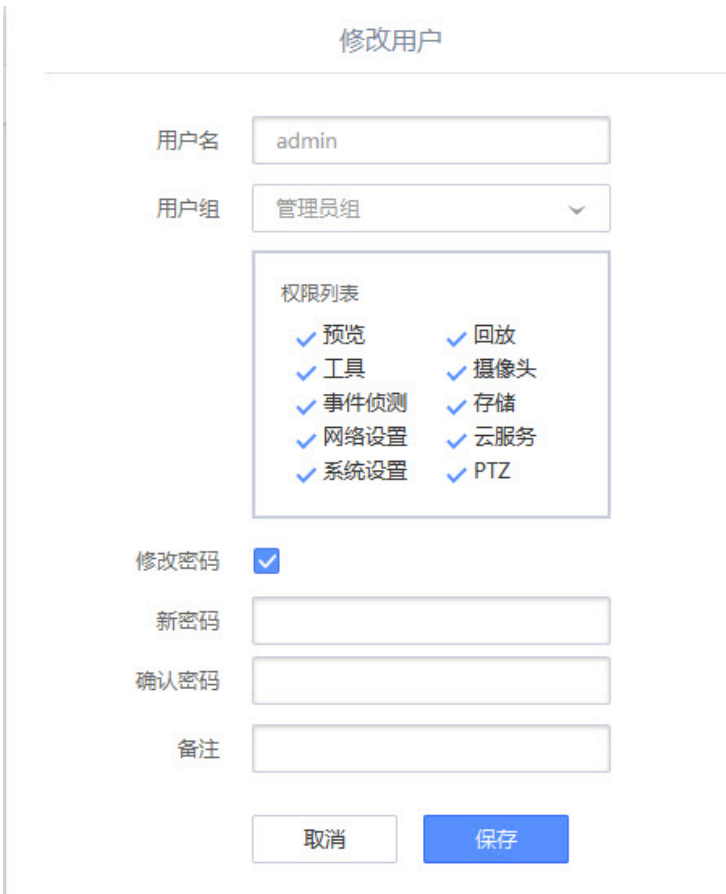

4) 首次登录 IPC 的 Web 界面完成后,需要安装插件才可以查看视频内容,如下图所示。

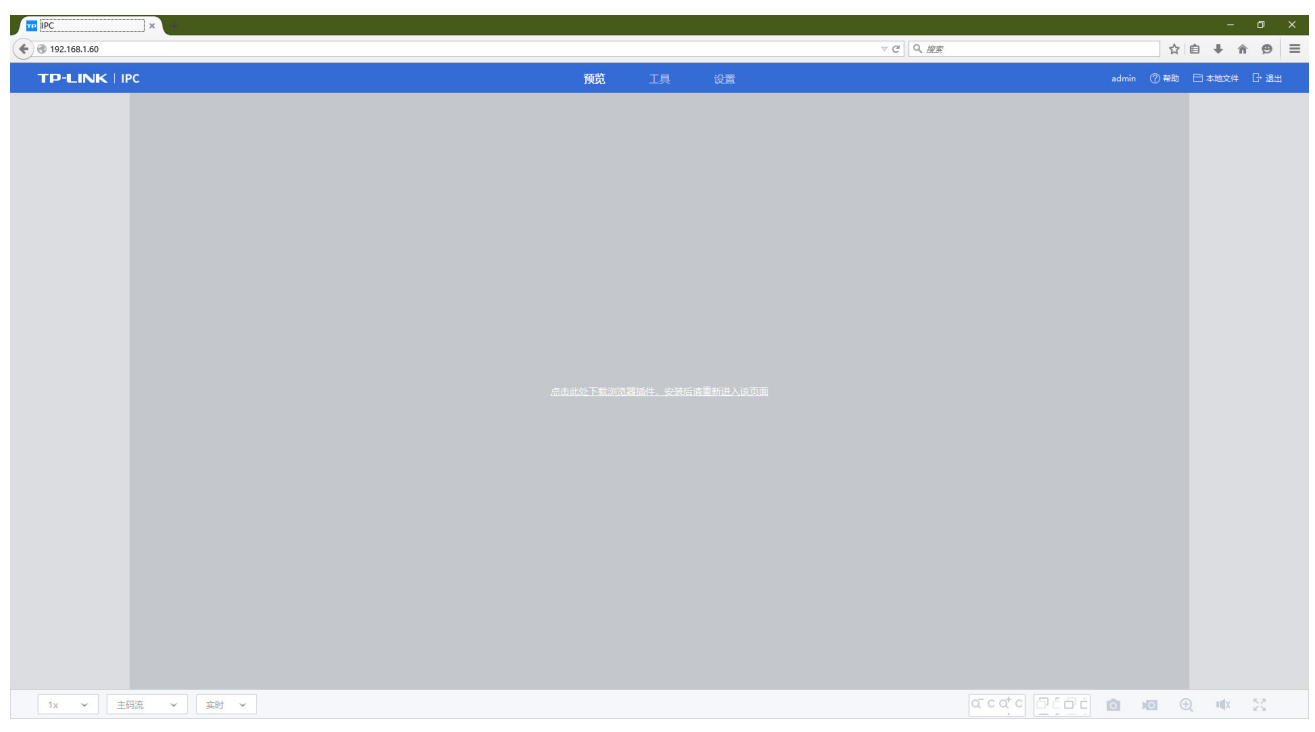

 $\times$ 

#### 图 2-7 首次登录完成界面

使用浏览器时安装插件方法

5) 点击页面中"点击此处下载插件,安装后请重新进入该页面",系统将弹出下载插件提示框,如下

图所示,下载插件。

#### 图 2-8 下载插件提示框

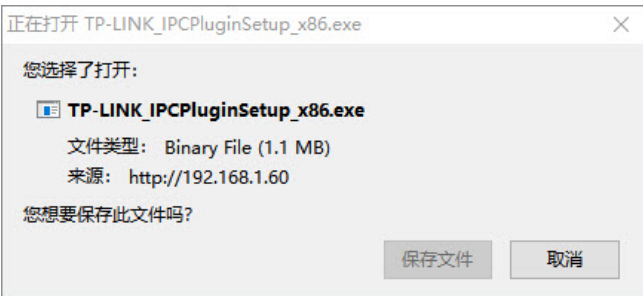

6) 点击已下载的插件进行运行,系统将弹出安装插件提示框,如下图所示。

#### 图 2-9 安装插件提示框

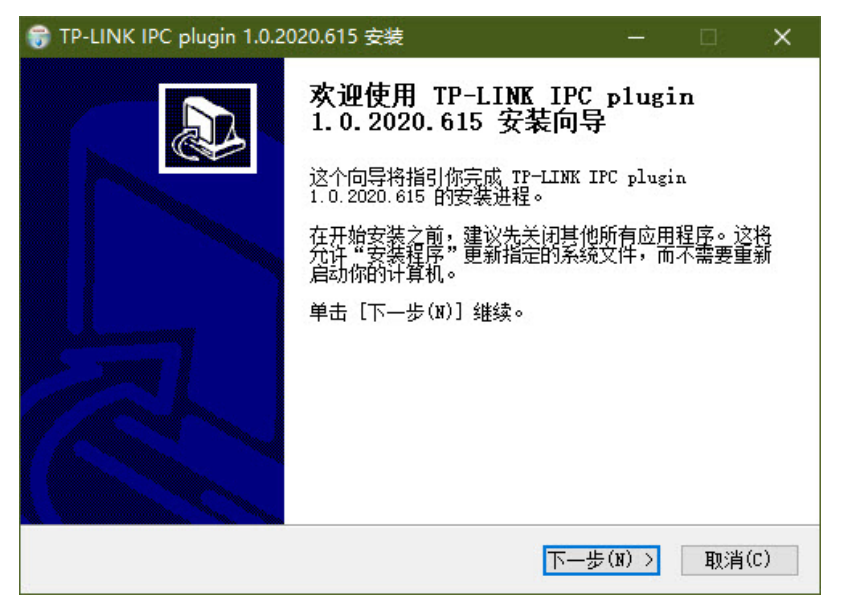

7) 点击<下一步>按键,开始安装插件。按照提示,经过几步操作,可完成插件安装,如下图所示。 图 2-10 安装插件完成框

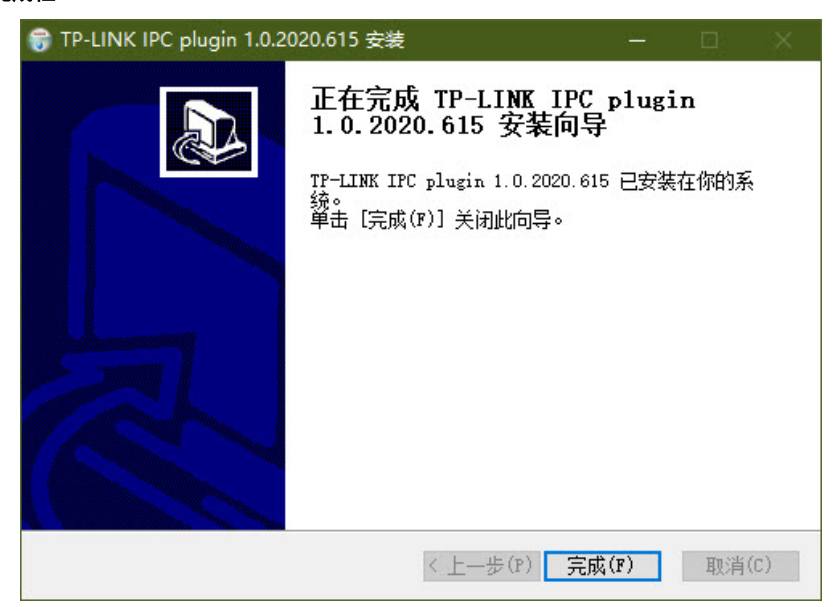

## <span id="page-14-0"></span>2.3 Web 界面说明

下载并安装插件后,重新进入主界面(图 [2-11\)](#page-14-1),此时您可以进行预览、截图等录像操作,IPC 的 Web 界 面如下图所示:

<span id="page-14-1"></span>图 2-11 Web界面

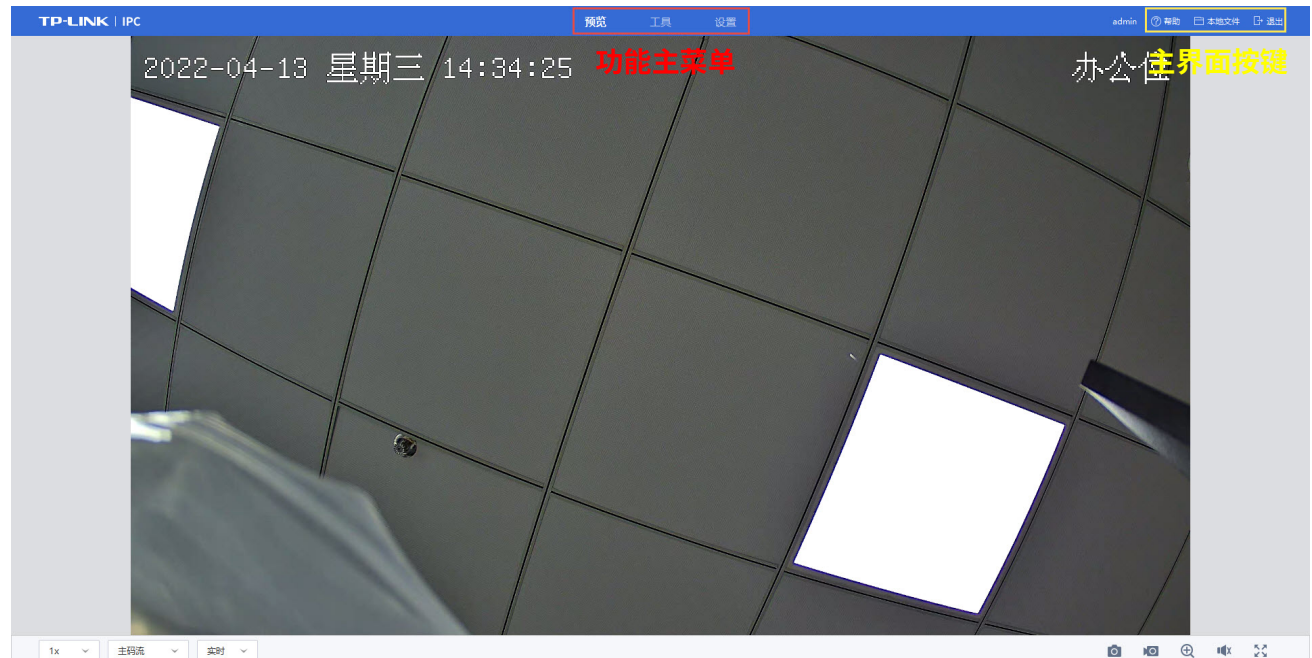

1x > | 主码流 > | 実时 > |

IPC 主要提供预览、工具、设置三个功能模块。

#### 表 2-1 功能简介

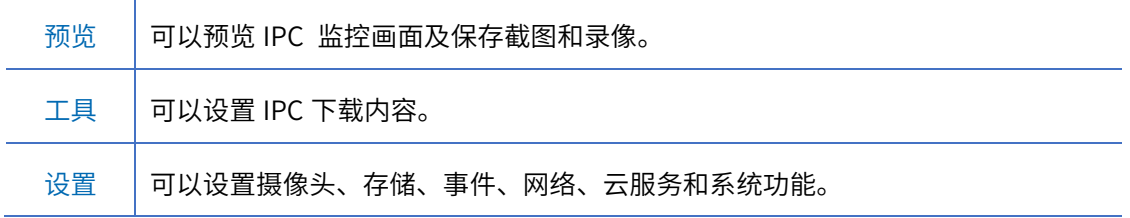

界面右上角有<帮助>、<本地文件>、<退出>按键。

#### 表 2-2 主界面按键说明

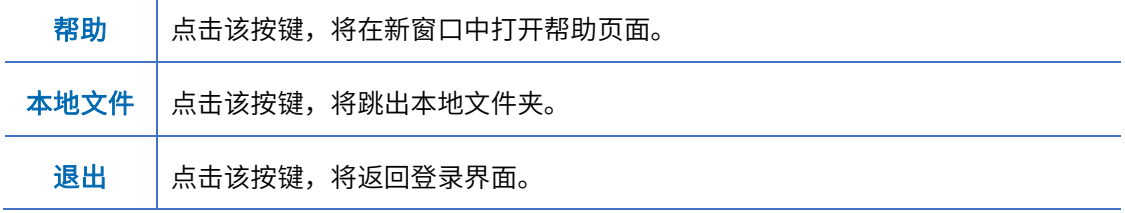

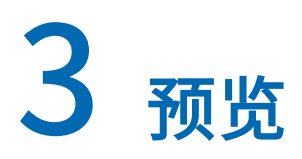

<span id="page-15-0"></span>在此界面(图 [3-1\)](#page-15-3)可以预览 IPC 监控画面及手动保存截图和录像。

#### 图 3-1 预览界面

<span id="page-15-3"></span>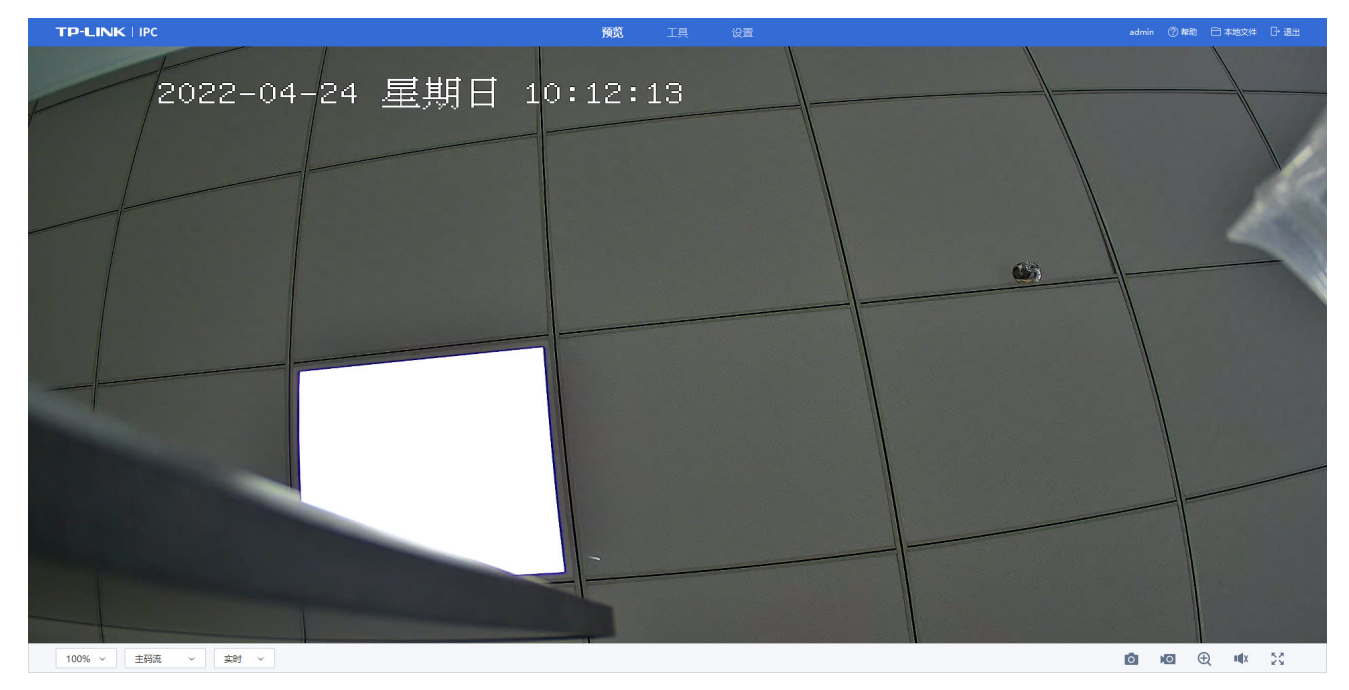

## <span id="page-15-1"></span>3.1 调整预览画面比例

用于调整预览画面的显示比例,设置方法如下:

- 1) 点击预览(图 [3-1\)](#page-15-3)。
- 2) 单击此图标 <sup>IX :</sup> ,可选择预览画面比例。
- 1x > 预览画面以原始比例显示图像。
- $4:3$   $\longrightarrow$  预览画面以 4:3 比例显示图像。
- $16:9$   $\checkmark$  预览画面以 16:9 比例显示图像。
- 100% √ 预览画面以满屏显示图像。

## <span id="page-15-2"></span>3.2 设置预览码流

根据实际情况选择预览时实况画面的码流,设置方法如下:

1) 点击预览(图 [3-1\)](#page-15-3)。

2) 单击此图标 ,选择预览画面的码流类型,可选类型包括:主码流、子码流、第三码流。 说明:部分设备不支持第三码流,请以具体设备为准。

\*主码流:实况画面的分辨率、码率和图像画质较高,建议在网络带宽充足时选择。 \*子码流:实况画面的分辨率、码率和图像画质较低,建议在网络带宽不足时选择,确保实况画面的流畅性。

## <span id="page-16-0"></span>3.3 设置预览流畅度

根据实际情况选择预览时实况画面的流畅度,设置方法如下:

- 1) 点击预览(图 [3-1\)](#page-15-3)。
- 2) 单击此图标 ,选择预览画面的流畅度,可选择类型包括:实时和自适应,默认为实时。

## <span id="page-16-1"></span>3.4 电子放大功能

如需要查看预览画面某一区域细节时,可使用电子放大功能,设置方法如下:

- 1) 点击预览(图 [3-1\)](#page-15-3)。
- 2) 单击此图标<sup>(4)</sup>,启用电子放大功能<sup>【42】</sup>。
- 3) 可使用鼠标左键点击实况画面中特定位置以实现以点击位置为中心的放大,也可用鼠标滚轮快速调 节电子放大的倍数。电子放大期间可长按鼠标的左键进行画面的拖拽。
- 4) 任意时刻点击右键可快速退出电子放大,也可再次单击该按钮退出。

## <span id="page-16-2"></span>3.5 设置音量

如需设置预览画面的音量,设置方法如下:

- 1) 点击预览(图 [3-1\)](#page-15-3)。
- 2) 点击此图标 <sup>【4)</sup>,滑动音量条 <sup>【4)—〇—————</mark>,可调节音量大小,往左滑,音量渐小,最左边为关闭</sup> 声音;往右滑,音量渐大,最右边声音最大。

## <span id="page-16-3"></span>3.6 全屏放大

若想全屏显示预览画面,点击此图标 <sup>5.4</sup>,全屏显示预览画面。双击或按【Esc】键退出全屏。

## <span id="page-17-0"></span>3.7 手动抓图

在预览画面中(图 [3-1\)](#page-15-3),手动控制按键实现抓拍图片,请详见*[手动抓图](#page-62-2)*。

## <span id="page-17-1"></span>3.8 手动录像

在预览画面中(图 [3-1\)](#page-15-3),手动控制按键实现录像,请详见[手动录像](#page-65-1)。

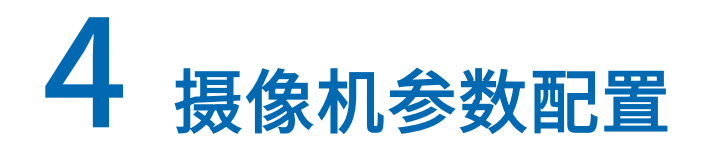

## <span id="page-18-1"></span><span id="page-18-0"></span>4.1 图像显示参数设置

点击设置>>摄像头>>画面显示>>图像,在此界面(图 [4-1\)](#page-18-3)可以设置预览画面的图像参数信息。

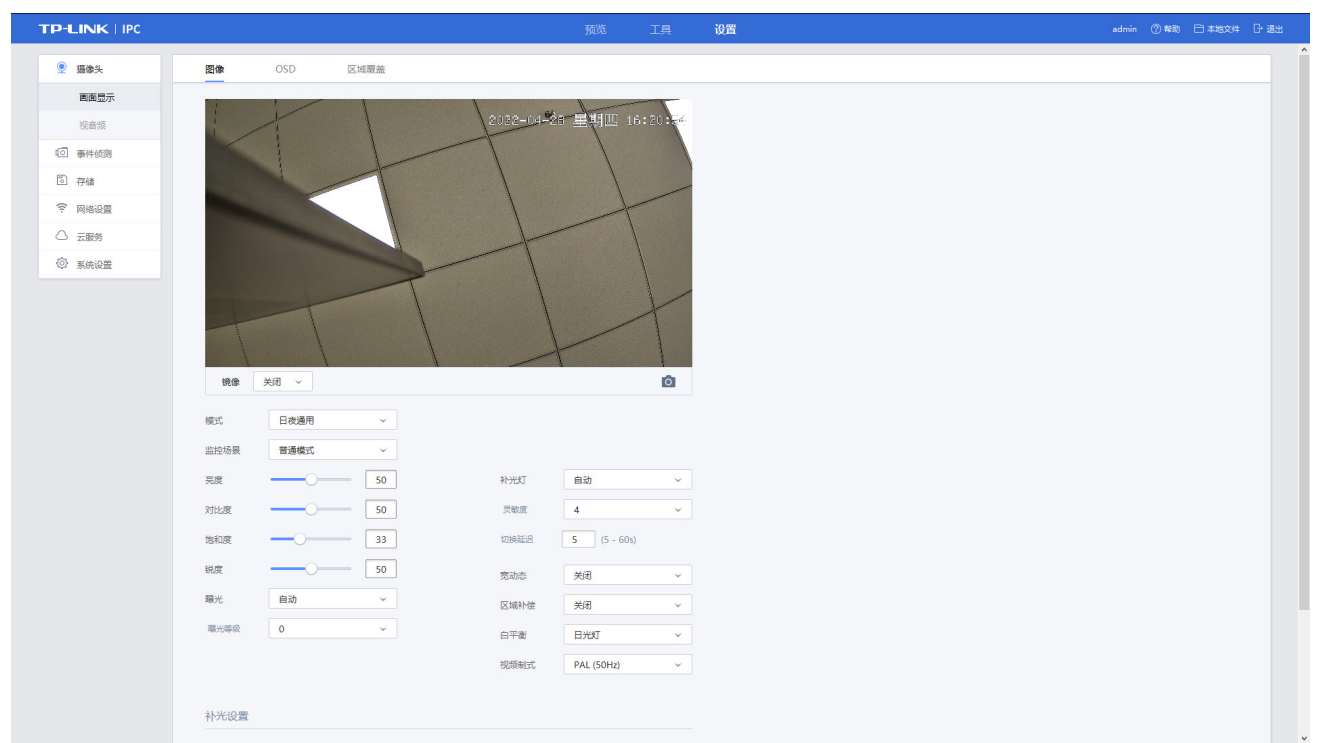

#### <span id="page-18-3"></span>图 4-1 设置-摄像头-画面显示-图像界面

#### <span id="page-18-2"></span>4.1.1 图像模式切换

根据使用需求,选择合适的模式设置,选择模式后可设置及查看相应模式下的配置及效果。当前 IPC 支持 以下三种图像模式:

- ① 日夜通用:白天和晚上都使用相同的配置。
- ② 日夜定时切换:根据设定的白天夜晚时间,在"白天配置"和"晚上配置"之间定时转换。

#### 图 4-2 日夜定时切换模式

#### 警戒网络摄像机用户手册

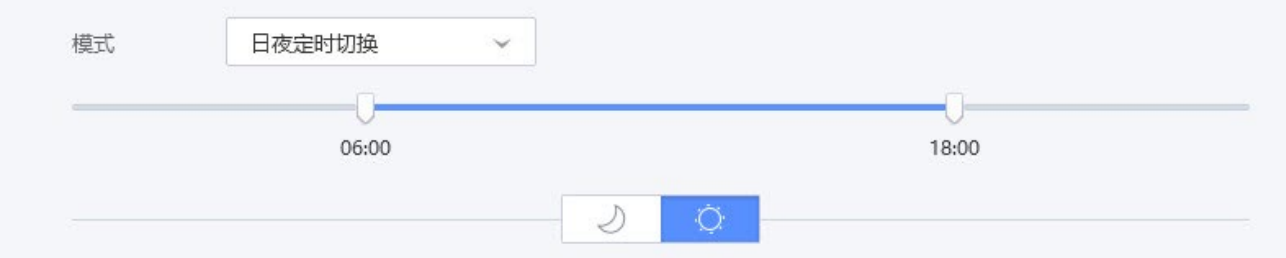

3 日夜自动切换(图 [4-3\)](#page-19-1): 设备根据周围环境光线亮度自动选择"白天配置"或"晚上配置"。

<span id="page-19-1"></span>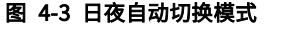

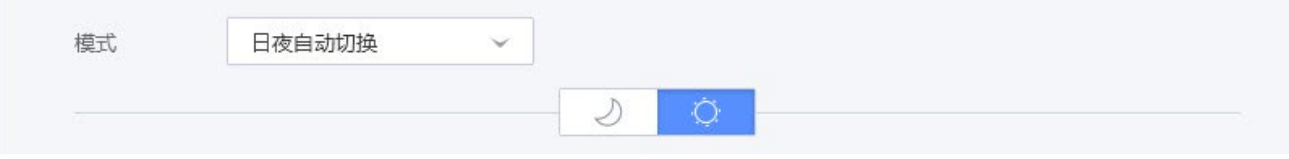

模式的操作说明如下:

- 拖动类似 时间点,可以设置"白天配置"和"晚上配置"的时间。
- 点击此图标<sup>|\_\_\_>\_\_\_</sub>|<sub>,</sub>可切换到"晚上配置",可以查看及设置"晚上配置"。</sup>
- **-** 点击此图标 <sup>〇 </sup>,可切换到"白天配置",可以查看及设置"白天配置"。

## <span id="page-19-0"></span>4.1.2 镜像模式

当预览画面与实际拍摄区域出现视角翻转,可通过镜像调整预览画面为正常视角,点击设置>>摄像头>> 画面显示>>图像(图 [4-1\)](#page-18-3),选择镜像模式(图 [4-4\)](#page-19-2),设置改变视频监视图像的方向,默认状态为无镜像 模式。

#### <span id="page-19-2"></span>图 4-4 图像-镜像模式

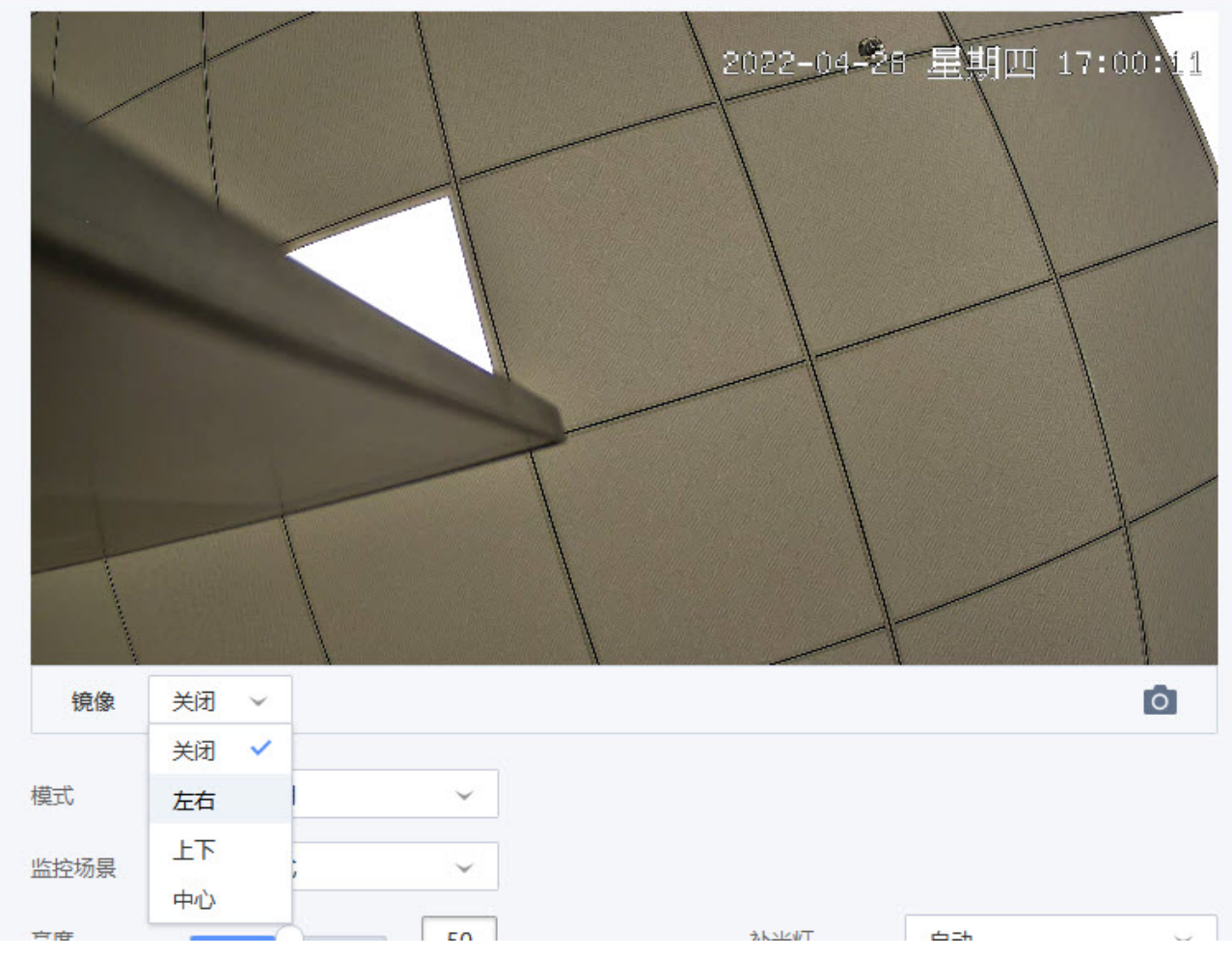

- 状态模式说明:
- 关闭:不启用镜像功能。
- 左右:改变视频监视图像的左、右方向。
- 上下:改变视频监视图像的上、下方向。
- 中心:改变视频监视图像的上、下和左、右方向。

#### <span id="page-20-0"></span>4.1.3 监控场景

根据不同的监控场景,选择不同的场景模式,点击设置>>摄像头>>画面显示>>图像(图 [4-1\)](#page-18-3),选择监控 场景模式,默认为普通模式。

- 状态模式说明:
- 普通模式:适用于大部分监控场景的参数模式。
- 逆光模式:白天或夜晚拍摄逆光场景时可选择该模式改善图像效果。
- 人像模式:夜视拍摄需要看清人脸的场景时,可选择该模式改善夜视人像图像效果。 \*仅在日夜自动切换及日夜定时切换模式下的夜视图像生效。

 车牌模式:夜视拍摄车辆且需要看清车牌的场景时,可选择该模式改善夜视车牌图像效果。 \*仅在日夜自动切换及日夜定时切换模式下的夜视图像生效

#### <span id="page-21-0"></span>4.1.4 图像画面调节

为让预览画面呈现最佳的显示效果,调节画面参数(图 [4-5\)](#page-21-2),点击设置>>摄像头>>画面显示>>图像[\(图](#page-18-3) [4-1\)](#page-18-3),通过调节图像亮度、对比对、饱和度和锐度。

#### <span id="page-21-2"></span>图 4-5 图像-画面参数

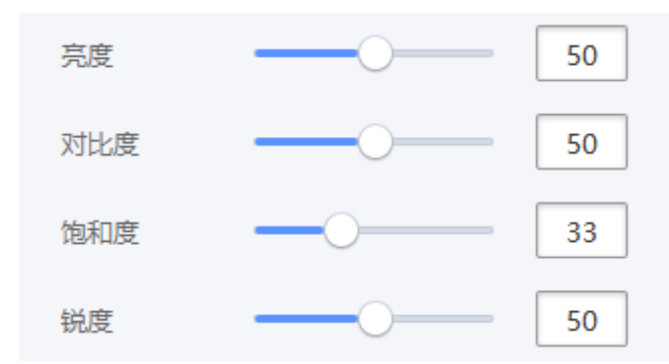

#### 表 4-1 画面参数功能说明

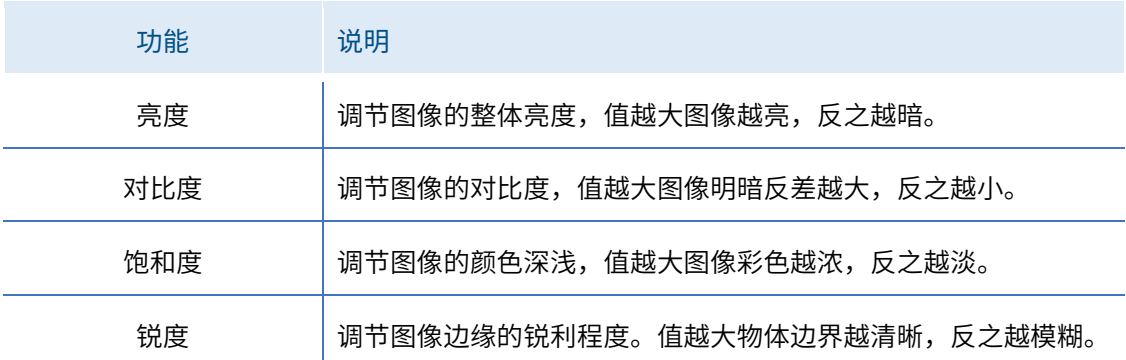

#### <span id="page-21-1"></span>4.1.5 曝光设置

为使预览画面呈现最佳的显示效果,点击设置>>摄像头>>画面显示>>图像(图 [4-1\)](#page-18-3),通过选择曝光模式 和设置参数来调节图像效果。

自动模式:

图像的整体亮度在正常曝光范围内根据不同场景亮度自动调整。可根据实际场景选择曝光等级,等级越 高,图像亮度越高。

#### 图 4-6 图像-曝光设置-自动模式

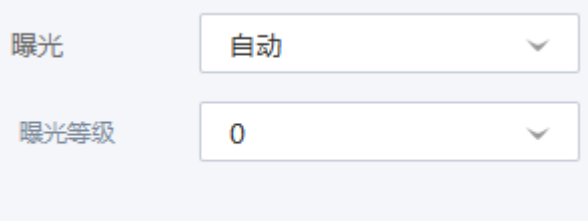

手动模式:

手动模式下,通过调节增益值和快门速度设置曝光值。

#### 图 4-7 图像-曝光设置-手动模式

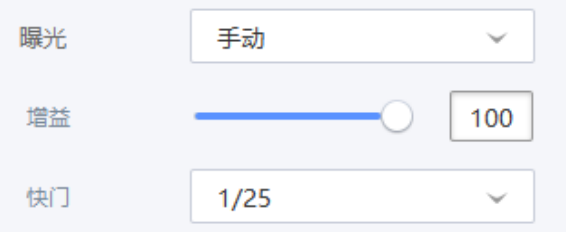

\*说明:监控场景-逆光模式不支持此功能,请以具体使用情况为准。

## <span id="page-22-0"></span>4.1.6 补光灯设置

点击设置>>摄像头>>画面显示>>图像(图 [4-1\)](#page-18-3),可设置补光灯启动方式及其参数。

自动模式:

自动开启与关闭补光灯进行补光,需设置补光灯切换的灵敏度和切换延迟时间。灵敏度越高,表示处于夜 视时间越短。切换延迟越小,补光灯越容易发生切换。

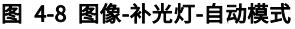

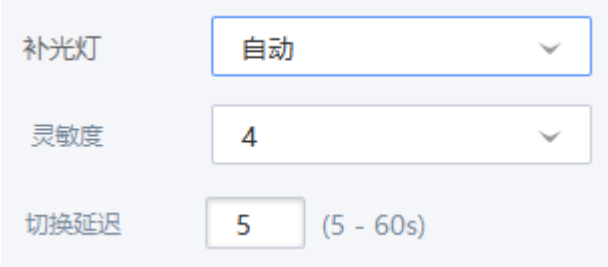

定时开启

根据设定的时间段,定时启动补光灯进行补光,可拖到类似 咖 时间点,可以设置"白天"和"晚上"的 补光灯开启时间。

#### 图 4-9 图像-补光灯-定时开启模式

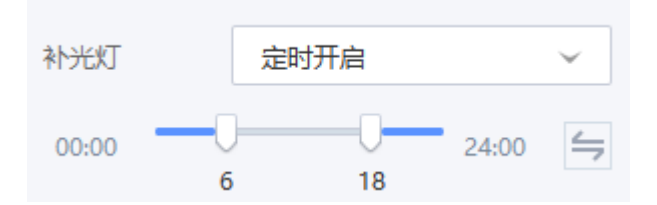

\*说明:补光灯定时开启和自动模式仅适用于日夜通用模式,请以具体使用情况为准。

#### 常开/常关

打开或关闭补光灯补光,"当前"是可以检测当前场景的照度。

#### 图 4-10 图像-补光灯-常开模式

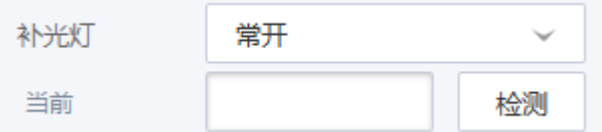

#### <span id="page-23-0"></span>4.1.7 宽动态

宽动态针对于亮暗区别较大的场景进行优化以达到更好的图像效果,点击设置>>摄像头>>画面显示>>图 像(图 [4-1\)](#page-18-3),可点击开启宽动态功能,并设置增益等级来看清监控画面。

#### 图 4-11 图像-宽动态

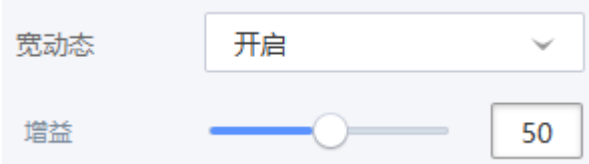

#### <span id="page-23-1"></span>4.1.8 区域补偿

区域补偿一般用于局部背光的场景,点击设置>>摄像头>>画面显示>>图像(图 [4-1\)](#page-18-3)可设置区域补偿模 式,默认为关闭状态。

#### 图 4-12 图像-区域补偿

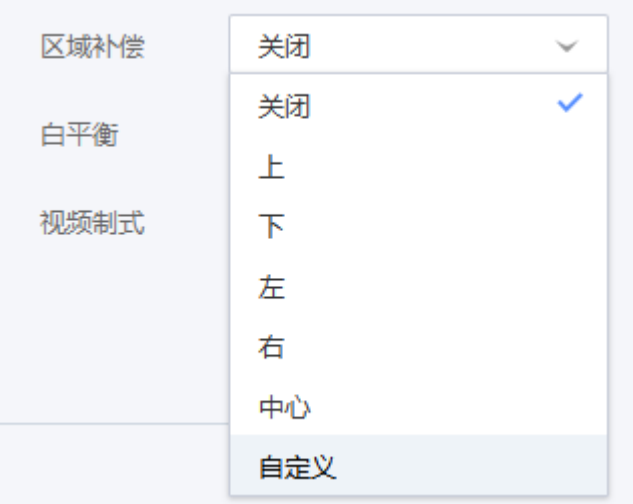

- 状态模式说明
- 关闭:不启用区域补偿功能。
- 上:对画面上半部区域进行补偿以达到更好的图像效果。
- 下:对画面下半部区域进行补偿以达到更好的图像效果。
- 左:对画面左半部区域进行补偿以达到更好的图像效果。
- 右:对画面右半部区域进行补偿以达到更好的图像效果。
- 中心:对画面中心区域进行补偿以达到更好的图像效果。
- 自定义:对用户自定义绘制的画面区域进行曝光补偿,以达到更好的图像效果。 说明:部分机型不支持此功能,请以具体机型为准。

#### <span id="page-24-0"></span>4.1.9 白平衡

在不同的光照环境中,物体颜色会因投射光线颜色而产生变化,根据使用环境选择合适的白平衡模式, 可修正颜色误差。点击设置>>摄像头>>画面显示>>图像(图 [4-1\)](#page-18-3)可设置白平衡模式(图 [4-13\)](#page-24-1),默认状 态为关闭白平衡。

#### <span id="page-24-1"></span>图 4-13 图像-白平衡

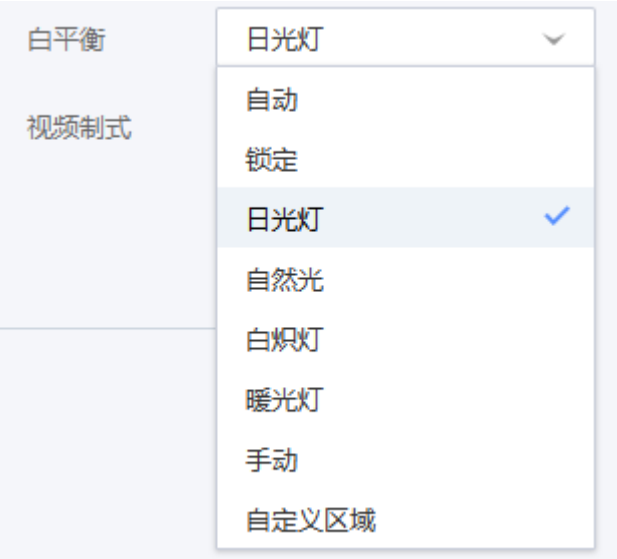

- 状态模式说明:
- 自动:自动设置白平衡,自动对不同的色温进行白平衡补偿,使图像颜色正常。
- 锁定:锁定当前色彩校正矩阵。
- 日光灯:白平衡的阈值设置到日光灯模式,适用于 6500K 色温环境。
- 自然灯:白平衡的阈值设置到自然灯模式,适用于 5500K 色温环境。
- 白炽灯:白平衡的阈值设置到白炽灯模式,适用于 3000K 色温环境。
- 暖光灯:白平衡的阈值设置到暖光灯模式,适用于 4000K 色温环境。
- 手动:手动设置红色、蓝色增益。
- 自定义区域:支持用户自定义设置感兴趣的区域,针对该区域的信息做白平衡处理,获得更精准的色 彩。

说明:部分机型不支持此功能,请以具体机型为准。

#### <span id="page-25-0"></span>4.1.10 视频制式

点击设置>>摄像头>>画面显示>>图像 (图 [4-1\)](#page-18-3), 设置视频制式 (图 [4-14\)](#page-25-1), 可选择 50Hz 或 60Hz。

#### <span id="page-25-1"></span>图 4-14 图像-视频制式

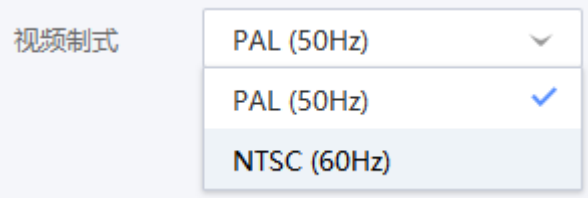

#### <span id="page-26-0"></span>4.1.11 补光设置

点击设置>>摄像头>>画面显示>>图像(图 [4-1\)](#page-18-3),设置夜视补光灯的照明模式。可选择红外照明(图 [4-15\)](#page-26-4)、 移动侦测全彩(图 [4-16\)](#page-26-5)、白光照明(图 [4-17\)](#page-27-1)三种补光照明模式,默认模式一般为白光照明模式。 4.1.11.1 红外模式

<span id="page-26-1"></span>检测到夜视时开启红外灯照明,夜间画面显示为黑白效果,默认防红外过爆方式为自动。

#### <span id="page-26-4"></span>图 4-15 图像-补光设置-红外照明模式

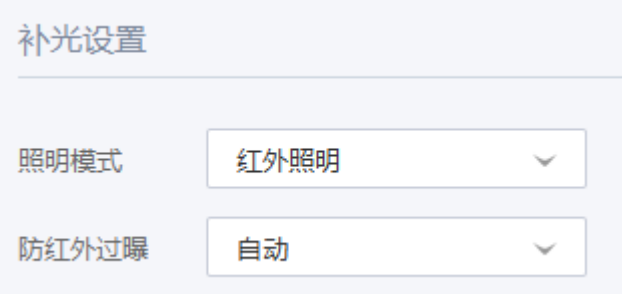

#### <span id="page-26-2"></span>4.1.11.2 移动侦测全彩模式

夜视时开启红外灯照明,当检测到物体移动时开启白光照明,即移动侦测时画面显示为全彩效果。该模 式需开启移动侦测功能才能生效。默认防红外过爆方式和白光强度模式都为自动。

#### <span id="page-26-5"></span>图 4-16 图像-补光设置-移动侦测全彩模式

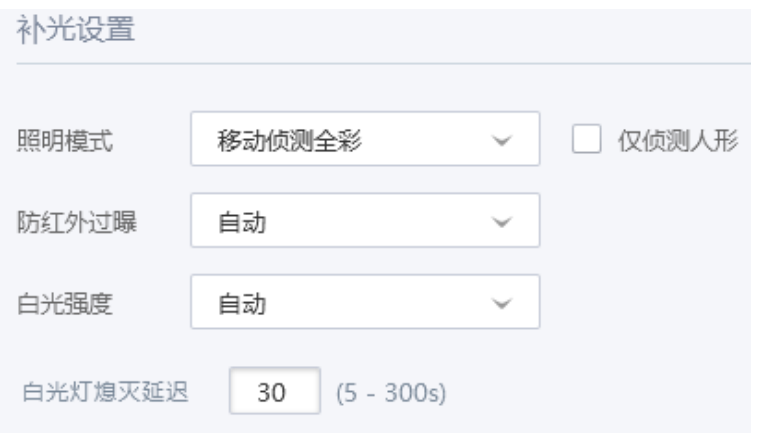

- 功能项说明:
- 仅侦测人形: 勾选该功能时,在事件检测中启用智能算法,仅检测到人形目标时触发移动侦测全 彩,降低误报率。取消勾选时,默认侦测移动目标。
- > 白光强度: 即白光灯照明亮度。
- 白光灯延迟熄灭:指移动侦测全彩的白光灯由于没有移动物体熄灭时,将按设置的时间延迟熄灭。

#### <span id="page-26-3"></span>4.1.11.3 白光照明模式

当检测夜间时开启白光照明,夜间画面显示为全彩效果。默认白光强度为自动。

#### <span id="page-27-1"></span>图 4-17 图像-补光设置-白光照明模式

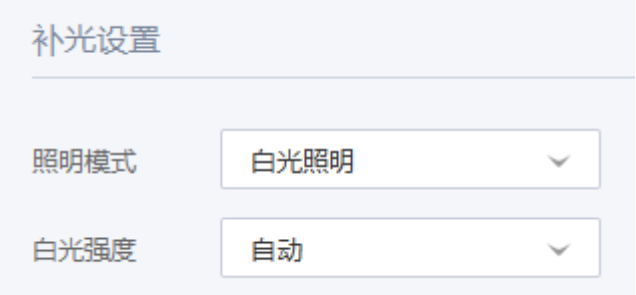

- 自动/手动模式
- 自动:补光灯根据不同场景实际亮度自动调整控制。
- 手动:通过设置数值或拖拽等级条进行调节。

## <span id="page-27-0"></span>4.2 OSD 参数

点击设置>>摄像头>>画面显示>>OSD,如下界面(图 [4-18\)](#page-27-2)可以设置摄像头的 OSD 显示参数, 即预览 画面上的显示信息并进行调整。

设置相关参数,点击<保存>按钮保存相关设置。点击<恢复默认>设置恢复成设备的默认配置。

#### <span id="page-27-2"></span>图 4-18 设置-摄像头-画面显示- OSD界面

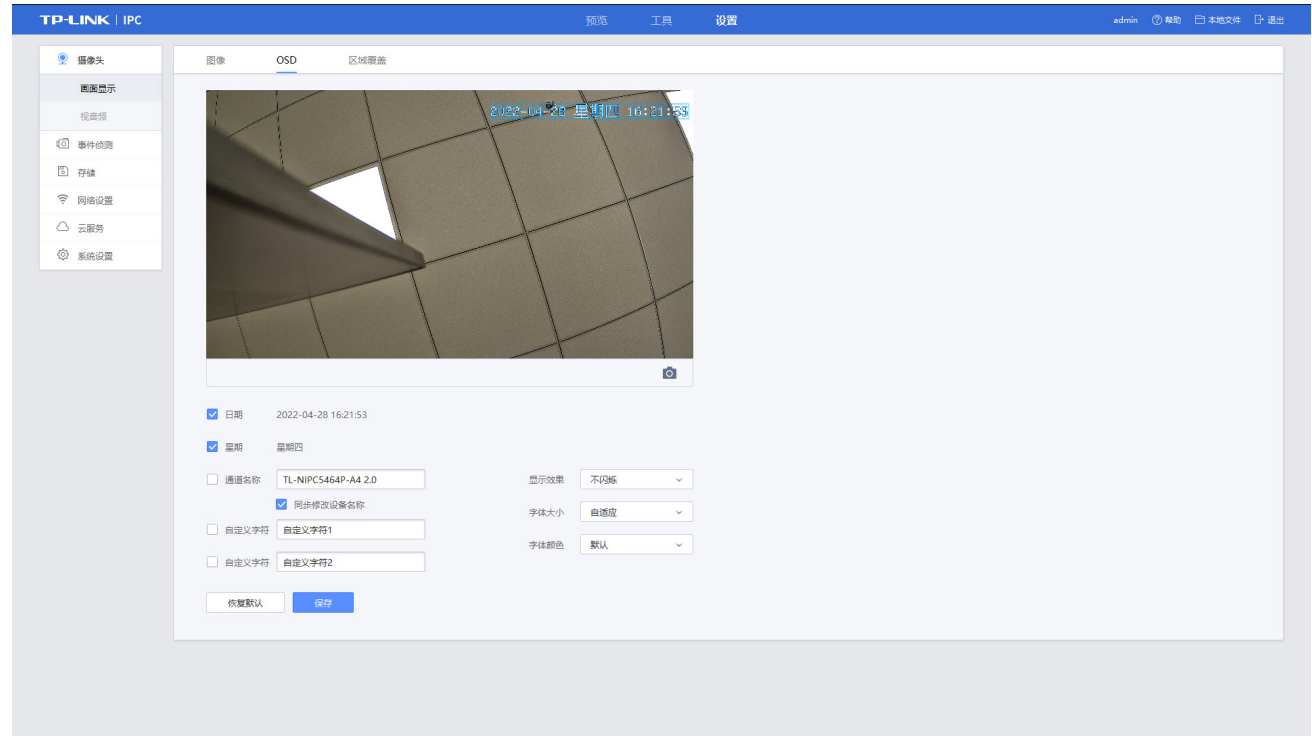

预览画面显示

勾选在预览画面窗口中是否显示日期、星期、通道名称以及增加自定义字符等信息。

• OSD 参数

设置显示效果、字体大小、颜色等 OSD 属性。

显示信息位置调整

可拖动预览画面窗口内的蓝色方框来改变日期、星期、通道名称以及自定义字符的位置。

## <span id="page-28-0"></span>4.3 设置区域覆盖

如果需要屏蔽设备的某个区域画面,可以设置区域覆盖,覆盖该区域的画面中不可显示,达到保护隐私 的作用。点击设置>>摄像头>>画面显示>>区域覆盖,在此界面(图 [4-19\)](#page-28-1)设置区域覆盖。

#### 图 4-19 设置-摄像头-画面显示-区域覆盖界面

<span id="page-28-1"></span>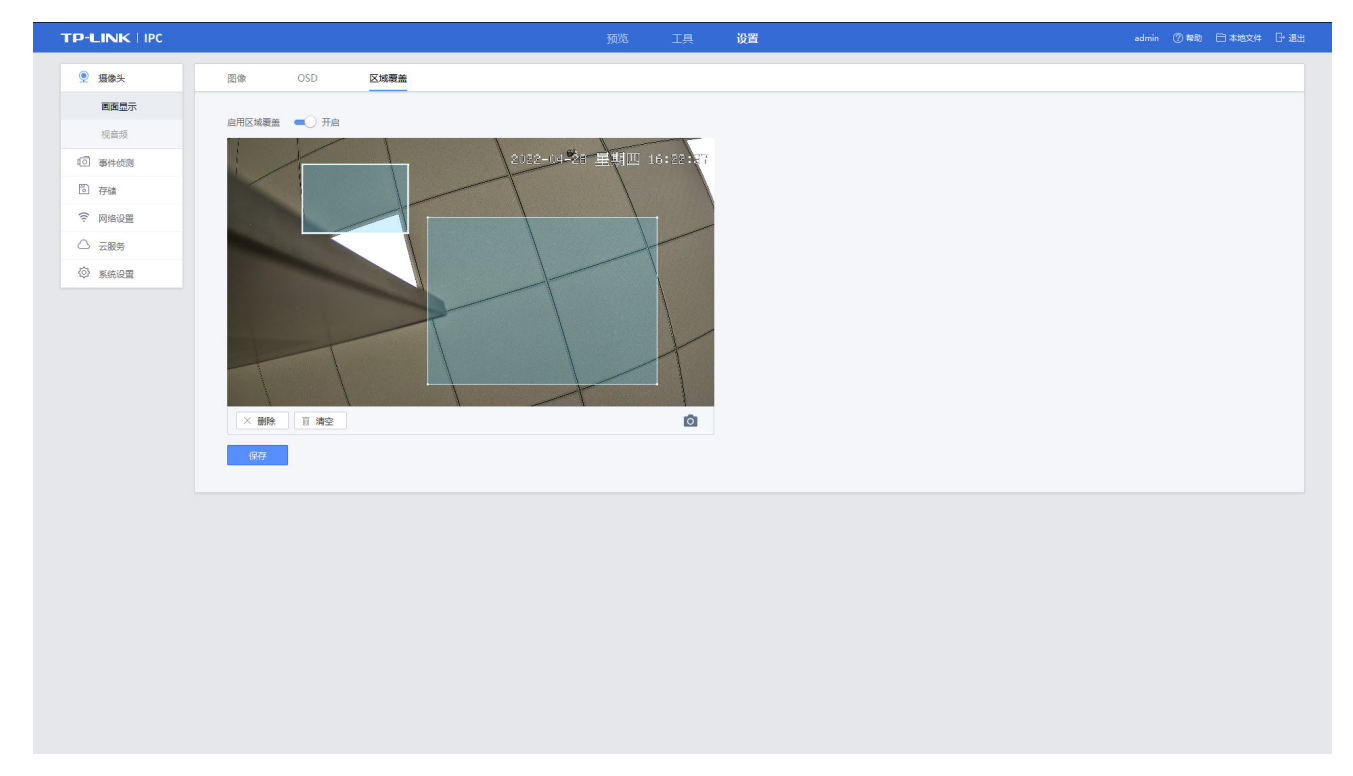

设置方法如下:

- 1) 点击"开启",启用网络摄像机的区域覆盖功能;
- 2) 视频监视窗口中单击鼠标左键并拖动鼠标,松开鼠标左键,即完成一个区域的绘制,最多可以绘制 4 个区域。蓝色方块为监控中覆盖屏蔽的区域,点击蓝色方块可选中该区域,可对选中区域进行移动 和调整大小的操作。

点击<删除>按键,可删除选中的区域;点击<清空>按键,可删除所有区域。

3) 点击<保存>按钮,保存相关设置。

## <span id="page-29-0"></span>4.4 设置视频参数

点击设置>>摄像头>>视音频>>视频,在此界面(图 [4-20\)](#page-29-2)可以设置设备的视频参数。

#### <span id="page-29-2"></span>图 4-20 设置-摄像头-视音频-视频界面

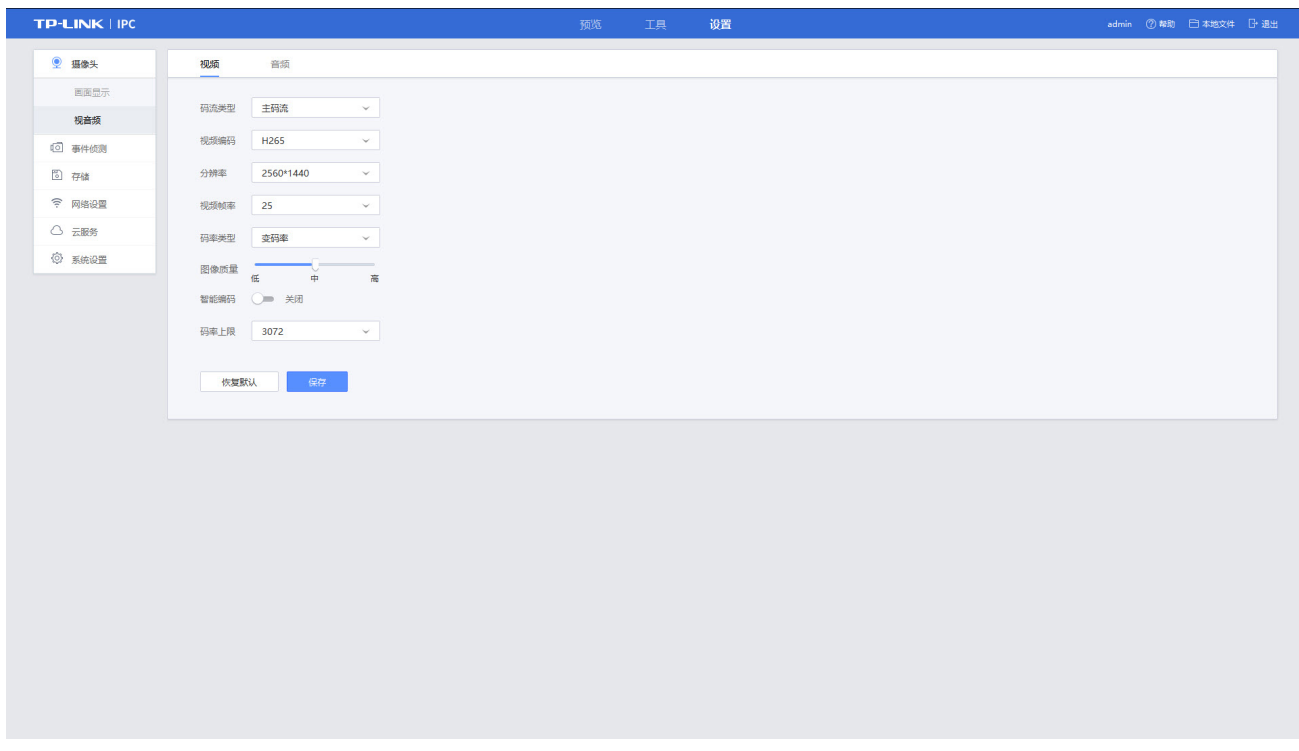

#### <span id="page-29-1"></span>4.4.1 设置码流类型

点击设置>>摄像头>>视音频>>视频(图 [4-20\)](#page-29-2),选择要设置的码流类型,包括:主码流、子码流、第三 码流。主码流用于本地录像,子码流用于数据传输。

主码流

监控画面清晰度高,占用带宽大,适用于本地存储。可选择开启"智能编码",开启智能编码后,将会降 低传输码率和录像空间占用,提升录像时长。

#### 图 4-21 视频-码流类型-主码流

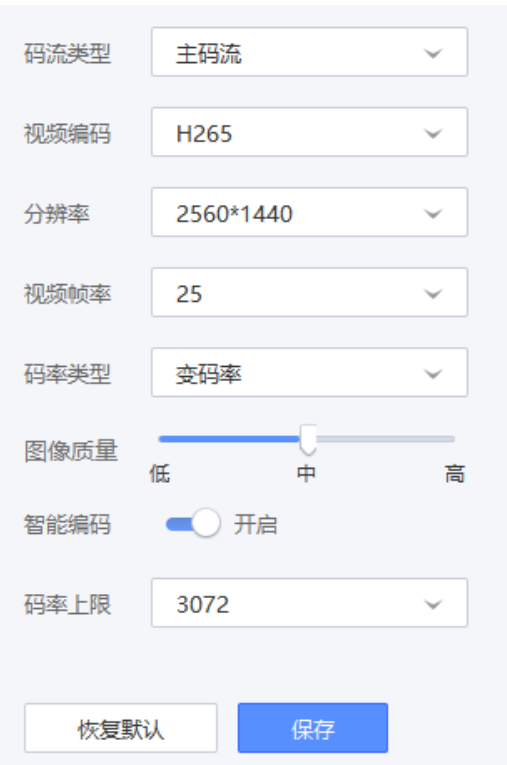

#### 子码流

图 4-22 视频-码流类型-子码流

监控画面图像较流畅,占用带宽小,适用于低带宽网络传输或标清存储。

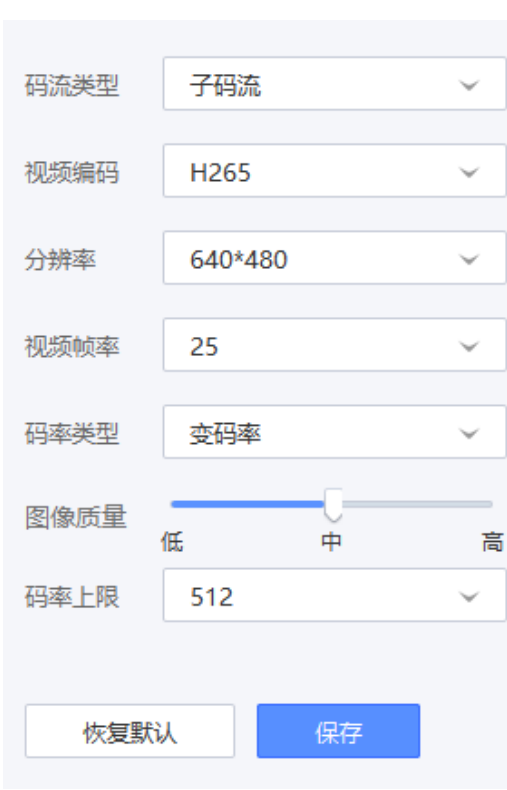

第三码流

根据实际需求,选择对应码流并设置参数。

#### <span id="page-31-0"></span>4.4.2 设置视频编码

视频编码就是指通过压缩技术,将原始视频格式的文件转换成另一种视频格式文件的方式,点击设置>> 摄像头>>视音频>>视频(图 [4-20\)](#page-29-2),可设置视频编码方式,可选范围包括:H264、H265。

#### <span id="page-31-1"></span>4.4.3 设置视频分辨率

点击设置>>摄像头>>视音频>>视频(图 [4-20\)](#page-29-2),可根据对视频清晰度要求设置分辨率,分辨率越高,对 网络要求越高。主码流可选择的分辨率较大,子码流可选择的分辨率较小。

#### <span id="page-31-2"></span>4.4.4 设置视频帧率

点击设置>>摄像头>>视音频>>视频(图 [4-20\)](#page-29-2),可根据对视频清晰度要求设置视频帧率,视频帧率表示 视频每秒的帧数。视频帧率越高,画面越流畅逼真,对网络要求和存储空间越大。

#### <span id="page-31-3"></span>4.4.5 设置码率类型和码率上限

点击设置>>摄像头>>视音频>>视频(图 [4-20\)](#page-29-2),可根据对视频需求,选择设置码率类型,包括定码率和变 码率。

定码率:

表示以设置的固定码率传输,值为"码率上限"设置的值,压缩速度快,可能出现视频马赛克现象。

变码率:

码率根据画面运动的剧烈程度变动,在不超出码率上限的基础上自行变化,压缩速度相对慢,但能保证视 频画面的清晰度。在变码率模式下可设置图像质量,可选范围为高、中、低。

码率上限:

在定码率模式下,该值是码率的固定值;在变码率模式下,该值是码率的上限值。

#### <span id="page-31-4"></span>4.5 设置音频参数

点击设置>>摄像头>>视音频>>音频,在此界面(图 [4-23\)](#page-31-5)可以设置设备的音频参数。

#### <span id="page-31-5"></span>图 4-23 设置-摄像头-视音频-音频界面

#### 警戒网络摄像机用户手册

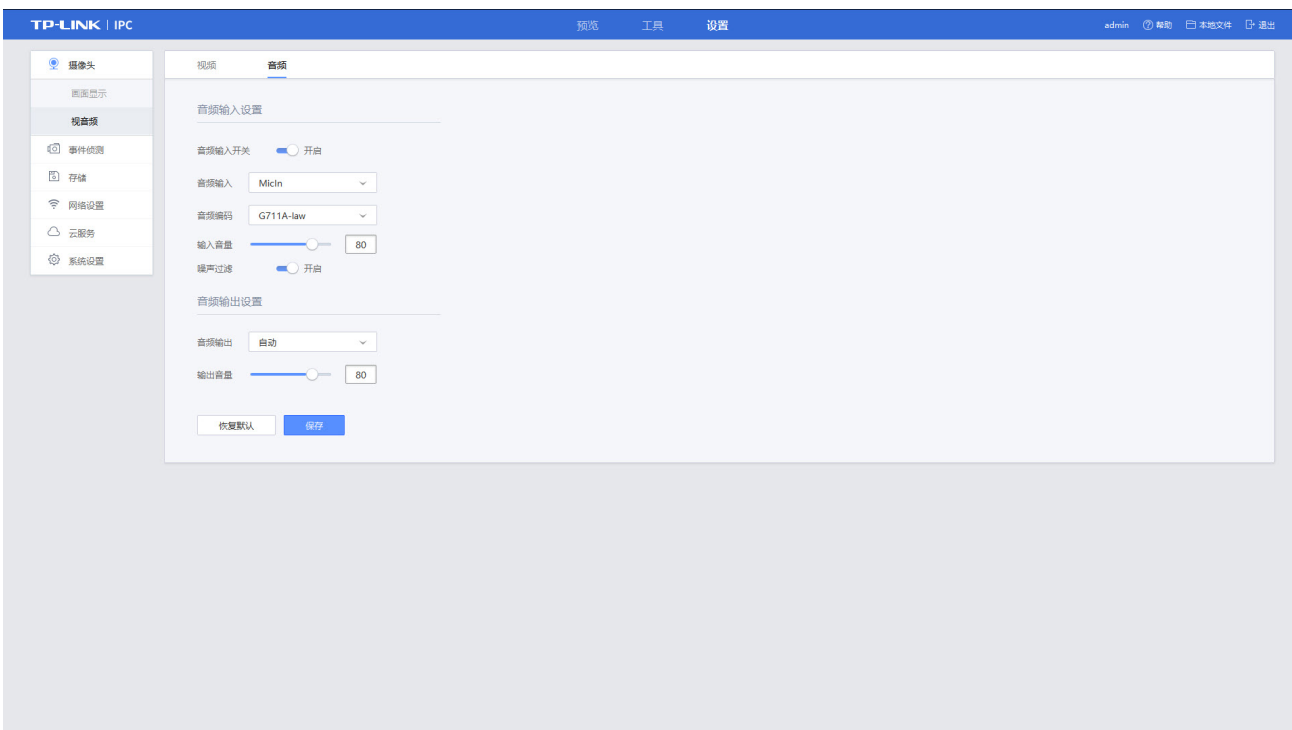

## <span id="page-32-0"></span>4.5.1 设置音频输入

用于设置设备的音频输入、音频编码、噪音过滤等音频参数,设置方法如下:

- 1) 点击设置>>摄像头>>视音频>>音频 (图 [4-23\)](#page-31-5) , 默认开启音频输入功能(图 [4-24\)](#page-32-1), 点击即为关闭功 能。
- 2) 设置音频输入的方式,可选择 LineIn、MicIn 和自动。
- 音频输入方式说明:
	- LineIn:选择使用外接拾音器拾音。
	- > MicIn: 选择使用内置麦克风拾音。
	- 自动:优先使用外接拾音器,在没有拾音器情况下,使用内置麦克风。
- 3) 设置音频编码的方式。
- 4) 设置音频输入源的音量值,可根据音量实际需求调节 0~100。
- 5) 当监控环境相对比较嘈杂时,通过噪声过滤功能,对环境噪音做一定过滤,过滤后会减少嘈杂声。 点击"开启"即可启用噪音过滤功能

#### <span id="page-32-1"></span>图 4-24 音频-音频输入设置

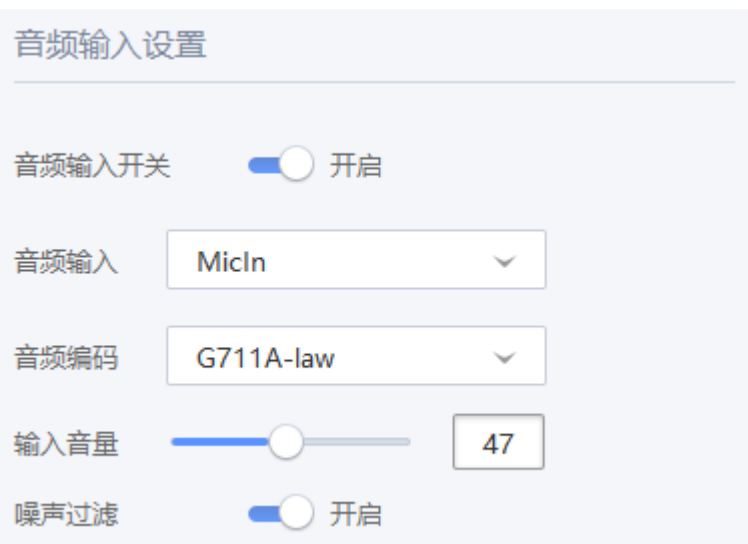

## <span id="page-33-0"></span>4.5.2 设置音频输出

用于设置设备的音频输出、输出音量等音频参数,设置方法如下:

- 1) 点击设置>>摄像头>>视音频>>音频(图 [4-23\)](#page-31-5),设置音频输出类型(图 [4-25\)](#page-33-1),默认音频输出方式 为"自动"。
- 音频输出方式说明:
- 外置音源:选择使用外置音源送话。
- 内置扬声器:选择使用自带扬声器送话。
- 自动:优先使用外置音源,在没有外置音源情况下,使用自带扬声器。
- <span id="page-33-1"></span>图 4-25 音频-音频输出设置

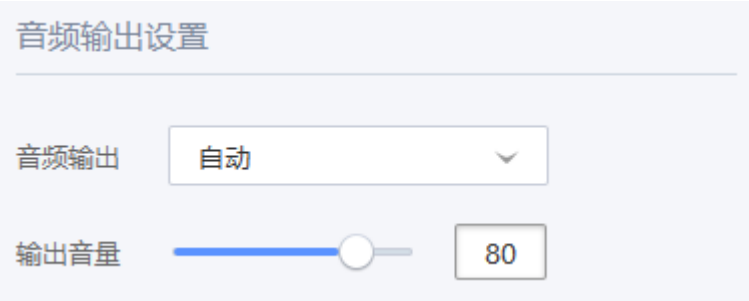

2) 设置音频输出源的音量值,可根据音量实际需求调节 0~100。

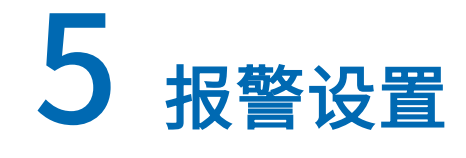

## <span id="page-34-1"></span><span id="page-34-0"></span>5.1 摄像机与音频、报警设备接线指导

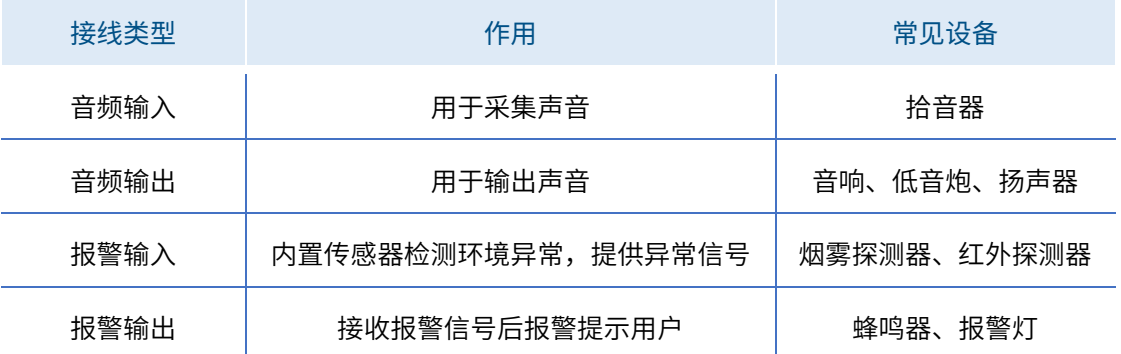

\*TL-NIPC5464P-A4 警戒网络摄像机音频输入/输出接口,标识为 AUDIO,接口为 IN/G/OUT/G,其中 G 口共用;标 识为 ALARM 的接口用于外接报警设备,请勿接错。

#### <span id="page-34-3"></span><span id="page-34-2"></span>5.1.1 摄像机外接音频输入设备

#### 5.1.1.1 三线制拾音器连接方式

三线制拾音器三条线分别为一般为信号线、电源正极、电源负极,接线方式如下:

- 1) 拾音器电源正极接到外置电源的正极;
- 2) 拾音器的信号线接到 IPC 的 AUDIO IN 接口;
- 3) 拾音器的电源负极和外置电源的负极都接到 IPC 的 AUDIO G (GND) 口。

#### <span id="page-34-4"></span>5.1.1.2 莲花头拾音器连接方式

这类拾音器电源和音频都是成品接口,连线方式如下:

- 1) 拾音器连接电源适配器上电;
- 2) 拾音器的音频接口通过对应的转接头转转接,再通过 RVVP 屏蔽线接入音频 IPC 的音频接口。 如果没有音频转接头,可将拾音器的莲花头剪断,将露出的白线接入 IPC 的 AUDIO IN 接口,黑线接 入 IPC 的 AUDIO G (GND) 口。

#### <span id="page-34-5"></span>5.1.2 摄像机外接音频输出设备

IPC 可以外接音响、扬声器等,实现音量输出。市面上常见的音响设备为独立供电,使用满足规格的电源

供电,将信号线直接连接到 IPC 的 AUDIO OUT 接口即可。

#### <span id="page-35-0"></span>5.1.3 摄像头外接报警输入设备

IPC 可以通过外接报警输入设备,当探测到异常情况时,IPC 获得报警信号,随即采取对应措施处理。常 用的报警输入设备种类较多,例如:声音探测器、红外探测器、烟雾探测器等等,连接到 IPC 的 ALARM IN 接口,连线方式如下:

- 1) 报警输入设备连接电源适配器上电;
- 2) 报警输入设备连接到 IPC 的 ALARM IN 接口和 G 接口。

#### <span id="page-35-1"></span>5.1.4 摄像头外接报警输出设备

IPC 通过外接报警器实现特定告警功能,如外接警灯、警铃、蜂鸣器等设备,连线方式如下:

- 1) 报警输出设备的正极连接电源的正极;
- 2) 报警输出设备的负极连接 IPC 的 ALARM OUT 接口;

## <span id="page-35-2"></span>5.2 报警设备配置

#### <span id="page-35-3"></span>5.2.1 报警输入配置

当IPC的报警输入接口外接报警设备,可点击设置>>事件侦测>>报警设备>>报警输入,在此界面(图 [5-1\)](#page-35-4) 设置报警输入相关参数,当外接报警设备产生报警信号时,IPC 随即采取处理方式,设置方法如下:

- 1) 默认开启报警输入功能。
- 2) 设置报警类型和备注名,报警类型可设置为常开型和常关型,备注名可自定义。
- 3) 设置报警输入侦测时间,具体请参见[布防时间设置](#page-38-0)。
- 4) 设置 IPC 采取的处理方式, 具体请参见*[处理方式设置](#page-40-0)*。
- 5) 点击<保存>按钮,保存相关设置。

#### <span id="page-35-4"></span>图 5-1 设置-事件侦测-报警输入界面
#### 警戒网络摄像机用户手册

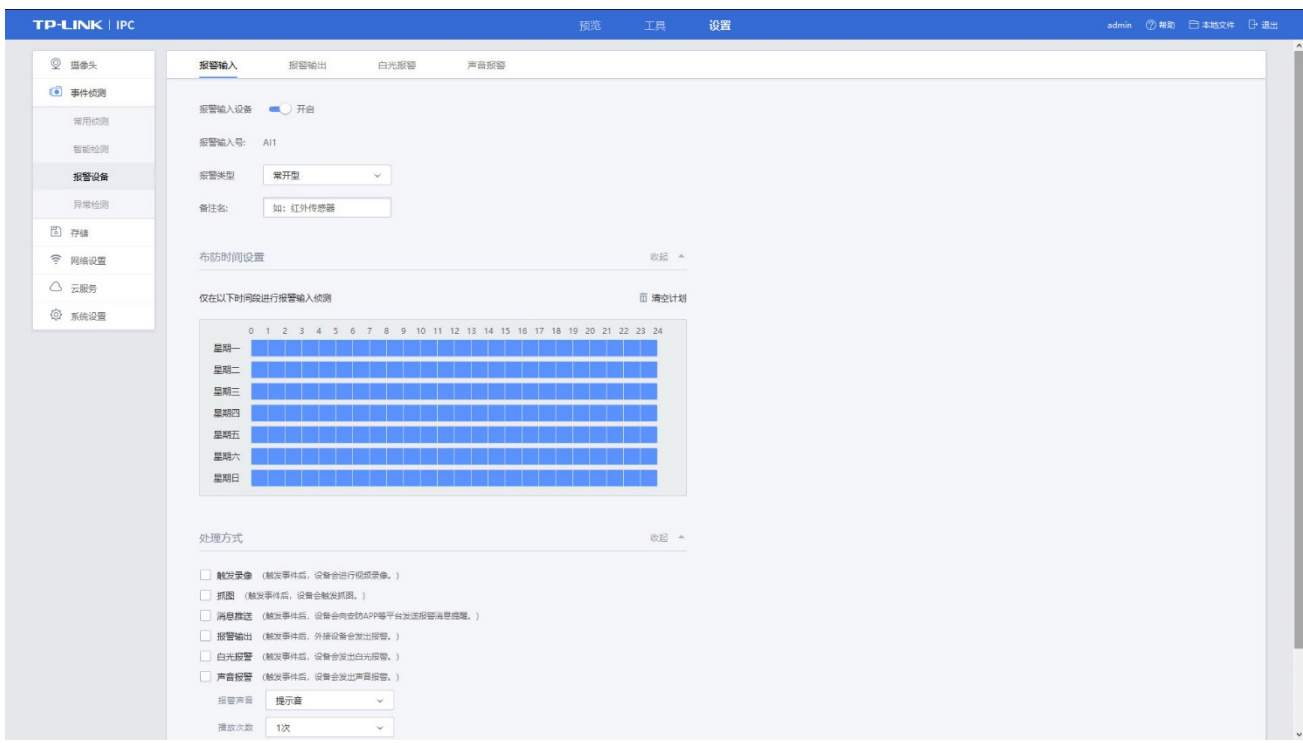

# <span id="page-36-1"></span>5.2.2 报警输出配置

当 IPC 的报警输出接口外接报警设备,点击设置>>事件侦测>>报警设备>>报警输出,在此界面(图 [5-2\)](#page-36-0) 设置报警输出相关参数,可配合 IPC 各种侦测事件触发报警输出,设置方法如下:

<span id="page-36-0"></span>图 5-2 设置-事件侦测-报警输出界面

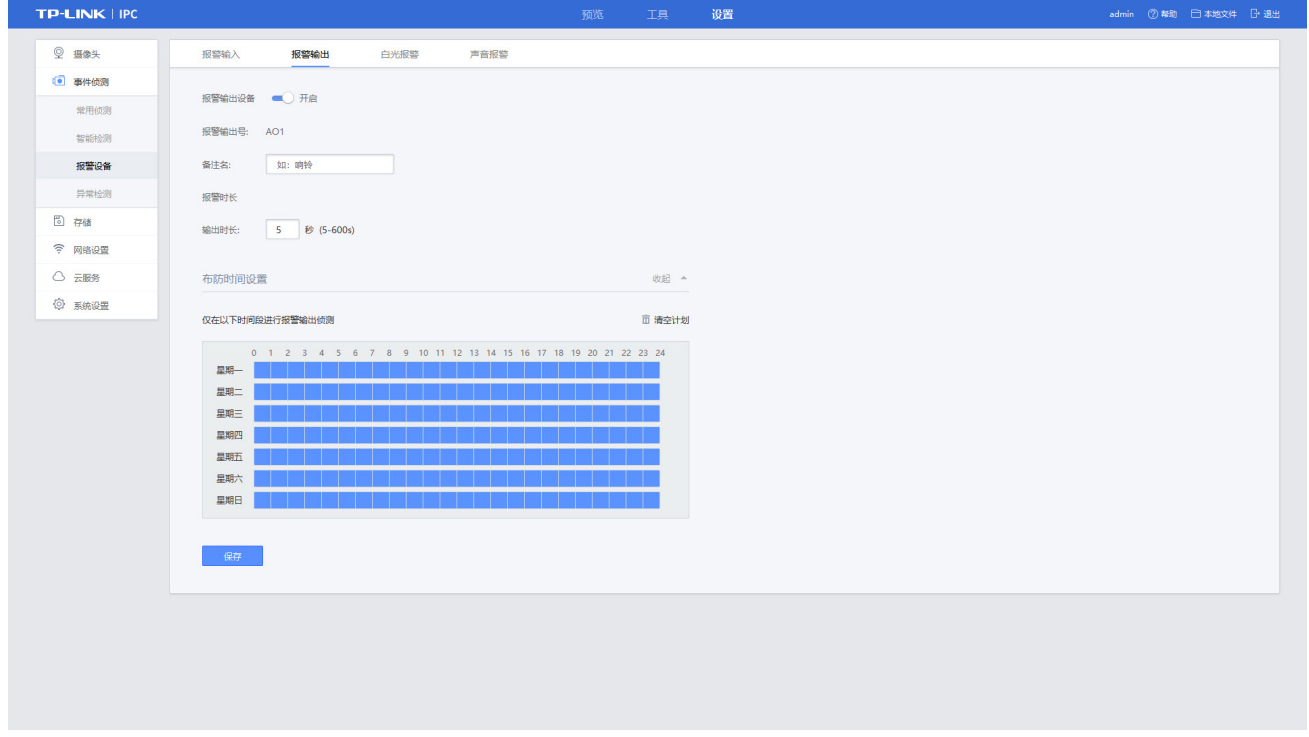

1) 默认"开启"报警输出设备状态。

- 2) 设置备注名和报警时长,备注名可自定义,报警时长可根据实际情况,设置 5 秒-10 分的持续时间。
- 3) 设置报警输入侦测时间,详见*[布防时间设置](#page-38-0)*。
- 4) 点击<保存>按钮,保存相关设置。

### <span id="page-37-2"></span>5.2.3 白光报警配置

点击设置>>事件侦测>>报警设备>>白光报警,在此界面(图 [5-3\)](#page-37-0)开启白光报警功能,可配合 IPC 各种 侦测事件触发白光报警,设置方法如下:

### <span id="page-37-0"></span>图 5-3 设置-事件侦测-白光报警界面

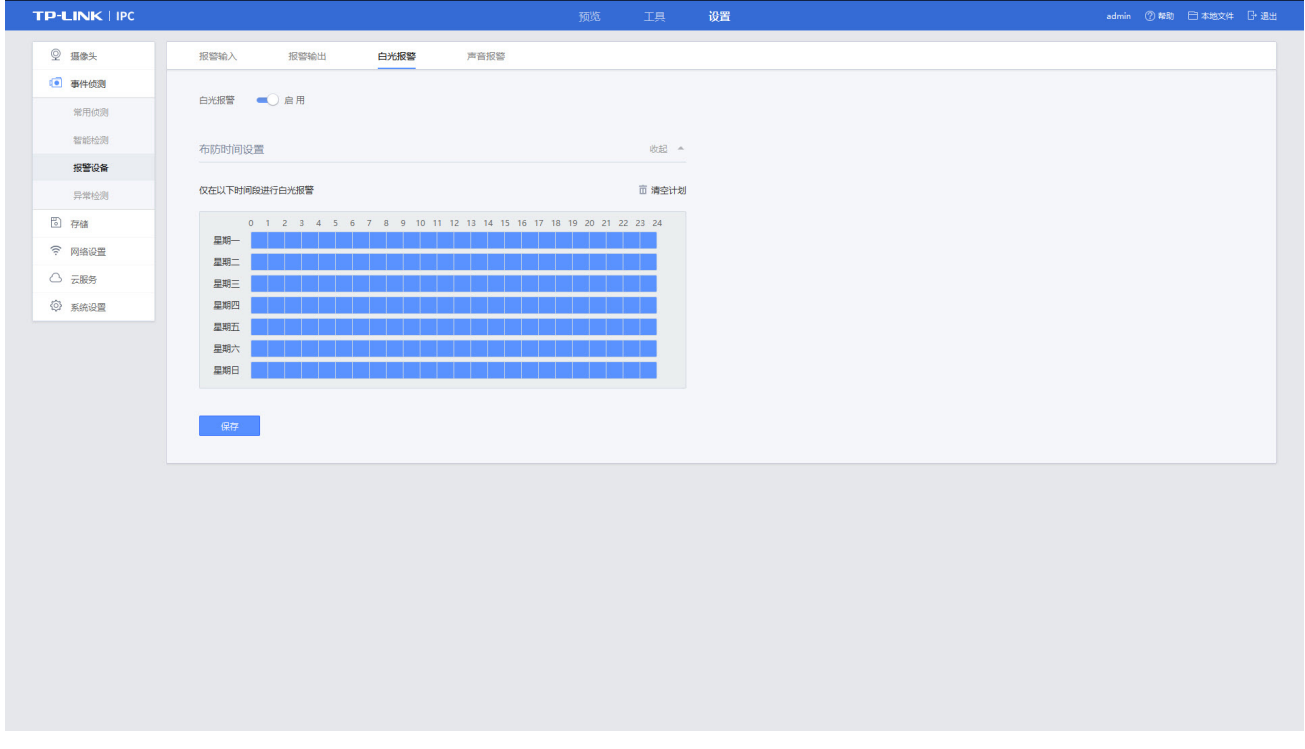

- 1) 设置白光报警时间段,详见[布防时间设置](#page-38-0)。
- 2) 点击<保存>按钮,保存相关设置。

# 5.2.4 声音报警配置

点击设置>>事件侦测>>报警设备>>声音报警,在此界面 (图 [5-4\)](#page-37-1) 开启声音报警功能, 可配合 IPC 各种 侦测事件触发声音报警,设置方法如下:

#### <span id="page-37-1"></span>图 5-4 设置-事件侦测-声音报警界面

#### 警戒网络摄像机用户手册

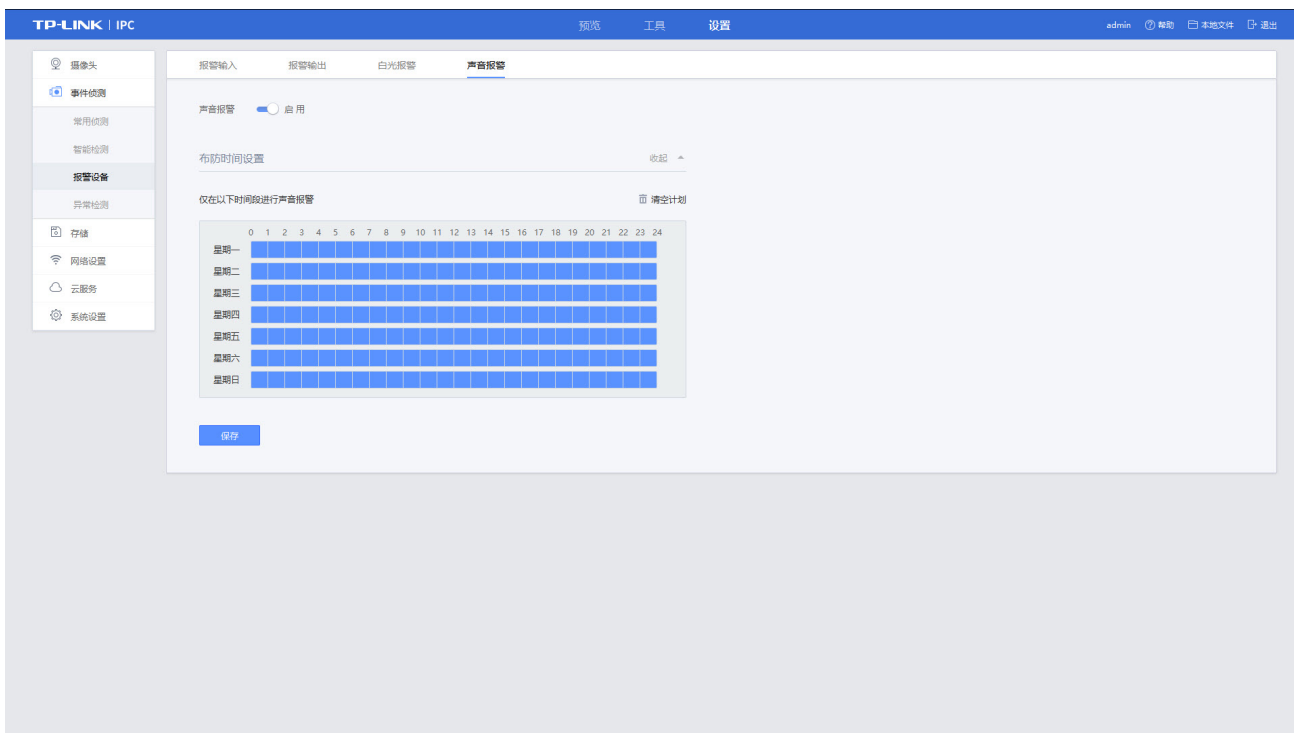

- 1) 设置白光报警时间段,详见[布防时间设置](#page-38-0)。
- 2) 点击<保存>按钮,保存相关设置。

# <span id="page-38-0"></span>5.3 布防时间设置

布防时间指设置事件侦测、报警的开始时间和结束时间。设置方式如下:

- 1) 设置布防时间,布防时间设置方法有两种:
	- ① 绘制时间段:选择其中一天的时间轴,按住鼠标左键在时间条上拖动鼠标,松开鼠标,即完成 布防时间设置,蓝色块为布防时间段,白色块为布防时间外。
- 图 5-5 绘制布防时间

#### 警戒网络摄像机用户手册

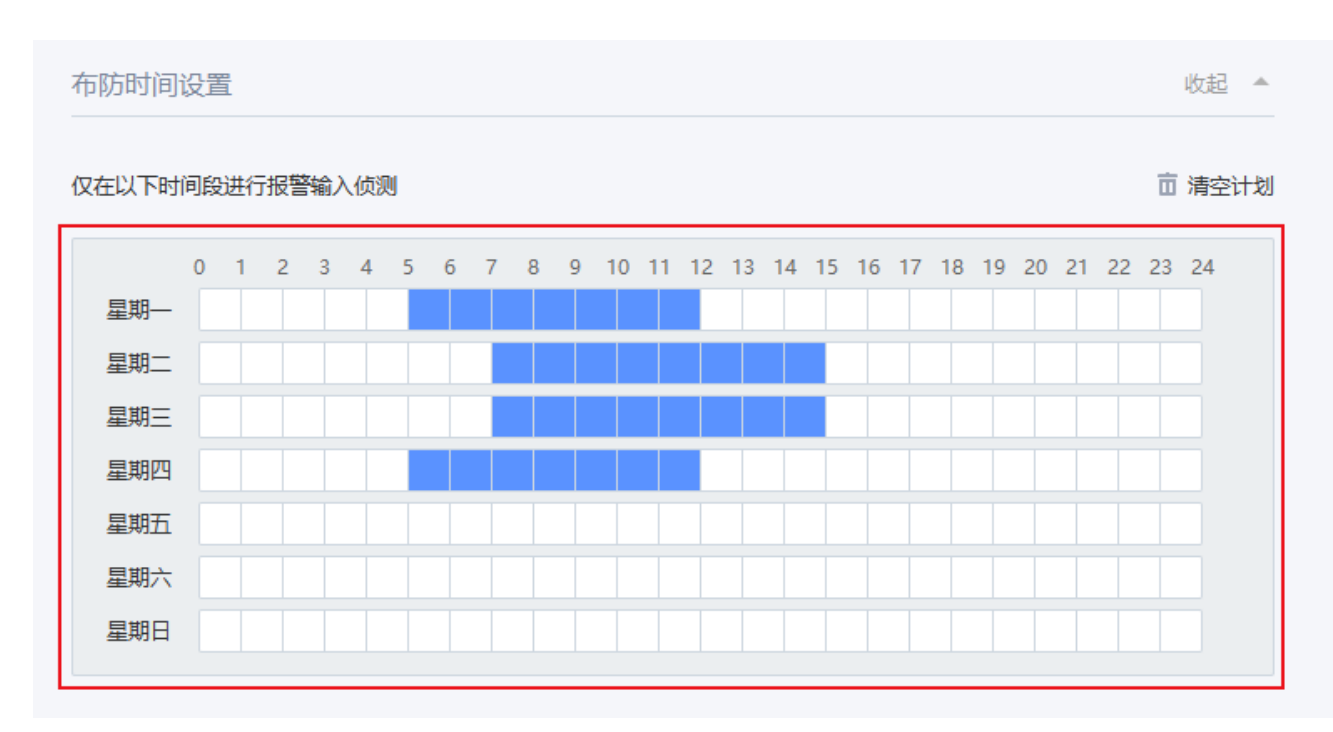

② 手动输入时间段:点击时间轴右侧的编辑按钮,在编辑窗口进行每个时间段的设置。

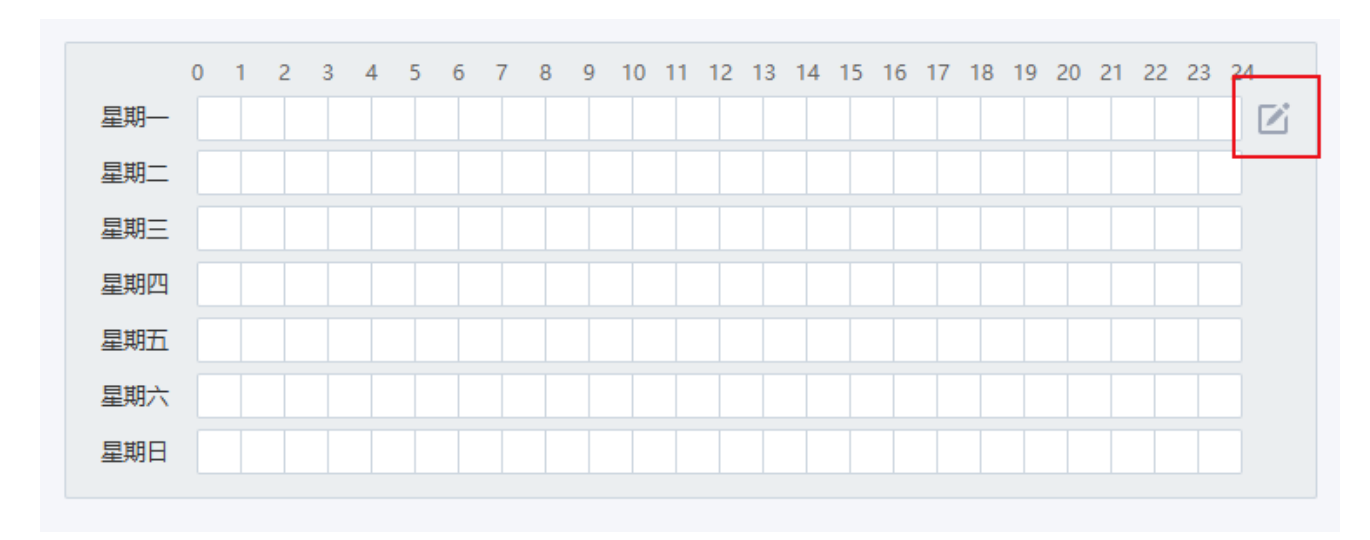

## 图 5-6 布防时间编辑按钮

\*一个时间轴上最多可设置 6 个时间段。

2) 复制布防时间

若其他时间也需要设置相同的布防时间,点击时间轴右侧的编辑按钮,勾选相同计划的其他时间,点击< 确定>可以复制相同的布防时间到其他时间。

#### 图 5-7 复制布防时间显示界面

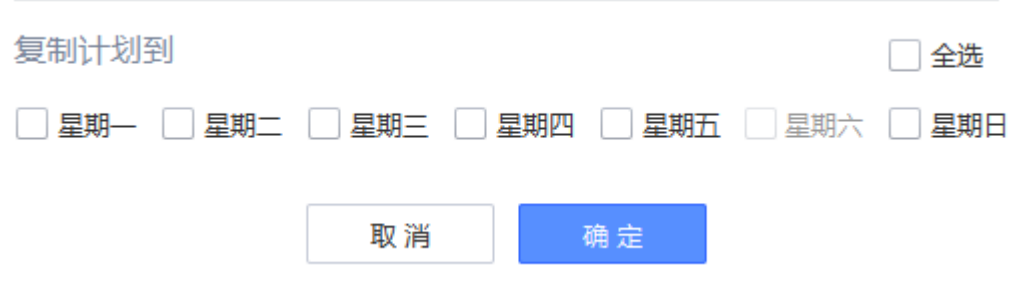

- 3) 调整布防时间
	- **➢ 点击此图标 <sup>面 清空计划</sup> ,将清空设置的所有时间段。**
	- 点击已绘制的时间段,将删除选中的时间段。
- 4) 点击<保存>按钮,保存相关设置。

# <span id="page-40-0"></span>5.4 处理方式设置

当监测有事件或报警发生时,设备可以联动采取相应的处理方式,包括触发录像、抓图、消息推送、报警 输出、白光报警、声音报警,可根据自身的需求设置处理方式。

### 图 5-8 处理方式类型

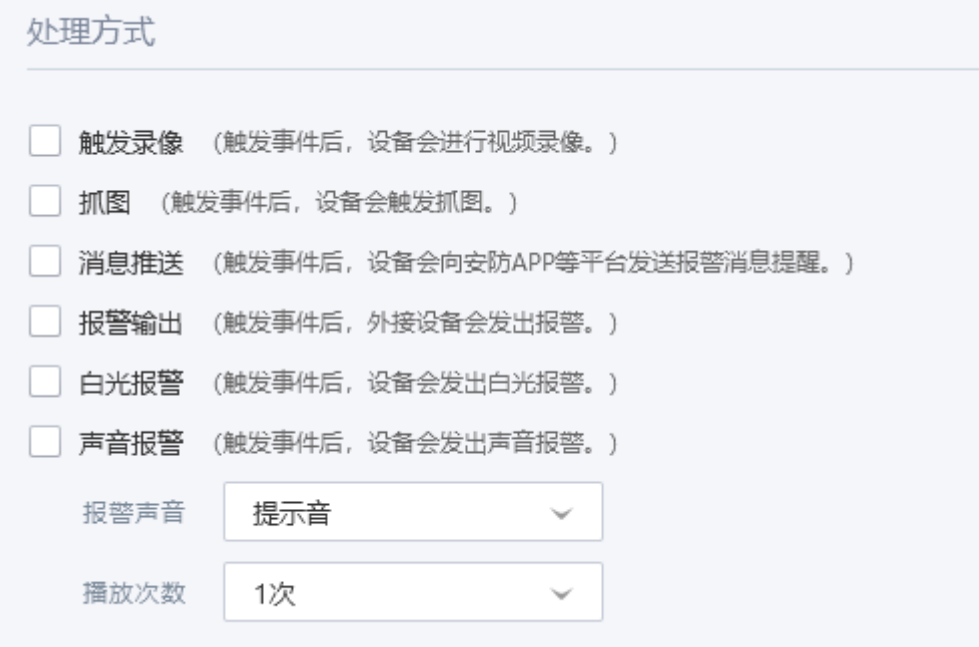

## 5.4.1 触发录像

勾选"触发录像",当触发事件或报警时,IPC 随即进行录像处理,生效方式请参考配置*[自动录像](#page-66-0)*。

## 5.4.2 抓图

勾选"抓图",当触发事件或报警时,IPC 随即进行抓图处理,生效方式请参考*[事件触发抓图](#page-63-0)*。

### <span id="page-41-2"></span>5.4.3 消息推送

勾选"消息推送",当触发事件或报警时,IPC 随即向后端进行推送消息,如物联 APP 或 VMS 等,其中 消息推送到物联手机 APP、安防客户端等云端时,需要绑定 TP-LINK ID 才能生效,绑定 TP-LINK ID 请参 见绑定 [TP-LINK ID](#page-77-0)。

#### 5.4.4 报警输出

勾选"报警输出",当触发事件或报警时,IPC 随即通过报警输出设备进行报警提示,需配置*[报警输入配](#page-35-0)* [置](#page-35-0)和[报警输出配置](#page-36-1)成功后才能生效。

### 5.4.5 白光报警

勾选"[白](#page-37-2)光报警",当触发事件或报警时,IPC 随即进行启动白光功能进行报警提示,生效方式请参考*白* [光报警配置](#page-37-2)。

### <span id="page-41-0"></span>5.4.6 声音报警

勾选"[声音](#page-41-0)报警",当触发事件或报警时,IPC 随即进行发出报警音进行报警提示,生效方式请参考*声音* [报警](#page-41-0),可选择报警音的类型和报警音播放次数。

#### 图 5-9 声音报警报警音及播放次数设置

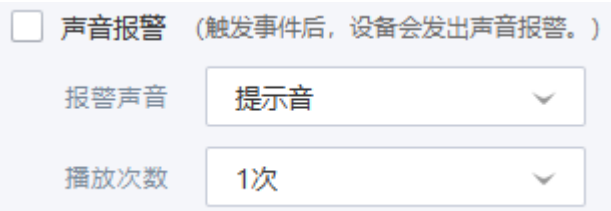

# 5.5 智能数据

点击设置>>事件侦测>>常用侦测>>智能数据,在此界面(图 [5-10\)](#page-41-1)开启智能数据功能。

#### <span id="page-41-1"></span>图 5-10 智能数据界面

### 警戒网络摄像机用户手册

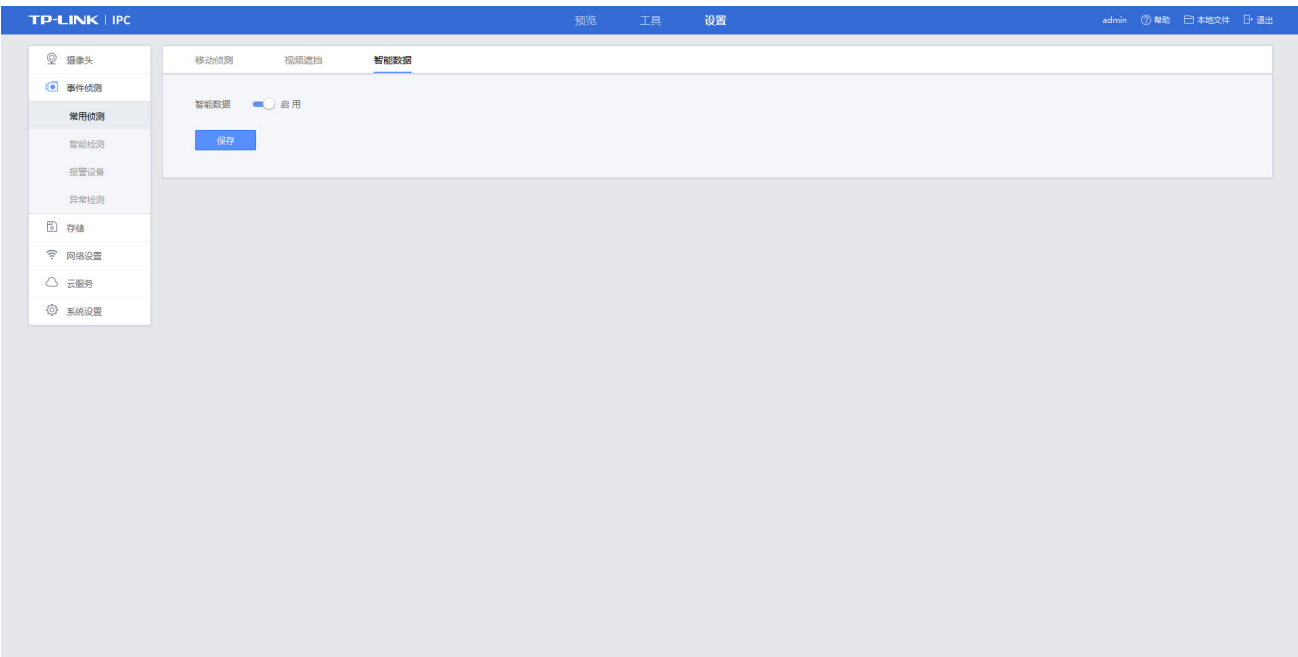

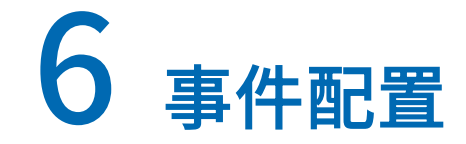

# <span id="page-43-1"></span>6.1 常用侦测事件配置

# 6.1.1 移动侦测配置

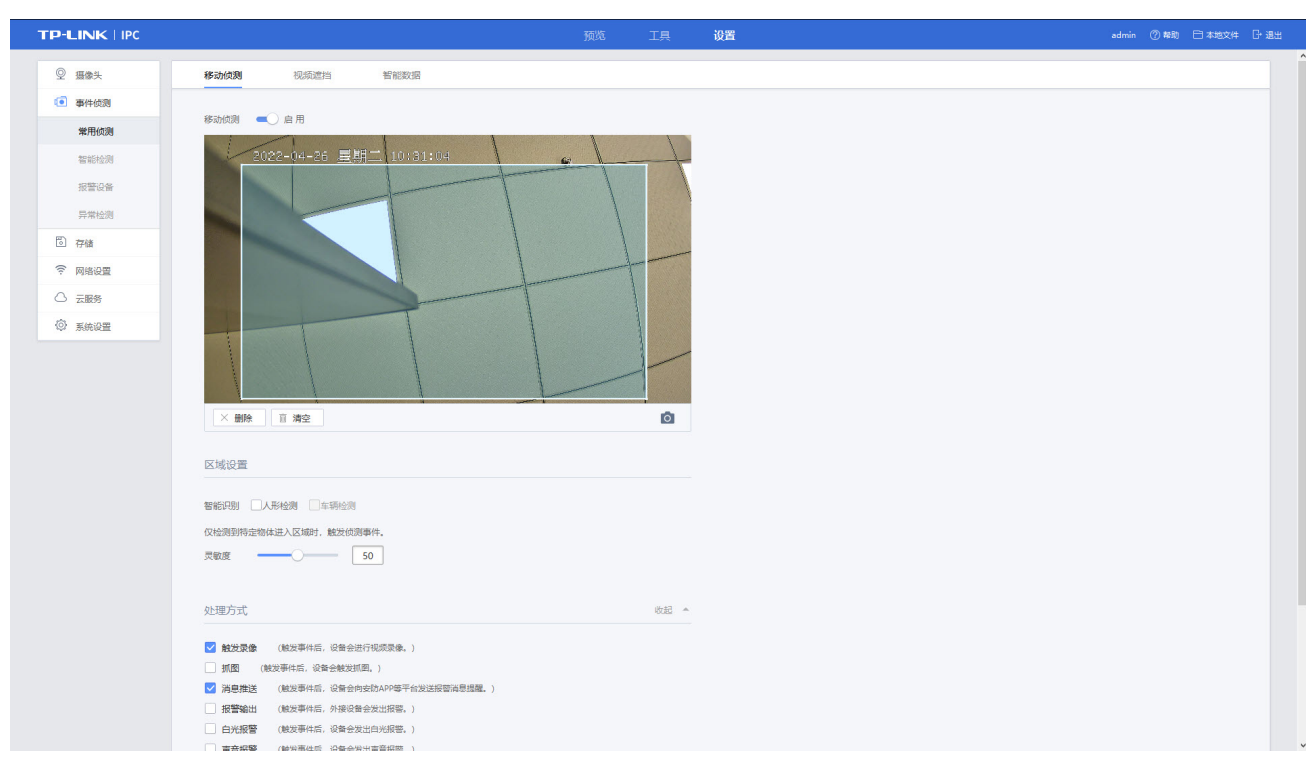

#### <span id="page-43-0"></span>图 6-1 设置-事件侦测-常用侦测-移动侦测界面

- 1) 点击设置>>事件侦测>>常用侦测>>移动侦测,在此界面(图 [6-1\)](#page-43-0)配置移动侦测事件。
- 2) 默认开启 IPC 的移动侦测功能。
- 3) 默认全局移动侦测,若想设置其他监测区域,可在视频监视窗口中单击鼠标左键并拖动鼠标,松开鼠 标左键,可绘制多个移动侦测区域。
- 4) 设置规则参数:
	- 设置灵敏度,灵敏度越高越容易触发移动侦测事件。
- 5) 选择触发移动侦测事件时, IPC 采取的处理方式, 具体请参见*[处理方式设置](#page-40-0)*。
- 6) 点击<保存>按钮,保存相关设置。

当 IPC 检测到定义的视频区域中有物体移动时,触发移动侦测事件并以设定的方式发起提醒。

# 6.1.2 视频遮挡配置

当 IPC 检测到视频监控窗口被人为等因素遮挡,致使无法对监视区域进行正常地监控时触发事件,并以 设定的方式发起提醒。

#### <span id="page-44-0"></span>图 6-2 设置-事件侦测-常用侦测-视频遮挡界面

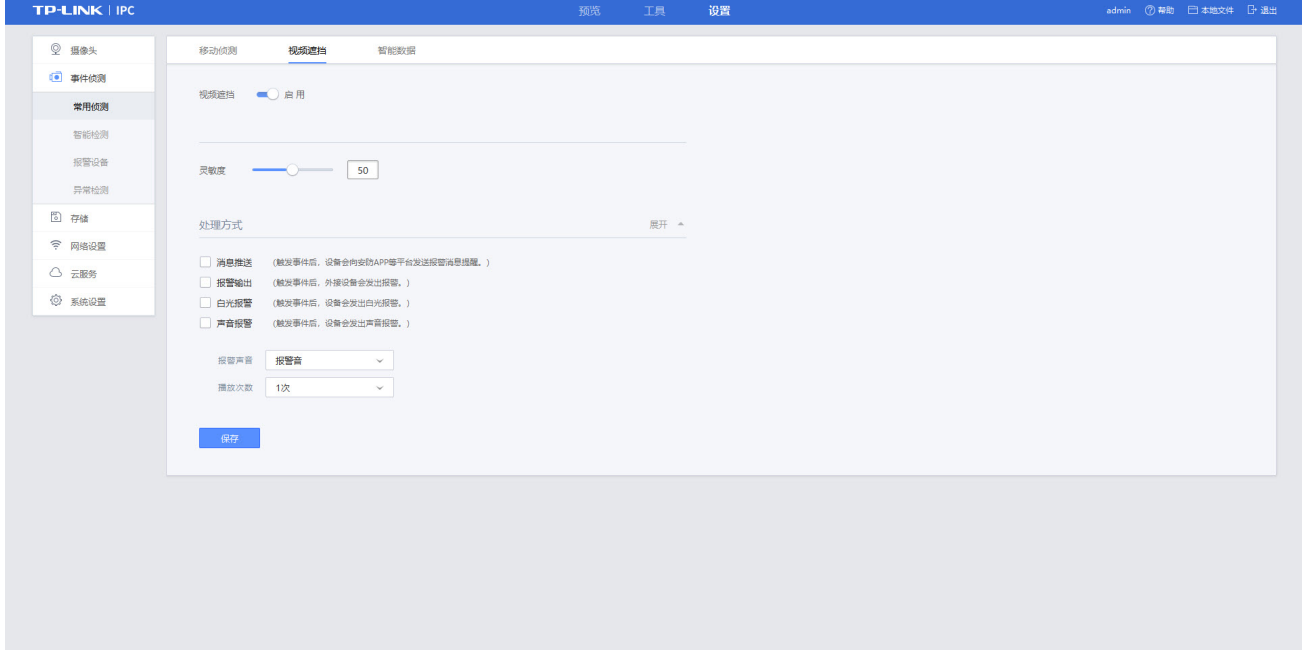

设置方法如下:

- 1) 点击设置>>事件侦测>>常用侦测>>视频遮挡,在此界面(图 [6-2\)](#page-44-0)配置视频遮挡事件。
- 2) 点击"启用",开启视频遮挡功能。
- 3) 设置规则参数:
	- 设置灵敏度,灵敏度越高越容易触发视频遮挡事件。
- 4) 选择触发视频遮挡事件时, IPC 采取的处理方式, 具体请参见*[处理方式设置](#page-40-0)*。
- 5) 点击<保存>按钮,保存相关设置。

### 6.1.3 报警输入配置

当 IPC 的报警输入接口外接报警设备时,当外接报警设备产生报警时,并以设定的方式发起提醒。详细 设置请参见第 5 章[报警输入配置](#page-35-0)。

### 6.1.4 访问异常配置

当登录密码错误达到设置的"允许密码错误次数"时,会出现访问异常并以设定的方式发起提醒,且在 半小时内禁止登录。设置方法如下:

1) 点击设置>>事件侦测>>异常检测,在此界面(图 [6-3\)](#page-45-0)开启检测访问异常功能。

- 2) 设置允许登录错误次数,达到该次数后在半小时内禁止登录。
- 3) 勾选"[消息推送](#page-41-2)"处理方式,具体请参见*消息推送*设置。
- 4) 点击<保存>按钮,保存相关设置。

#### <span id="page-45-0"></span>图 6-3 设置-事件侦测-异常侦测-访问异常界面

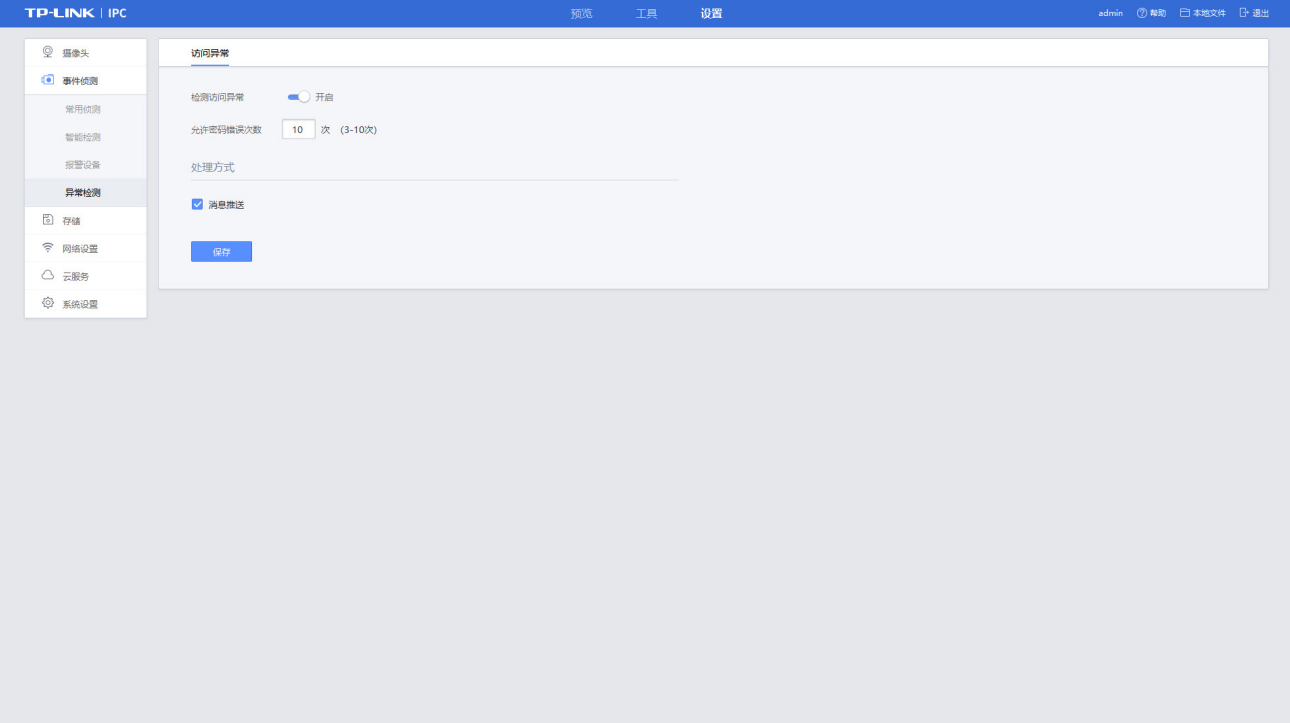

# 6.2 智能检测事件配置

### 6.2.1 越界侦测配置

当 IPC 检测到定义的界线中有物体穿过时,触发越界检测智能事件并以设定的方式发起提醒。设置方法 如下:

- 1) 点击设置>>事件侦测>>智能检测,点击下拉条,选择<越界侦测>,在此界面(图 [6-4\)](#page-46-0)配置越界侦测 事件。
- 2) 点击"启用",开启越界侦测功能。
- 3) 在视频监视窗口中单击鼠标左键,然后移动鼠标,最后再次单击鼠标左键,即完成一个界线的绘制, 可调整界线的位置。
- 4) 设置规则参数:
	- 设置灵敏度,灵敏度越高越容易触发越界侦测事件。
	- 设置越界侦测的方向,包括界线两侧、A->B、B->A 三种方向。
- 5) 设置布防时间,具体请参见*[布防时间设置](#page-38-0)*。在布防时间外,即使检测到物体越界也不会报警。
- 6) 选择触发越界侦测事件时, IPC 采取的处理方式, 具体请参见*[处理方式设置](#page-40-0)*。
- 7) 点击<保存>按钮,保存相关设置。

#### 图 6-4 设置-事件侦测-智能检测-越界侦测界面

<span id="page-46-0"></span>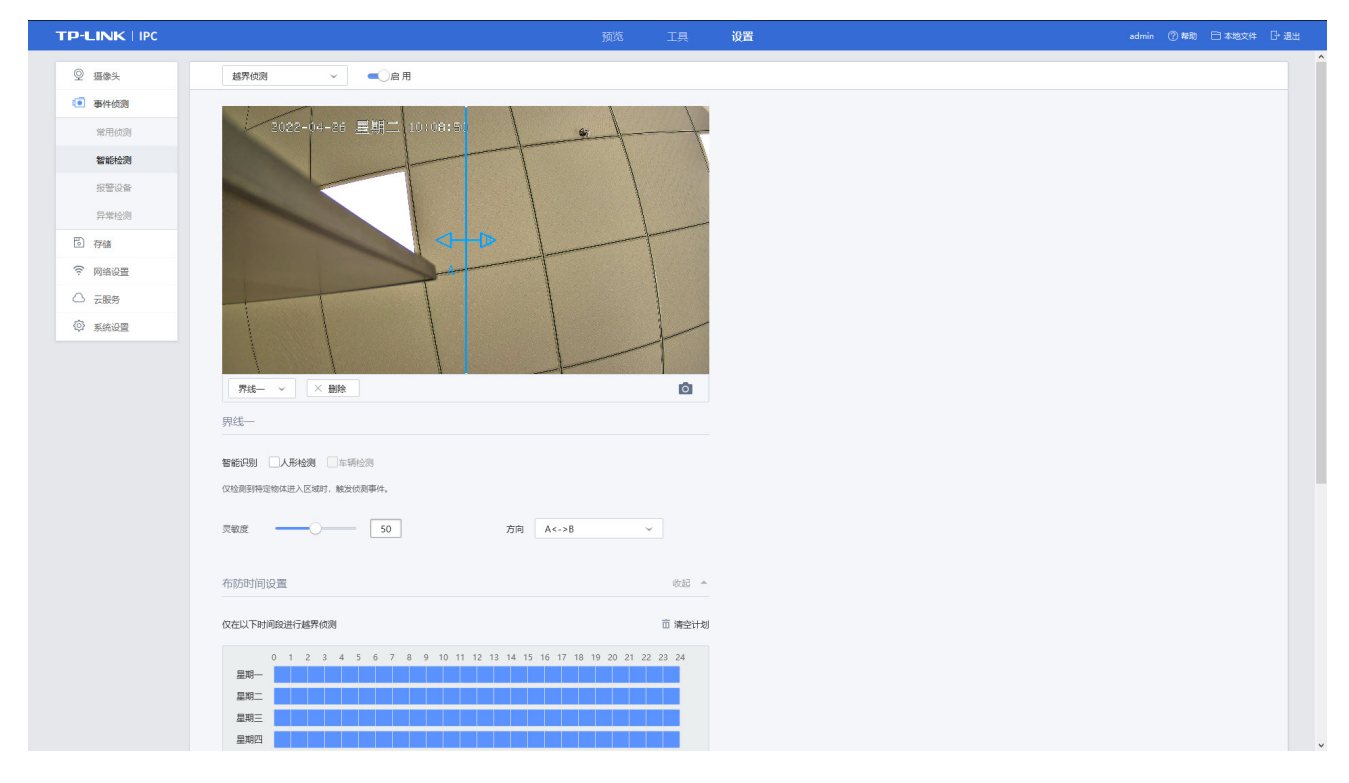

# 6.2.2 区域入侵侦测配置

当 IPC 检测到定义的视频区域中有物体入侵时,触发区域入侵事件并以设定的方式发起提醒。

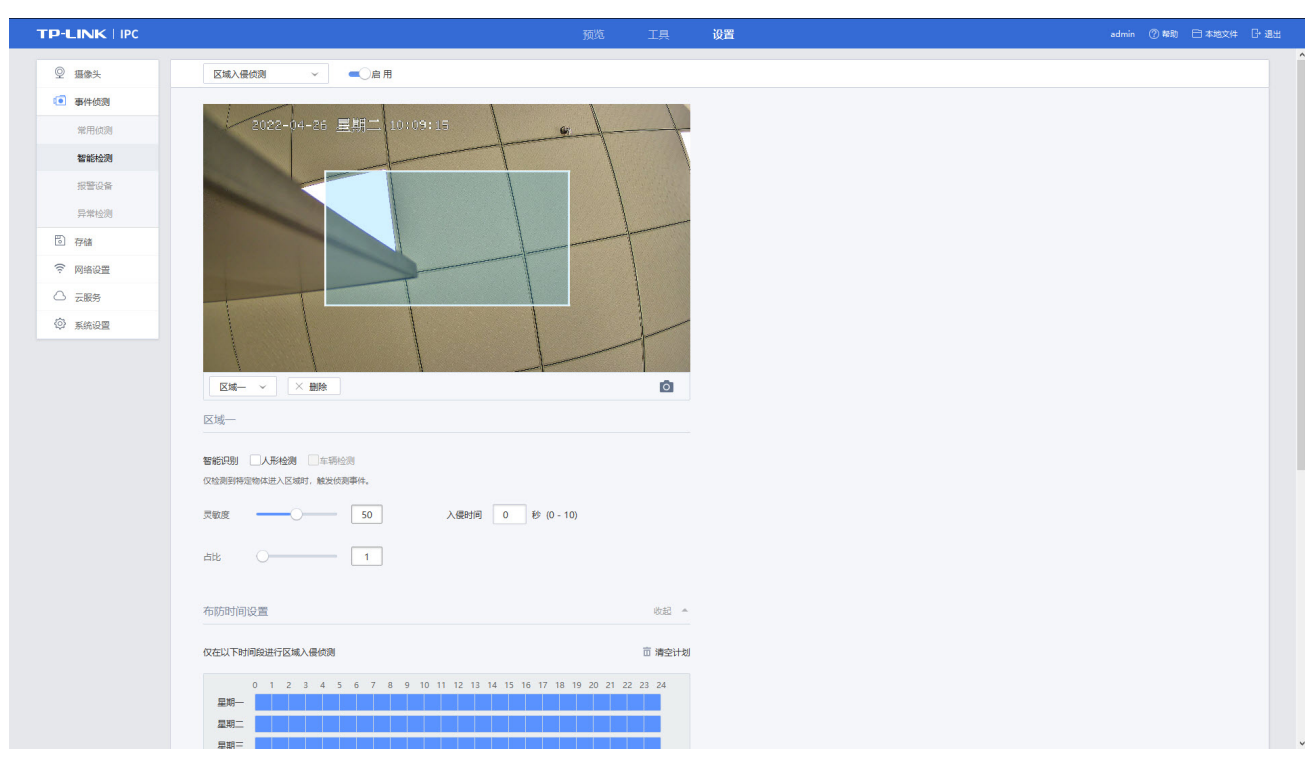

<span id="page-47-0"></span>图 6-5 设置-事件侦测-智能检测-区域入侵侦测界面

- 1) 点击设置>>事件侦测>>智能检测,点击下拉条,选择<区域入侵侦测>,在此界面(图 [6-5\)](#page-47-0)配置区域 入侵侦测事件。
- 2) 点击"启用",开启区域入侵侦测功能。
- 3) 点击此图标 ,分别在不同区域内绘制一个检测区域,最多可绘制四个区域,具体请参见 [区域绘制](#page-60-0)。
- 4) 选择区域设置规则参数:
	- 设置灵敏度,灵敏度越高越容易触发区域入侵事件;
	- 设置入侵时间,表示物体在区域内停留多长时间以上才会触发事件侦测;
	- 设置物体占比,表示区域内物体大小占绘制区域大小的比例超过设定值时触发事件侦测;
	- > 可选择勾选人形/车辆智能识别模式,模式切换详见[智能资源切换](#page-61-0)。
- 5) 设置布防时间,具体请参见*[布防时间设置](#page-38-0)*。在布防时间外,即使检测到区域入侵也不会报警。
- 6) 选择触发区域入侵侦测事件时, IPC 采取的处理方式, 具体请参见*[处理方式设置](#page-40-0)*。
- 7) 点击<保存>按钮,保存相关设置。

# 6.2.3 进入区域侦测配置

当 IPC 检测到定义的视频区域中有物体进入时,触发进入区域事件并以设定的方式发起提醒。

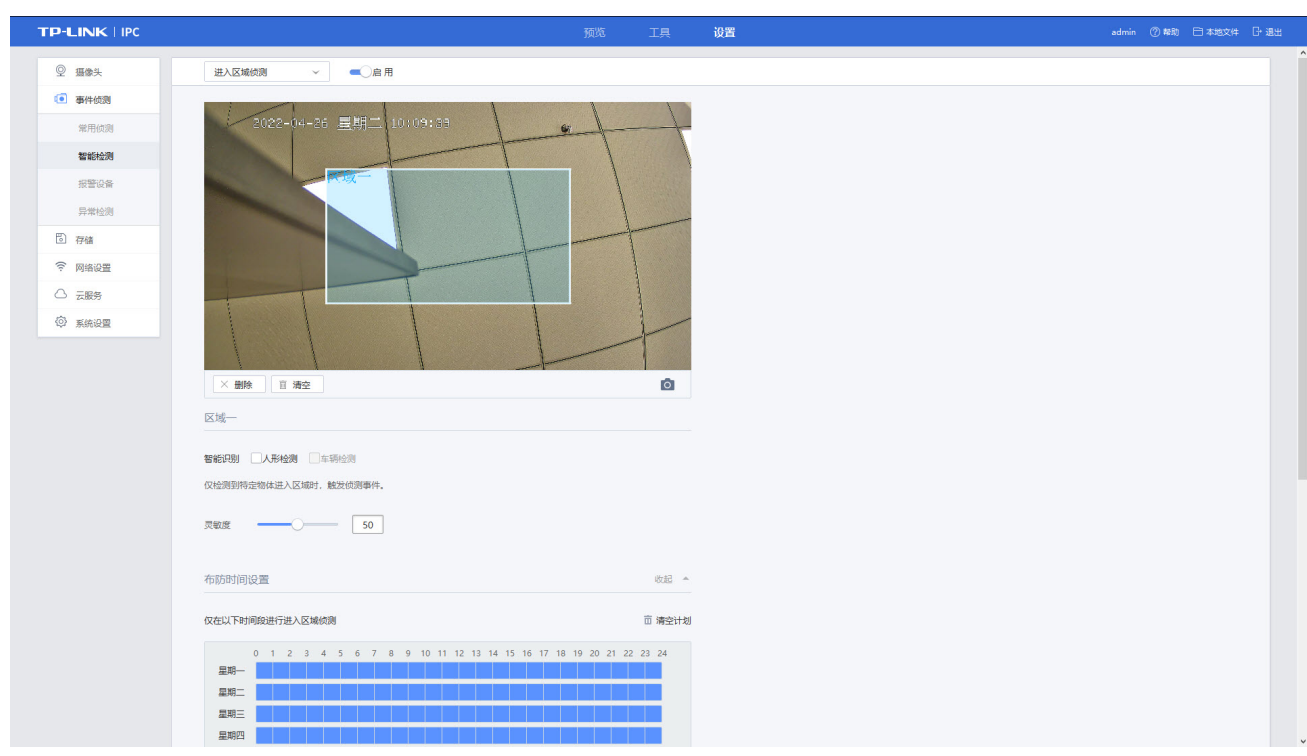

<span id="page-48-0"></span>图 6-6 设置-事件侦测-智能检测-进入区域侦测界面

- 1) 点击设置>>事件侦测>>智能检测,点击下拉条,选择<进入区域侦测>,在此界面(图 [6-6\)](#page-48-0)配置进 入区域侦测事件。
- 2) 点击"启用",开启进入区域侦测功能。
- 3) 绘制区域具体请参见*[区域绘制](#page-60-0)*。
- 4) 点击蓝色方块可选中区域,设置规则参数:
	- 设置灵敏度,灵敏度越高越容易触发进入区域侦测事件。
	- > 可选择勾选人形/车辆智能识别模式,模式切换详见[智能资源切换](#page-61-0)。
- 5) 设置布防时间,具体详见*[布防时间设置](#page-60-1)*。在布防时间外,即使检测到物体进入区域也不会报警。
- 6) 选择触发进入区域侦测事件时, IPC 采取的处理方式, 具体请参见*[处理方式设置](#page-40-0)*。
- 7) 点击<保存>按钮,保存相关设置。

# 6.2.4 离开区域侦测配置

当 IPC 检测到定义的视频区域中有物体离开时,触发离开区域事件并以设定的方式发起提醒。

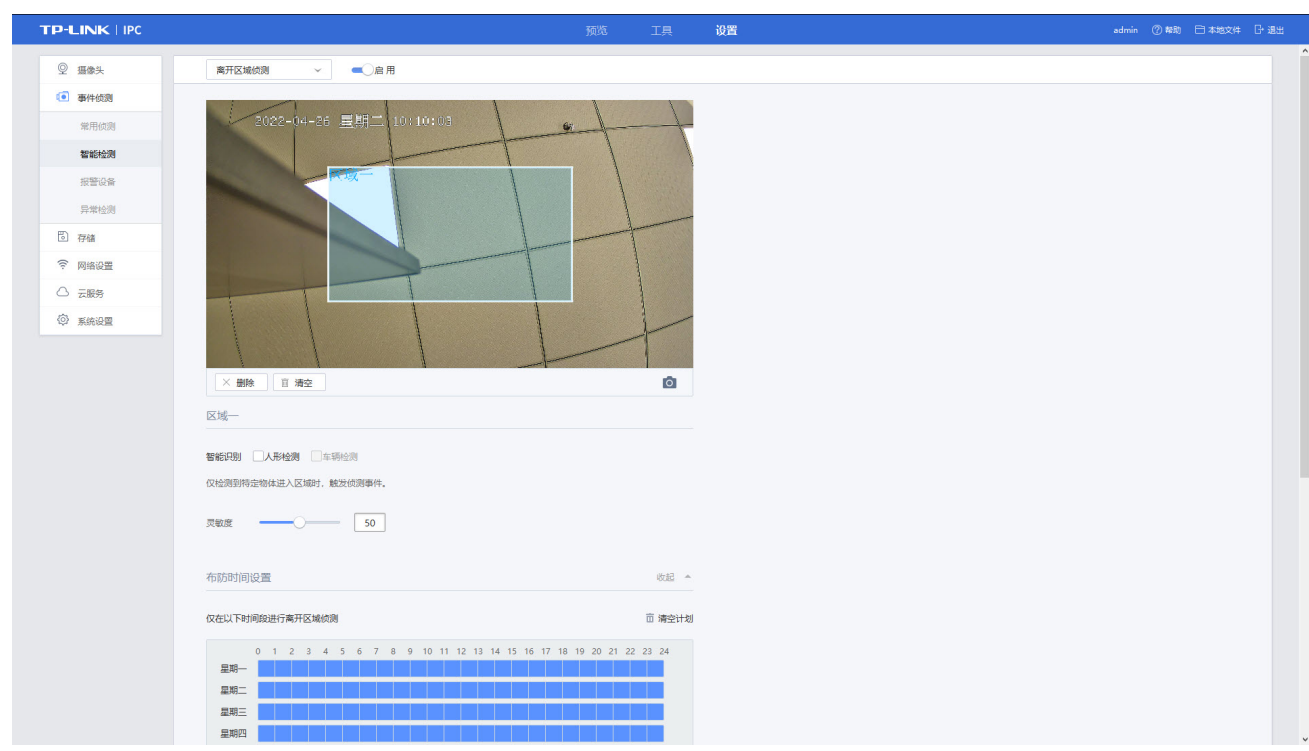

<span id="page-49-0"></span>图 6-7 设置-事件侦测-智能检测-离开区域侦测界面

- 1) 点击设置>>事件侦测>>智能检测,点击下拉条,选择<离开区域侦测>,在此界面(图 [6-7\)](#page-49-0)配置离 开区域侦测事件。
- 2) 点击"启用",开启离开区域侦测功能。
- 3) 绘制区域具体请参见*[区域绘制](#page-60-0)*。
- 4) 点击蓝色方块可选中区域,设置规则参数:
	- 设置灵敏度,灵敏度越高越容易触发离开区域侦测事件。
	- ▶ 可选择勾选人形/车辆智能识别模式,模式切换详见[智能资源切换](#page-61-0)。
- 5) 设置布防时间,具体请参见*[布防时间设置](#page-60-1)*。在布防时间外,即使检测到物体离开区域也不会报警。
- 6) 选择触发离开区域侦测事件时, IPC 采取的处理方式, 具体请参见*[处理方式设置](#page-40-0)*。
- 7) 点击<保存>按钮,保存相关设置。

## 6.2.5 物品遗留拿取侦测配置

当 IPC 检测到定义的视频区域中有物品遗留拿取时,触发物品遗留拿取事件并以设定的方式发起提醒。

<span id="page-50-0"></span>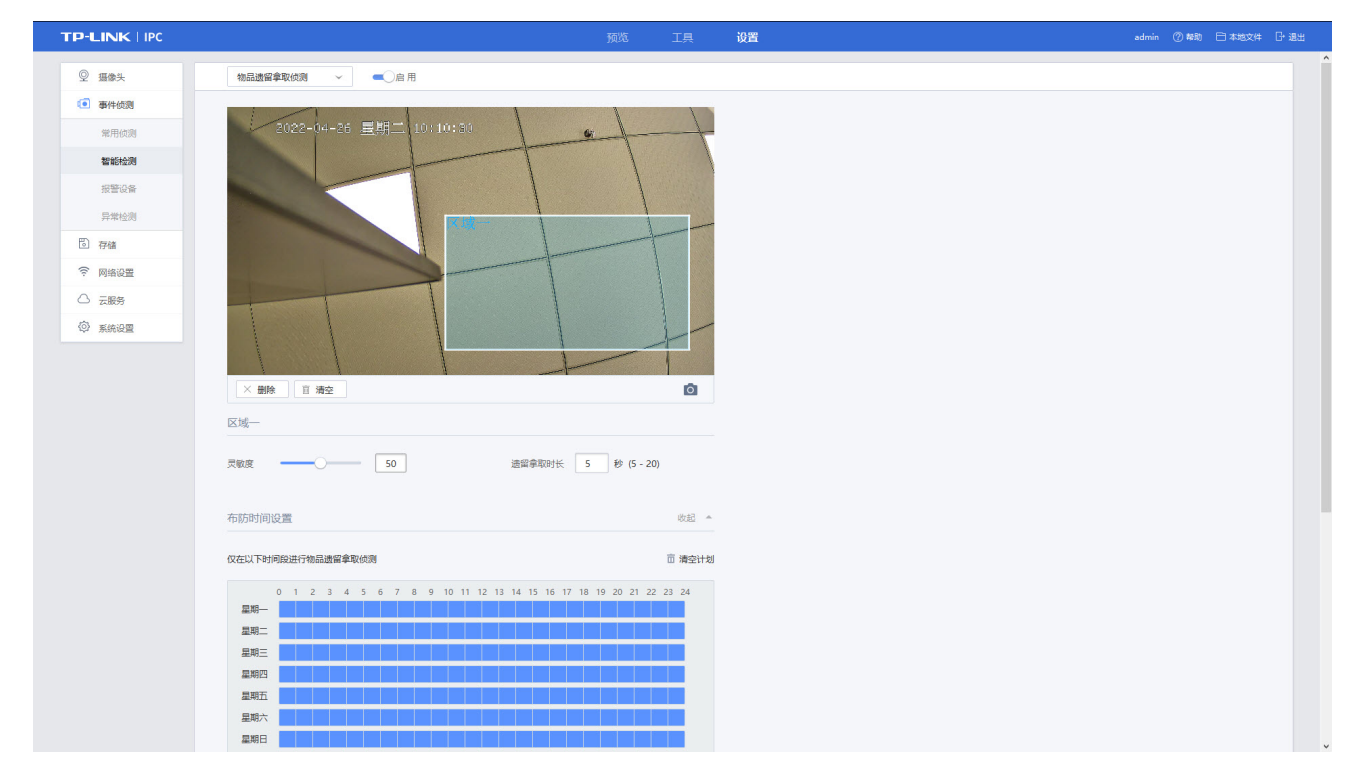

图 6-8 设置-事件侦测-智能检测-物品遗留拿取侦测界面

- 1) 点击设置>>事件侦测>>智能检测,点击下拉条,选择<物品遗留拿取侦测>,在此界面(图 [6-8\)](#page-50-0)配 置物品遗留拿取侦测事件。
- 2) 点击"启用",开启物品遗留拿取侦测功能。
- 3) 绘制区域具体请参见*[区域绘制](#page-60-0)*。
- 4) 点击蓝色方块可选中区域,设置规则参数:
	- > 设置灵敏度,灵敏度越高越容易触发物品遗留拿取侦测事件。
	- 设置物品遗留拿取时长,表示物体在区域内停留多长时间以上才会触发事件侦测。
- 5) 设置布防时间,具体请参见[布防时间设置](#page-38-0)。
- 6) 选择触发物品遗留拿取侦测事件时, IPC 采取的处理方式, 具体请参见*[处理方式设置](#page-40-0)*。
- 7) 点击<保存>按钮,保存相关设置。

## 6.2.6 停车侦测配置

当 IPC 检测到定义的视频区域中有车辆停留时,触发停车事件并以设定的方式发起提醒。停车侦测功能 需启用智能资源模式二,详见[智能资源切换](#page-61-0)。

#### 图 6-9 设置-事件侦测-智能检测-停车侦测界面

<span id="page-51-0"></span>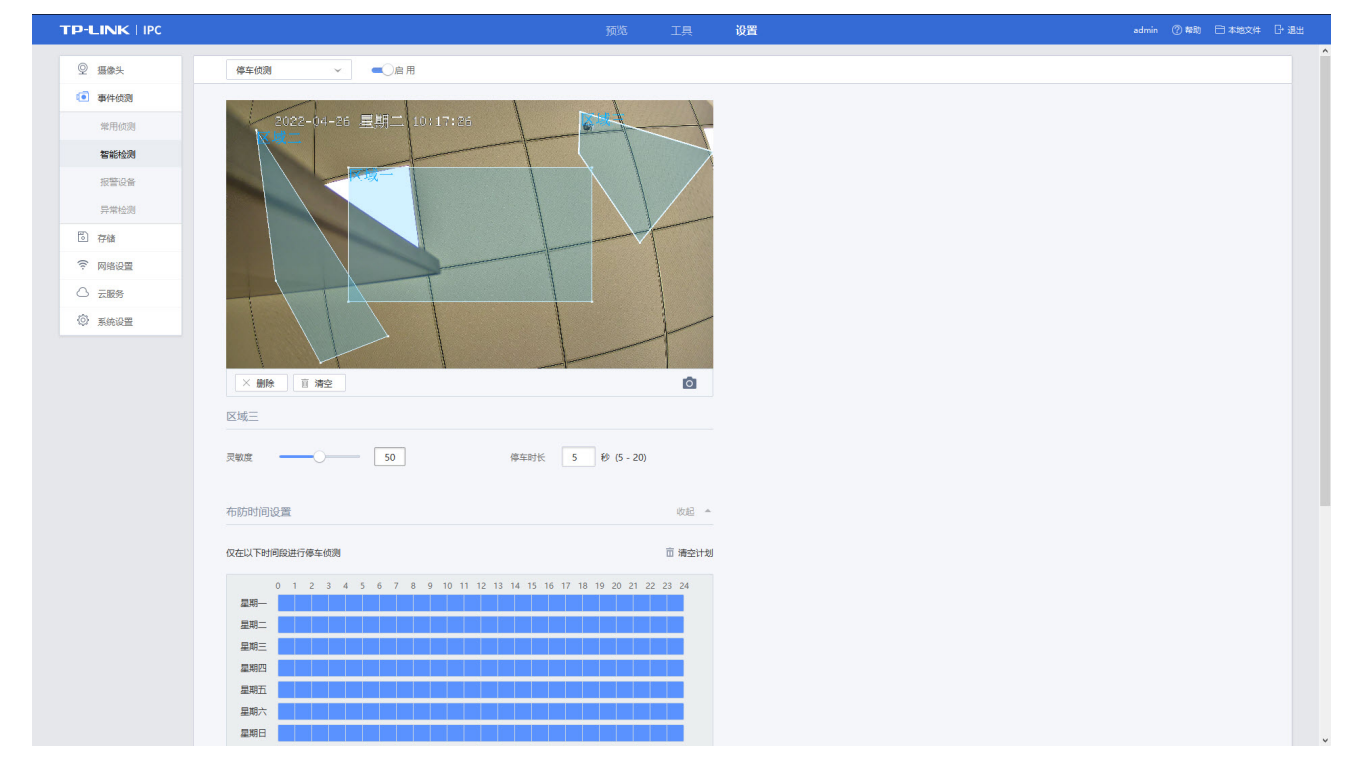

- 1) 点击设置>>事件侦测>>智能检测,点击下拉条,选择<停车侦测>,在此界面(图 [6-9\)](#page-51-0)配置停车侦 测事件。
- 2) 点击"启用",开启停车侦测功能。
- 3) 绘制区域具体请参见*[区域绘制](#page-60-0)*。
- 4) 点击蓝色方块可选中区域,设置规则参数:
	- 设置灵敏度,灵敏度越高越容易触发停车侦测事件。
	- 设置停车时长,表示车辆在区域内停留多长时间以上才会触发事件侦测。
- 5) 设置布防时间,具体请参见[布防时间设置](#page-38-0)。
- 6) 选择触发停车侦测事件时, IPC 采取的处理方式, 具体请参见*[处理方式设置](#page-40-0)*。
- 7) 点击<保存>按钮,保存相关设置。

# 6.2.7 快速移动侦测配置

当 IPC 检测到定义的视频区域中有物体快速移动时,触发快速移动事件并以设定的方式发起提醒。

<span id="page-52-0"></span>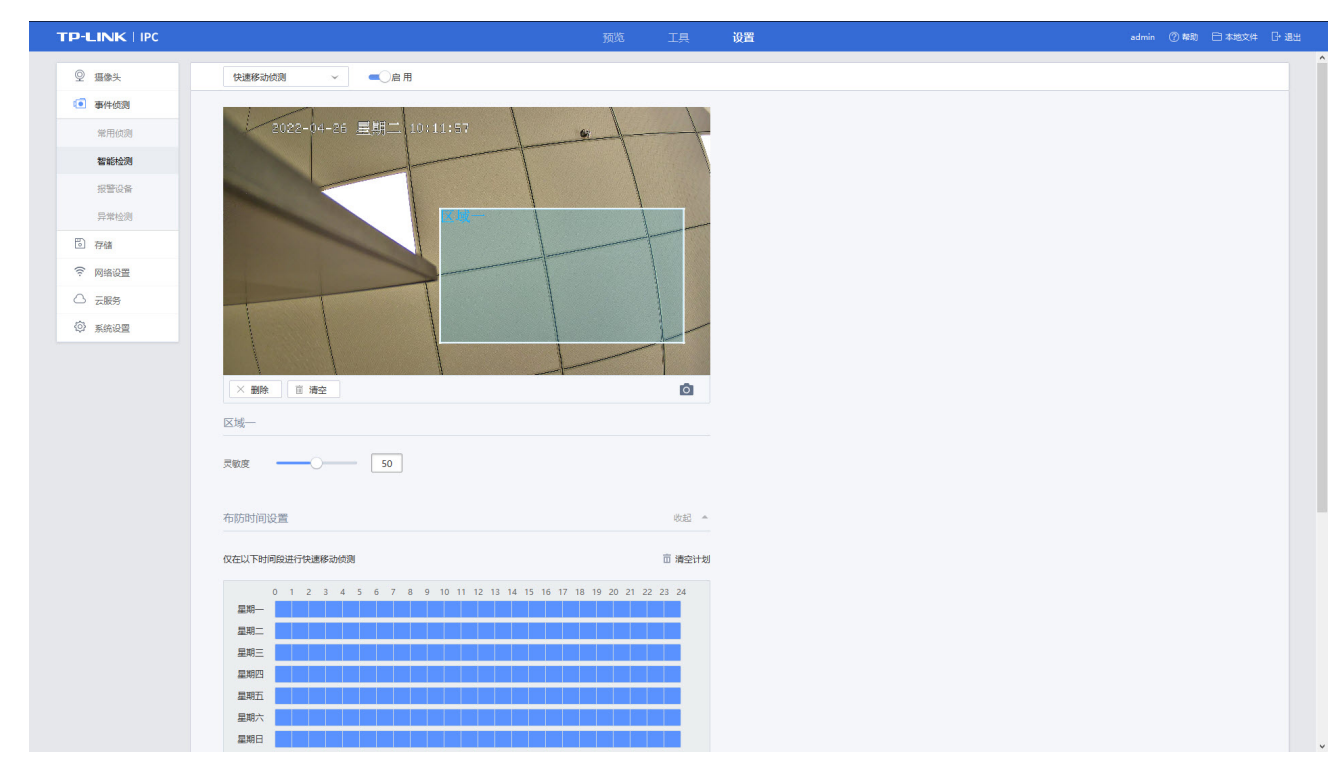

图 6-10 设置-事件侦测-智能检测-快速移动侦测界面

- 1) 点击设置>>事件侦测>>智能检测,点击下拉条,选择<快速移动侦测>,在此界面(图 [6-10\)](#page-52-0)配置快 速移动侦测事件。
- 2) 点击"启用",开启快速移动侦测功能;
- 3) 绘制区域具体请参见*[区域绘制](#page-60-0)*。
- 4) 点击蓝色方块可选中区域,设置规则参数:
	- 设置停车侦测的灵敏度,灵敏度越高越容易触发快速移动侦测事件。
- 5) 设置布防时间,表示在设置的时间内进行事件检测,具体请参见*[布防时间设置](#page-38-0)*。
- 6) 选择触发快速移动侦测事件时, IPC 采取的处理方式, 具体请参见*[处理方式设置](#page-40-0)*。
- 7) 点击<保存>按钮,保存相关设置。

# 6.2.8 徘徊侦测配置

当 IPC 检测到定义的视频区域中有物体徘徊时,触发徘徊侦测事件并以设定的方式发起提醒。

<span id="page-53-0"></span>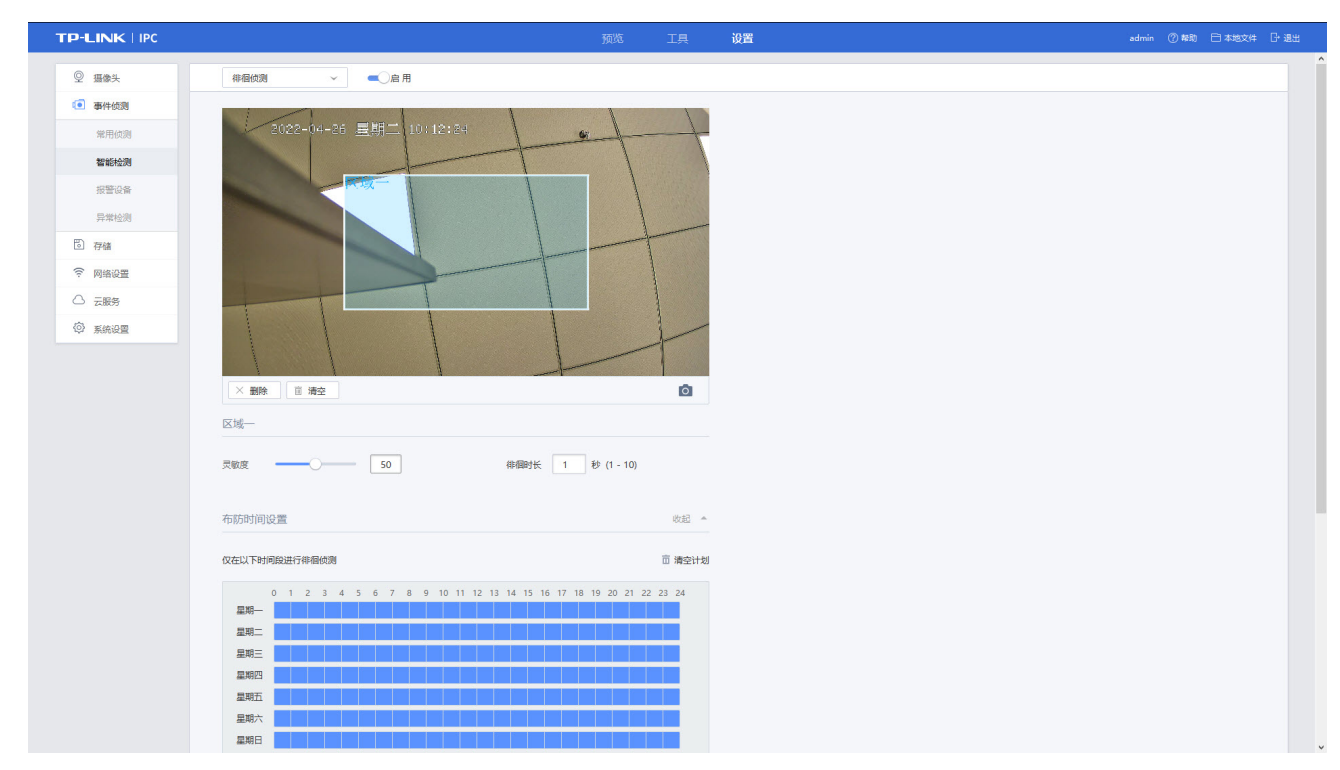

图 6-11 设置-事件侦测-智能检测-徘徊侦测界面

- 1) 点击设置>>事件侦测>>智能检测,点击下拉条,选择<徘徊侦测>,在此界面(图 [6-11\)](#page-53-0)配置徘徊侦 测事件。
- 2) 点击"启用",开启徘徊侦测功能。
- 3) 绘制区域具体请参见*[区域绘制](#page-60-0)*。
- 4) 点击蓝色方块可选中区域,设置规则参数:
	- 设置灵敏度,灵敏度越高越容易触发徘徊侦测事件。
	- 设置徘徊时长,时长越短越容易触发徘徊侦测事件。
- 5) 设置布防时间,表示在设置的时间内进行事件检测,具体请参见*[布防时间设置](#page-38-0)*。
- 6) 选择触发徘徊侦测事件时, IPC 采取的处理方式, 具体请参见*[处理方式设置](#page-40-0)*。
- 7) 点击<保存>按钮,保存相关设置。

# 6.2.9 人员聚集侦测配置

当 IPC 检测到定义的视频区域中有人员聚集时,触发人员聚集事件并以设定的方式发起提醒。

<span id="page-54-0"></span>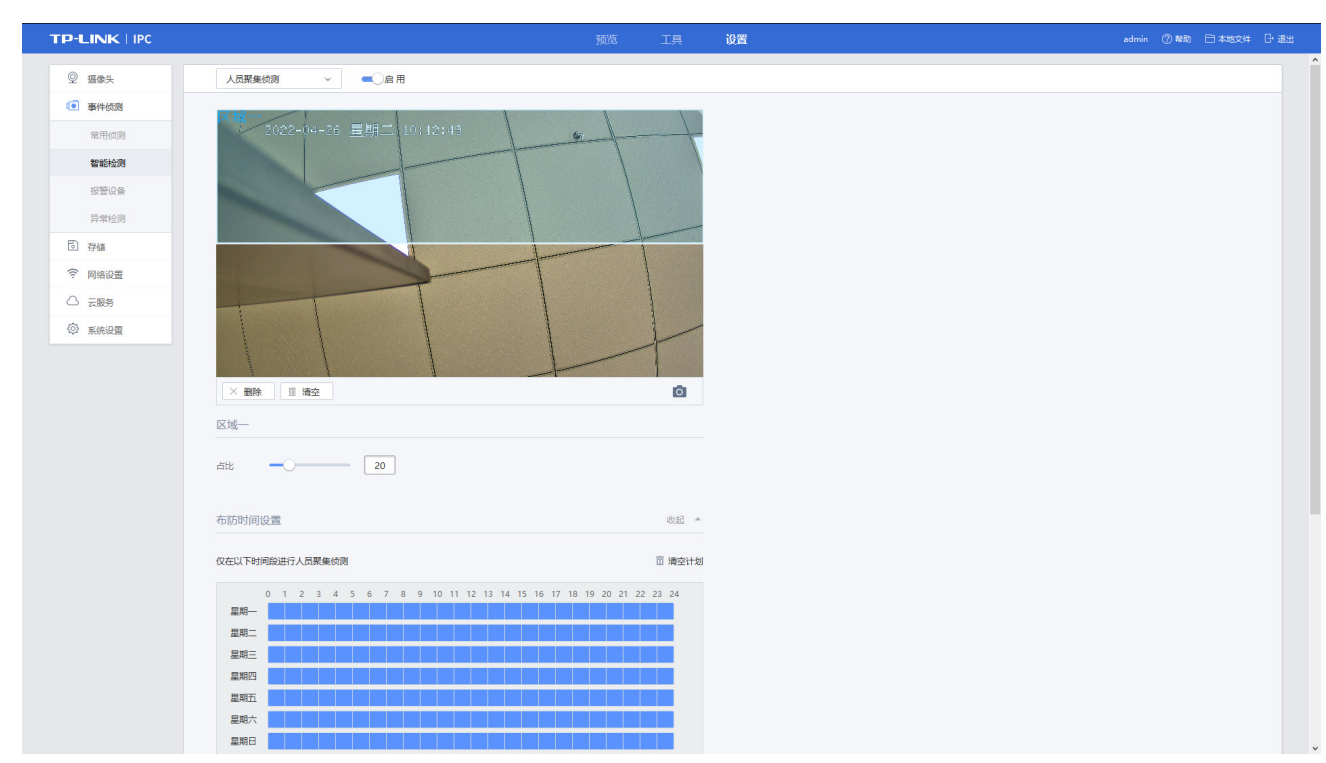

图 6-12 设置-事件侦测-智能检测-人员聚集侦测界面

- 1) 点击设置>>事件侦测>>智能检测,点击下拉条,选择<人员聚集侦测>,在此界面(图 [6-12\)](#page-54-0)配置人 员聚集侦测事件。
- 2) 点击"启用",开启人员聚集侦测功能。
- 3) 绘制区域具体请参见*[区域绘制](#page-60-0)*。
- 4) 点击蓝色方块可选中区域,设置规则参数:
	- 设置占比,占比越低越容易触发人员聚集事件。
- 5) 设置布防时间,表示在设置的时间内进行事件检测,具体请参见*[布防时间设置](#page-38-0)*。
- 6) 选择触发人员聚集侦测事件时, IPC 采取的处理方式, 具体请参见*[处理方式设置](#page-40-0)*。
- 7) 点击<保存>按钮,保存相关设置。

# 6.2.10 人形侦测配置

当 IPC 检测到定义的视频监控区域中有人形时,触发人形侦测智能事件并以设定的方式发起提醒。人形 侦测功能需启用智能资源模式一,详见[智能资源切换](#page-61-0)。

#### 图 6-13 设置-事件侦测-智能检测-人形侦测界面

<span id="page-55-0"></span>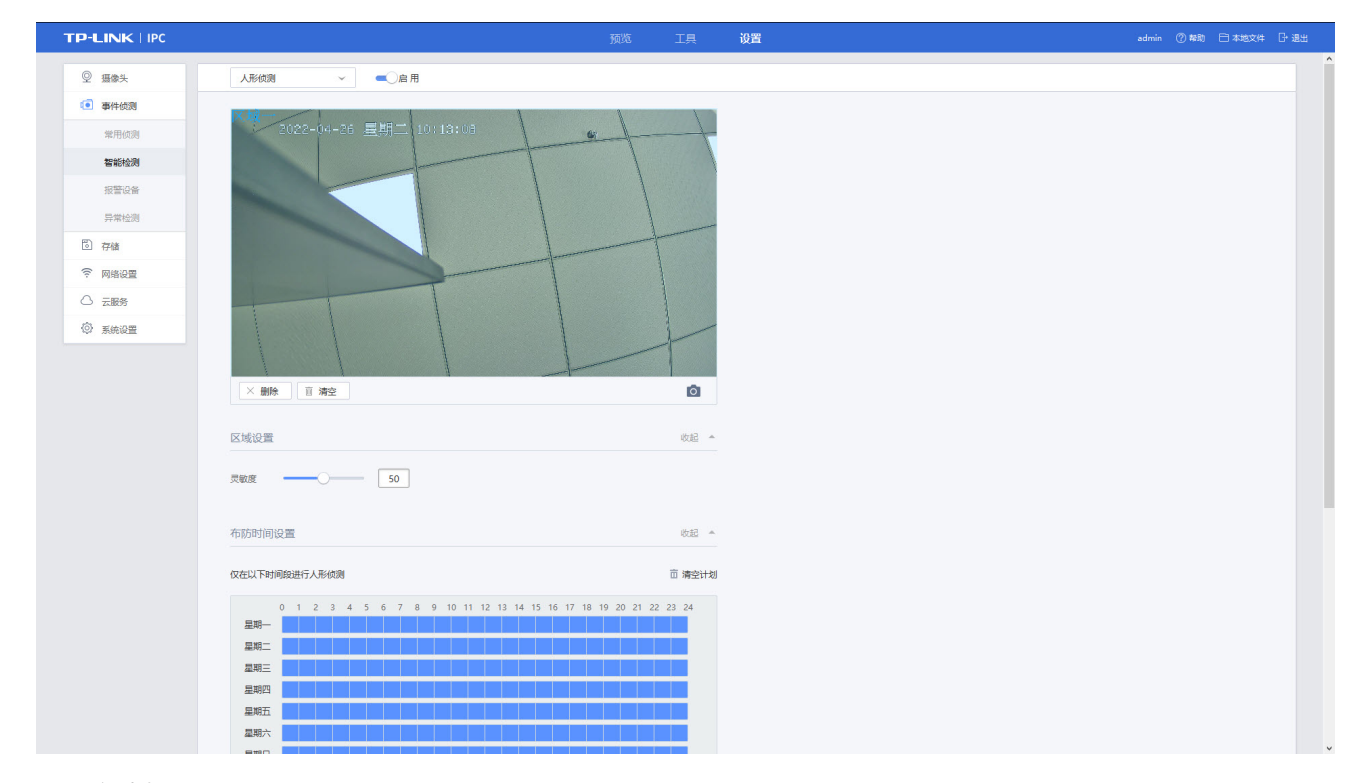

- 1) 点击设置>>事件侦测>>智能检测,点击下拉条,选择<人形侦测>,在此界面(图 [6-13\)](#page-55-0)配置人形侦 测事件。
- 2) 点击"启用",开启人形侦测功能。
- 3) 绘制区域具体请参见*[区域绘制](#page-60-0)*。
- 4) 点击蓝色方块可选中区域,设置规则参数:
	- 设置灵敏度,灵敏度越高越容易触发人形侦测事件。
- 5) 设置布防时间,表示在设置的时间内进行事件检测,具体请参见*[布防时间设置](#page-38-0)*。
- 6) 选择触发人形侦测事件时, IPC 采取的处理方式, 具体请参见*[处理方式设置](#page-40-0)*。
- 7) 点击<保存>按钮,保存相关设置。

## 6.2.11 车辆侦测配置

当 IPC 检测到定义的视频监控区域中有车辆时,触发车辆侦测智能事件并以设定的方式发起提醒。车辆 侦测功能需启用智能资源模式二,详见[智能资源切换](#page-61-0)。

#### 图 6-14 设置-事件侦测-智能检测-车辆侦测界面

<span id="page-56-0"></span>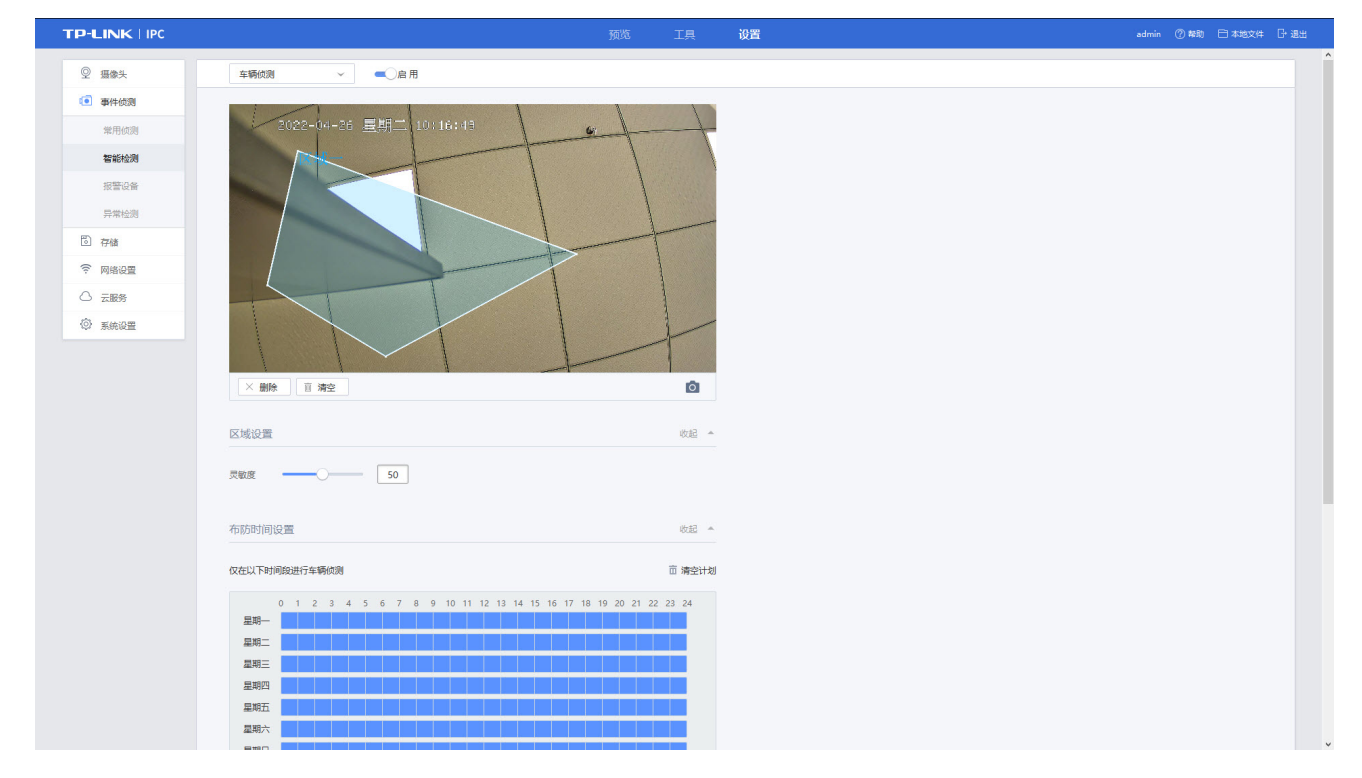

- 1) 点击设置>>事件侦测>>智能检测,点击下拉条,选择<车辆侦测>,在此界面(图 [6-14\)](#page-56-0)配置车辆侦 测事件。
- 2) 点击"启用",开启车辆侦测功能。
- 3) 绘制区域具体请参见*[区域绘制](#page-60-0)*。
- 4) 点击蓝色方块可选中检测区域,设置规则参数:
	- 设置灵敏度,灵敏度越高越容易触发车辆侦测事件。
- 5) 设置布防时间,表示在设置的时间内进行事件检测,具体请参见*[布防时间设置](#page-38-0)*。
- 6) 选择触发车辆侦测事件时, IPC 采取的处理方式, 具体请参见*[处理方式设置](#page-40-0)*。
- 7) 点击<保存>按钮,保存相关设置。

# 6.2.12 虚焦侦测配置

当 IPC 检测到视频监控窗口图像模糊,致使无法对监视区域进行正常地监控时触发事件,触发虚焦侦测 事件并以设定的方式发起提醒。

#### <span id="page-57-0"></span>图 6-15 设置-事件侦测-智能检测-虚焦侦测界面

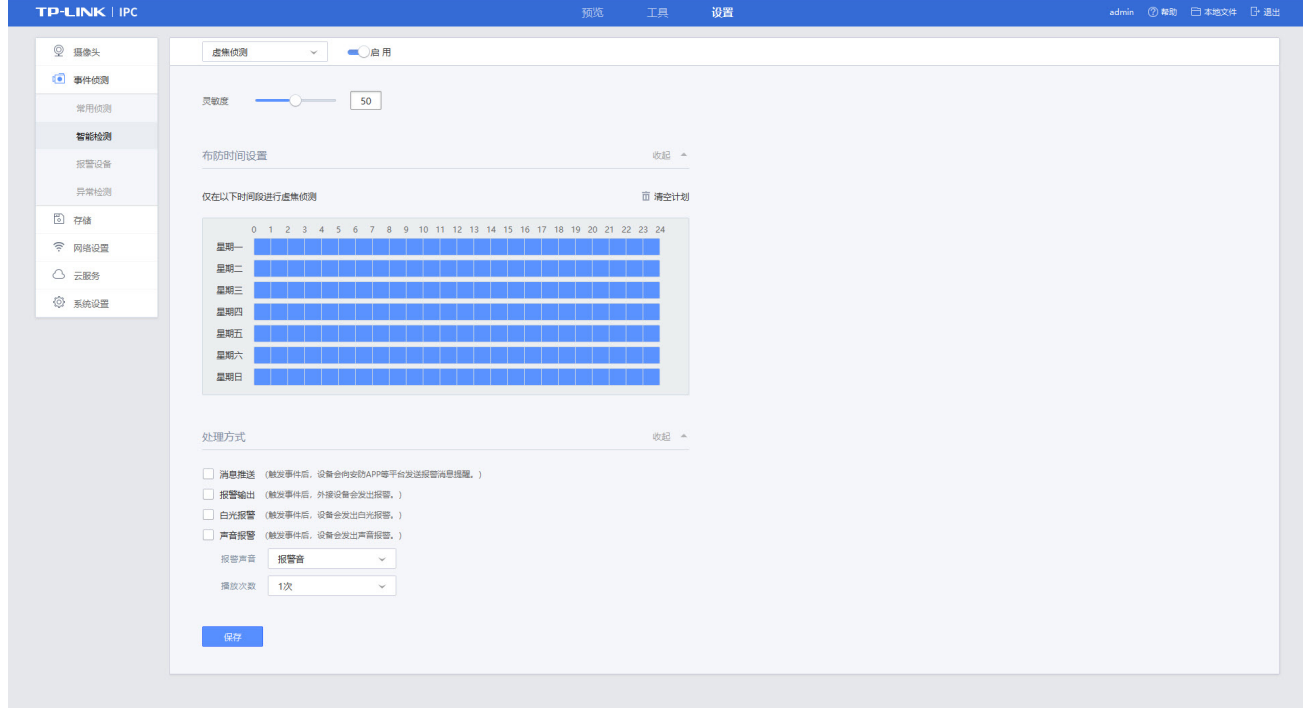

- 1) 点击设置>>事件侦测>>智能检测,点击下拉条,选择<虚焦侦测>,在此界面(图 [6-15\)](#page-57-0)配置徘徊侦 测事件。
- 2) 点击"启用",开启虚焦侦测功能。
- 3) 设置规则参数:
	- 设置灵敏度,灵敏度越高越容易触发虚焦侦测事件。
- 4) 设置布防时间,表示在设置的时间内进行事件检测,具体请参见*[布防时间设置](#page-38-0)*。
- 5) 选择触发虚焦侦测事件时, IPC 采取的处理方式, 具体请参见*[处理方式设置](#page-40-0)*。
- 6) 点击<保存>按钮,保存相关设置。

# 6.2.13 场景变更侦测

当 IPC 检测到视频监控窗口场景发生变化,触发场景变更事件并以设定的方式发起提醒。

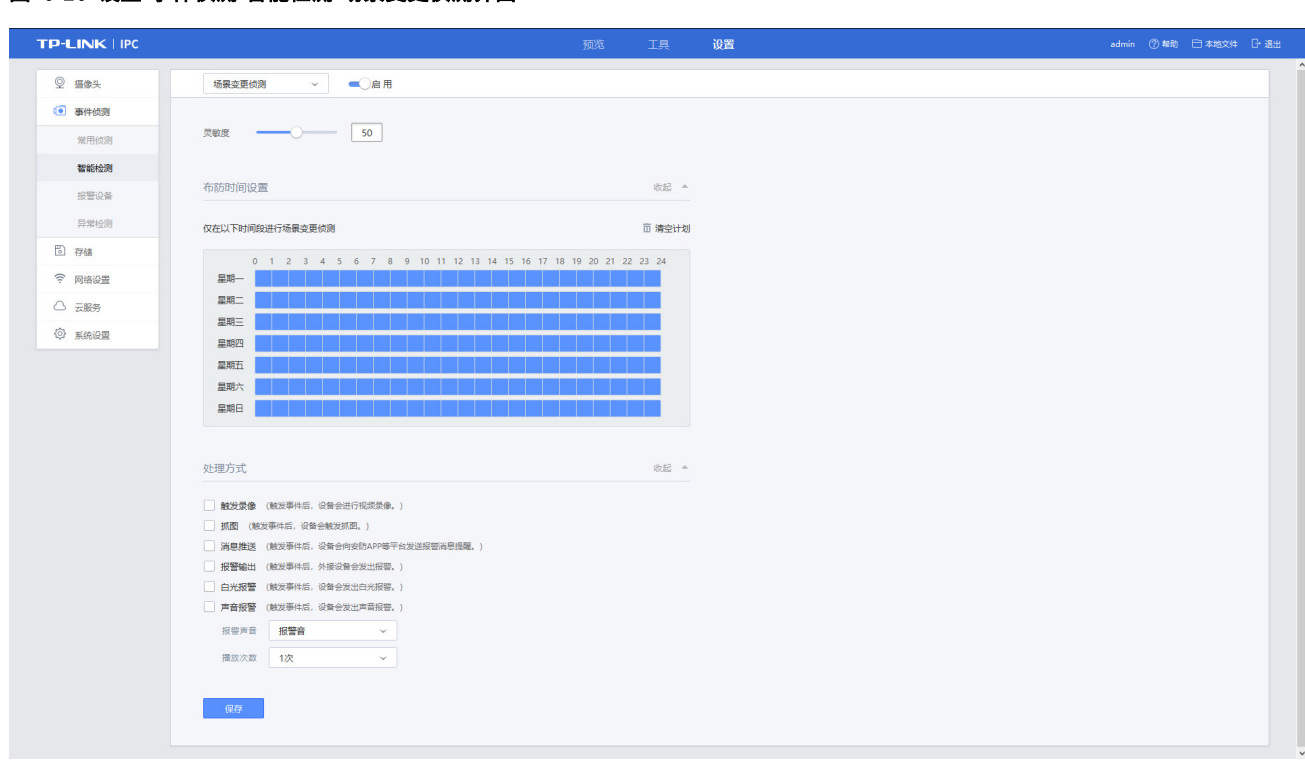

<span id="page-58-0"></span>图 6-16 设置-事件侦测-智能检测-场景变更侦测界面

设置方法如下:

- 1) 点击设置>>事件侦测>>智能检测,点击下拉条,选择<场景变更侦测>,在此界面(图 [6-16\)](#page-58-0)配置场 景变更侦测事件。
- 2) 点击"启用",开启场景变更侦测功能。

3) 设置规则参数:

- 设置灵敏度,灵敏度越高越容易触发场景变更侦测事件。
- 4) 设置布防时间,表示在设置的时间内进行事件检测,具体请参见*[布防时间设置](#page-38-0)*。
- 5) 选择触发场景变更侦测事件时, IPC 采取的处理方式, 具体请参见*[处理方式设置](#page-40-0)*。
- 6) 点击<保存>按钮,保存相关设置。

# 6.2.14 音频异常配置

当 IPC 检测到视音频流中有音频异常时,触发音频异常事件并以设定的方式发起提醒。

#### <span id="page-59-0"></span>图 6-17 设置-事件侦测-智能检测-音频异常界面

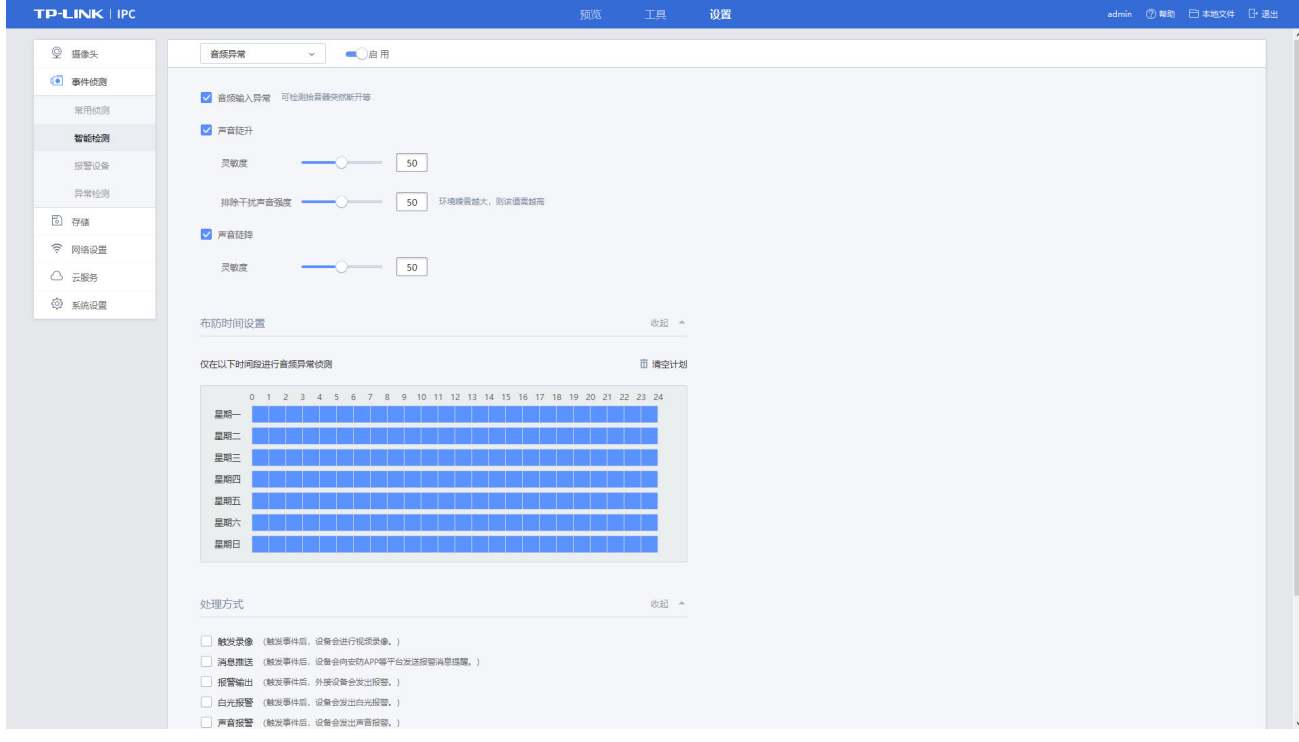

- 1) 点击设置>>事件侦测>>智能检测,点击下拉条,选择<音频异常>,在此界面(图 [6-17\)](#page-59-0)配置徘徊侦 测事件。
- 2) 点击"启用",开启音频异常功能。
- 3) 选择检测项:
	- 音频输入异常,可检测拾音器突然断开等事件。
	- > 声音陡升,可设置灵敏度和排除干扰声音强度。设置灵敏度,灵敏度越高越容易触发音频异常 事件;设置排除干扰声音强度,环境噪音越大,则设置值越高。
	- 声音陡降,可设置灵敏度,灵敏度越高越容易触发音频异常事件。
- 4) 设置布防时间,表示在设置的时间内进行事件检测,具体请参见[布防时间设置](#page-38-0)。
- 5) 选择触发音频异常事件时, IPC 采取的处理方式, 具体请参见*[处理方式设置](#page-40-0)*。
- 6) 点击<保存>按钮,保存相关设置。

# <span id="page-60-0"></span>6.2.15 区域绘制

#### 绘制区域

在视频监视窗口中单击鼠标左键绘制四边形,左键确定四边形的一个顶点,然后松开鼠标左键移动到另 一位置单击鼠标左键确定第二个顶点,重复操作直到确定四个顶点,即完成一个区域的绘制,最多可绘制 四个区域。

#### 调整区域

点击蓝色方块可选中该区域,可对选中区域进行移动;鼠标移动到四边形顶点的位置,可调整区域大小。

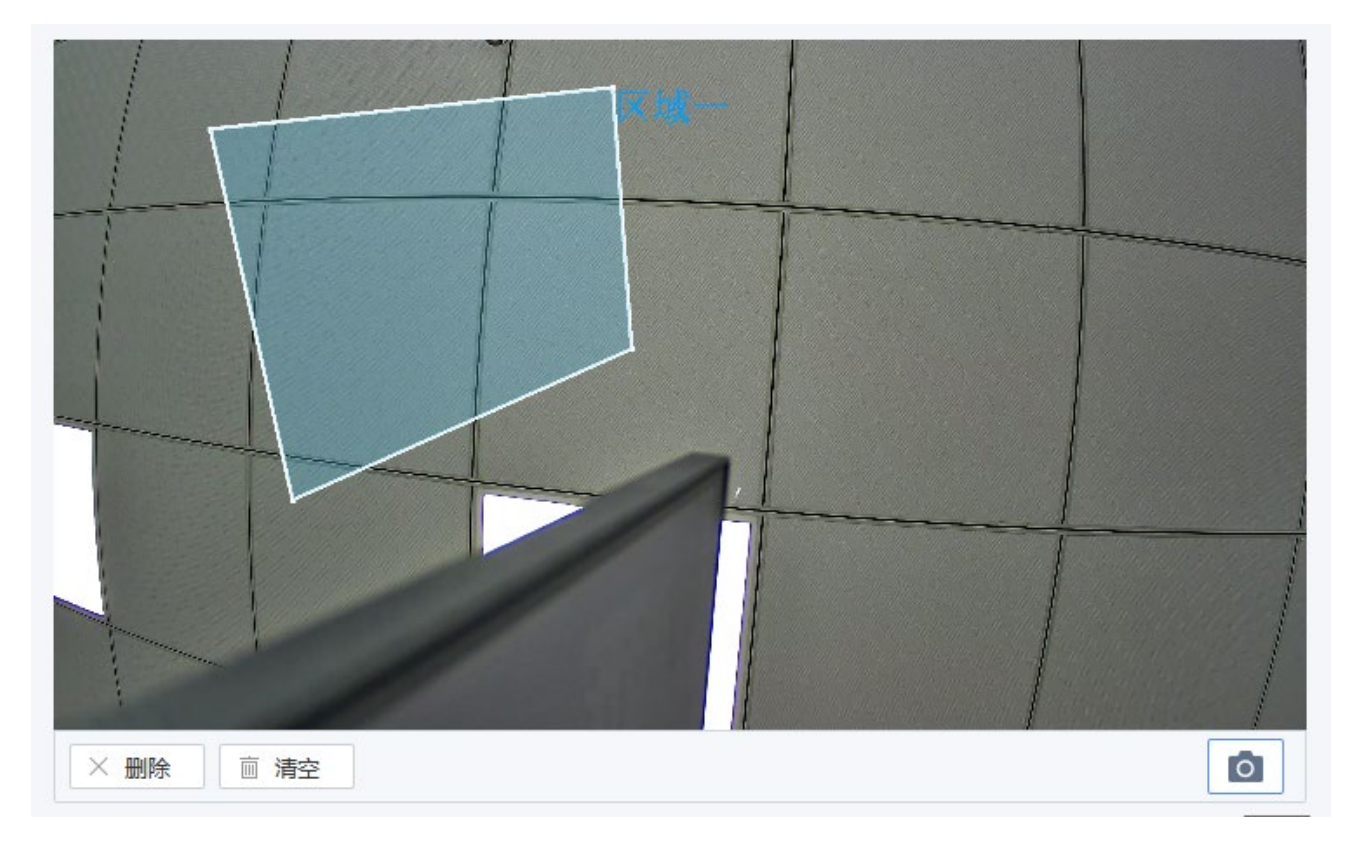

#### 删除区域

<span id="page-60-1"></span>单击已绘制区域,点击<删除>按键,可清除已选中区域;点击<清空>按键,可删除所有区域。

# <span id="page-61-0"></span>6.2.16 智能资源切换

通过智能资源切换开启不同模式,对于各个智能资源模式,同时仅能选择其中一种,模式一支持人形侦 测功能功能,选择模式二支持停车侦测、车辆侦测功能。

设置方式如下:

- 1) 点击设置>>系统设置>>系统配置>>智能资源切换,在此界面(图 [6-18\)](#page-61-1)进行切换智能资源。
- 2) 根据实际需求选择模式一或者模式二
- 3) 点击<保存>按钮,保存相关设置后生效。

#### <span id="page-61-1"></span>图 6-18 设置-系统设置-系统配置-智能资源切换界面

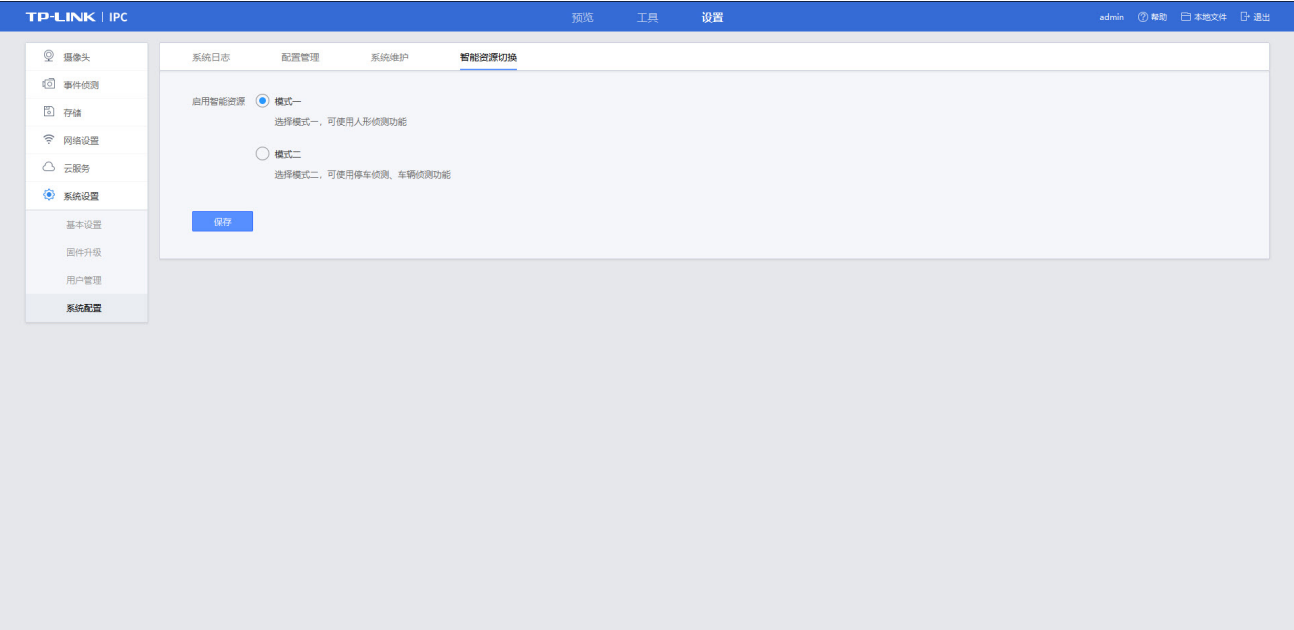

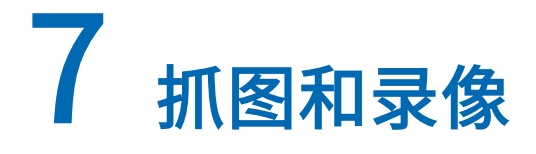

# 7.1 抓图配置

介绍通过手动或自动抓图的方式设置抓图,以及抓图文件查看和下载等操作。若抓图存储在 Micro SD 卡 时,需提前预设 SD 卡抓图配额, 具体设置请参考 配置 [Micro SD](#page-68-0) 卡。

## 7.1.1 手动抓图

手动控制按键实现抓图。

设置如下:

- 1) 点击设置>>存储>>本地存储 (图 [8-3\)](#page-71-0) 设置抓图保存路径,详细请参考[本地存储文件路径修改](#page-71-1)。
- 2) 预览界面单击此图标<sup>【O】</sup>,出现如下提示,表示抓图成功,可点击<查看>,查看抓图。或可以点击< 本地文件>,找到目录名 picfiles 查看抓图。

#### <span id="page-62-0"></span>图 7-1 抓图成功提示

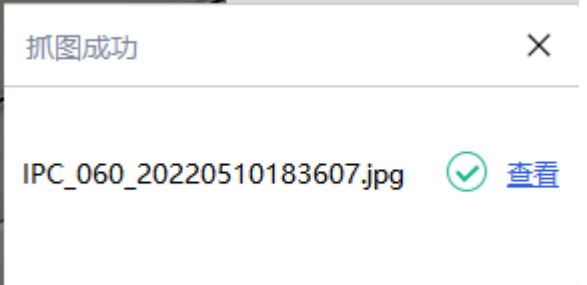

# 7.1.2 自动抓图

通过配置抓图参数和设定的布防时间内,设备可自动进行抓图。抓图方式可选为定时抓图或者事件触发 抓图。

# 7.1.2.1 定时抓图

点击设置>>存储>>抓图计划>>定时抓图,在此界面(图 [7-2\)](#page-63-1)可配置定时抓图。设置方法如下:

- 1) 点击"启用"开启定时抓图功能。
- 2) 设置布防时间,表示在设定的时间段内进行定时抓图,具体请参见[布防时间设置](#page-38-0)。
- 3) 设置抓图的时间间隔,可选时间单位"秒"、"分钟"、"小时"、"天"。
- 4) 根据实际需求,确定是否开启上传抓图至 FTP 服务器,开启该功能需先设置 FTP,详细可参见*[配置](#page-69-0)* FTP [服务器](#page-69-0)。

5) 点击<保存>按钮,保存相关设置。

#### <span id="page-63-1"></span>图 7-2 设置-存储-抓图计划-定时抓图界面

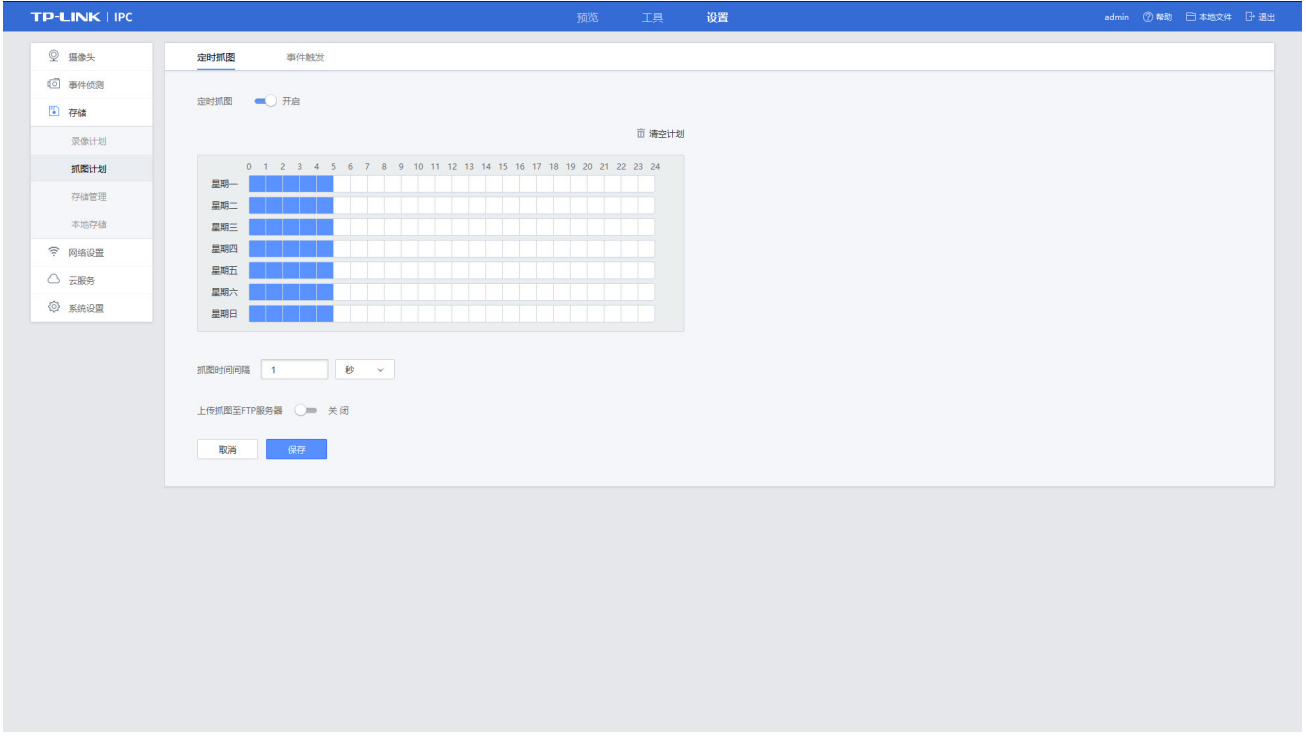

# <span id="page-63-0"></span>7.1.2.2 事件触发抓图

点击设置>>存储>>抓图计划>>事件触发,在此界面(图 [7-3\)](#page-63-2)可配置事件触发抓图。

### <span id="page-63-2"></span>图 7-3 设置-存储-抓图计划-事件触发界面

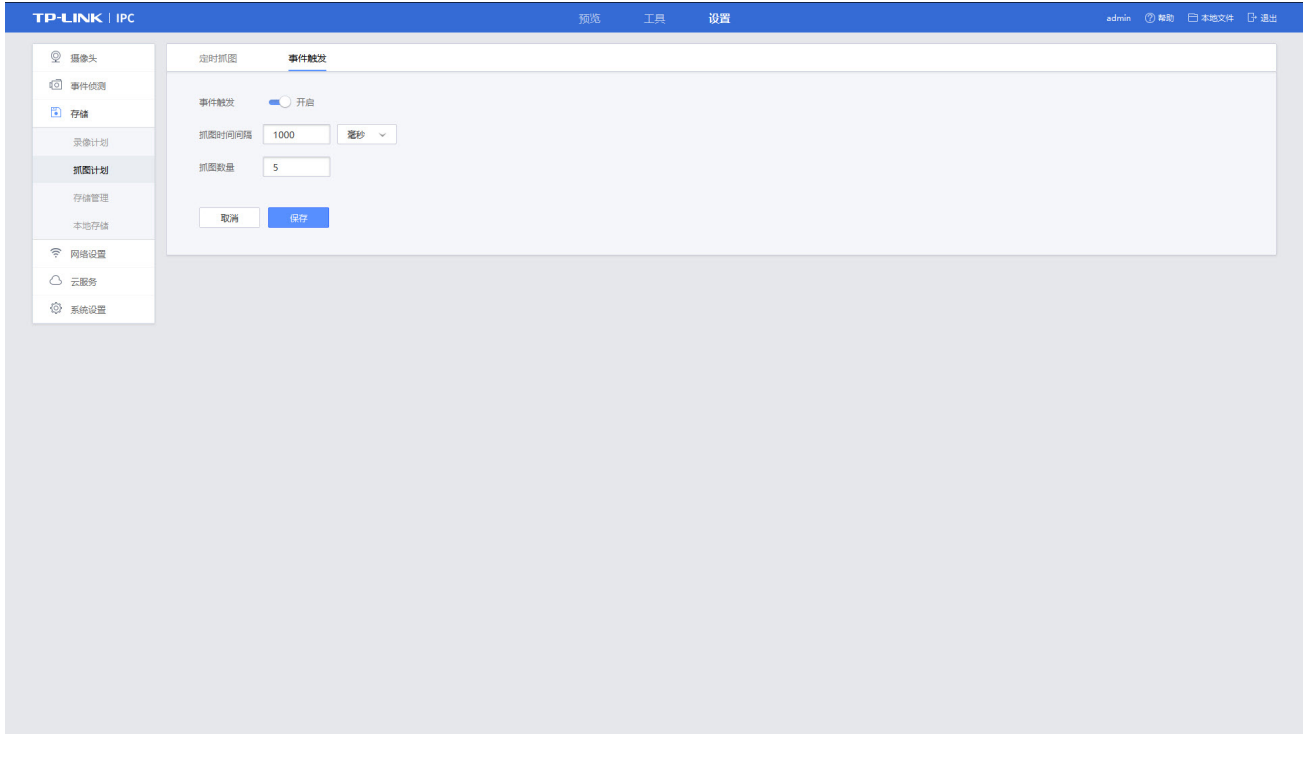

- 1) 点击"启用"开启事件触发功能。
- 2) 设置抓图参数,抓图时间间隔和每次事件触发自动抓拍的图片数量。
- 3) 点击<保存>按钮,保存相关设置。

# 7.1.3 图片查看与下载

查询、下载已存储的图片。操作方法如下:

7.1.3.1 查看抓拍图片

方法一

手动抓图时,可直接点击提示抓图成功中<查看>按键(图 [7-1\)](#page-62-0),可在跳转出图片存放路径查看图片。

方式二

点击主界面<本地文件>按键,跳转出文件保存路径(图 [7-5\)](#page-64-0),点击目录名为<picfiles>文件夹,查看抓 拍的图片。

#### <span id="page-64-2"></span>图 7-4 主界面-本地文件

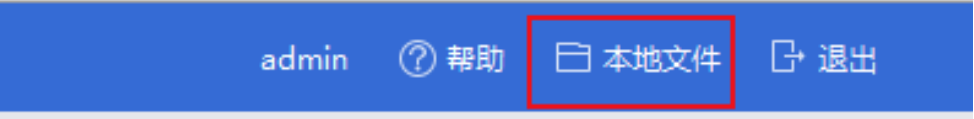

#### <span id="page-64-0"></span>图 7-5 本地保存路径

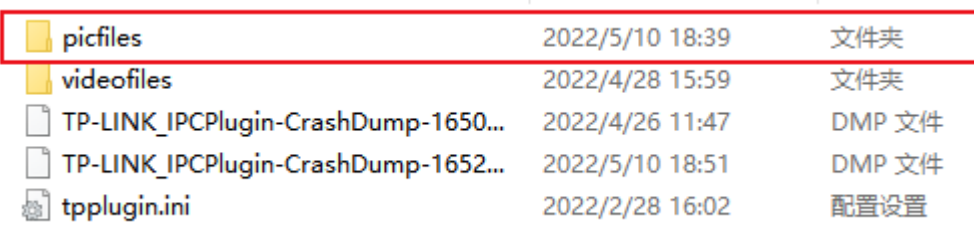

## 7.1.3.2 下载已存储的图片

点击工具>>下载,在此界面(图 [7-6\)](#page-64-1)可以查询、查看和下载有效存储在网络摄像机内安装的 SD 卡的图 片。设置方法如下:

- 1) 选择下载文件类型,选择图片。
- 2) 设置查询条件,设置开始时间和结束时间以及选择主类型,点击<查找>,列表将出现符合条件的图 片。
- 3) 勾选需下载在本地的图片,点击<下载>即可下载已存储的图片到本地文件夹。 点击<停止下载>,可立即中断所有的下载进度,此时已经下载完的文件需要手动取消勾选,否则在 再次点击下载后会重新下载已经完成下载的文件。

#### <span id="page-64-1"></span>图 7-6 工具-下载界面

#### 警戒网络摄像机用户手册

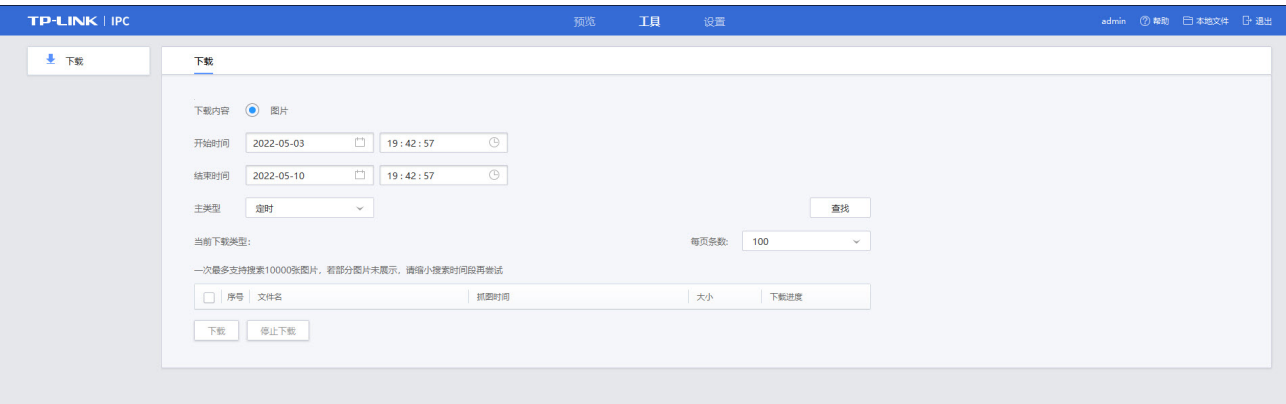

# 7.2 录像配置

介绍通过自动或手动的方式设置录像,以及录像文件的回放和下载等操作。

# 7.2.1 手动录像

在预览界面中,手动控制按键实现录像。

设置如下:

- 1) 点击设置>>存储>>本地存储 (图 [8-3\)](#page-71-0) 设置录像保存路径,详细可参考[本地存储文件路径修改](#page-71-1),本地 录像目录在所选目录下自动生成,录像目录名为 videofiles。
- 2) 在预览界面里,单击此图标 ,开启录像。单击此图标 ,停止录像。并且出现如下(图 [7-7\)](#page-65-0) 提示,表示录像成功,可点击<查看>,查看录像。或可以点击<本地文件>,找到目录名 videofiles 查 看录像。
- <span id="page-65-0"></span>图 7-7 录像成功提示

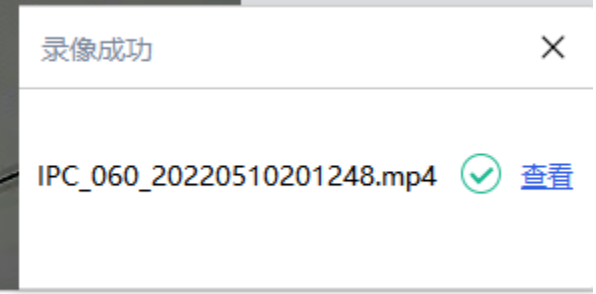

## <span id="page-66-0"></span>7.2.2 自动录像

自动录像,可通过配置录像计划,在设定的布防时间内自动进行录像。前提需要安装 SD 卡或者配置网络 硬盘,且能够正常工作。

点击设置>>存储>>录像计划,在此界面(图 [7-8\)](#page-66-1)可配置录像计划。设置方法如下:

1) 点击"启用"开启录像计划。

图 7-8 设置-存储-录像计划

- 2) 选择录像类型:点击<定时录像>,设置蓝色标识的定时录像时间段,点击<事件触发>,设置绿色标 识的移动侦测录像时间段。
- 3) 设置录像计划时间,配置具体请参见*[布防时间设置](#page-38-0)*,可同时设置定时录像和事件触发录像计划。
- 4) 设置录像参数,录像的预录时间和延迟时间。
- 5) 除定时录像类型外,事件触发录像需勾选对应事件,从而联动录像,具体请详见*[事件配置](#page-43-1)*。
- 6) 点击<保存>按钮,保存相关设置。将自动在配置的时间内执行不同的录像任务并将该录像保存至存 储设备中。

<span id="page-66-1"></span>TP-LINK | IPC **10宮**  $\circ$   $\pi$ 录像计划 10 事件侦测  $\frac{1}{2}$ **日 存储** 录像计划 ○ 定时录像 ◎ 事件競发 **新聞计划** 2 3 4 5 6 7 8 9 10 11 12 13 14 15 16 17 18 19 20 21 22 23 2 mas. 存储管理  $m =$ 本地存储 星期三 ○ 网络设置 星期四 △ 元服务 星期五 里期六 **◎ 系统设置** 里期日 具像参数 改記 ▲ 预录时间 5 秒 (5-30) (实际预录时间随码率略有调整) 延迟时间 10 ₩ (0-600) 事件触发 收記 ■ 移动侦测 ■ 人形倾测 ■ 车辆侦测 ■ 7655000 越界侦测 □ 进入区域債別 高开区域侦测 □ 徘徊侦测 □ 人员聚集侦测 □ 停车侦测 快速移动侦测 物品遗留拿取侦测 音频异常 □ 场景变更侦测 取消

# 7.2.3 录像查看与下载

查看、下载已存储的录像到本地文件。操作方法如下:

### 7.2.3.1 查看录像

方法一

手动录像时,可直接点击提示录像成功中<查看>按键(图 [7-7\)](#page-65-0),可在跳转出目录名为<videofiles>文件

夹,查看录像。

方式二

点击主界面<本地文件>按键(图 [7-4\)](#page-64-2),跳转出文件保存路径(图 [7-5\)](#page-64-0),点击目录名为<videofiles>文件 夹,查看录像。

# 7.2.3.2 下载已存储的录像

点击工具>>下载,在此界面(图 [7-8\)](#page-66-1)可以查询、查看和下载有效存储在网络摄像机内安装的 SD 卡或者 NAS 存储上的录像。设置方法如下:

- 1) 选择下载文件类型,选择录像。
- 2) 设置查询条件,设置开始时间和结束时间以及选择主类型,点击<查找>,列表将出现符合条件的录 像。
- 3) 勾选需下载在本地的录像,点击<下载>即可下载已存储的图片到本地文件夹。

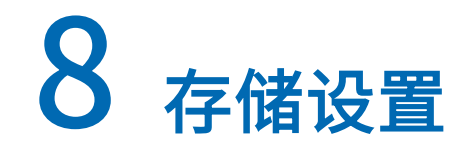

IPC 可以通过存储介质本地存储或云存储进行存储录像和抓图,如下介绍几种常用的存储设置方法。

8.1 本地存储

# <span id="page-68-0"></span>8.1.1 配置 Micro SD 卡

存储 Micro SD 卡,需先进行安装和格式化。按照 IPC 机身提示,将 Micro SD 卡正确安装插入后再进行 格式化, Micro SD 卡格式化可以通过手机"TP-LINK 物联"APP 和登录 Web 界面进行。当 Micro SD 卡 状态显示"正常"后,才能将录像或抓图存储到 Micro SD 卡上。

配置 Micro SD 卡方法如下:

- 1) 点击设置>>存储>>存储管理,进入磁盘管理界面(图 [8-1\)](#page-68-1)。
- 2) 在磁盘管理列表中,点击检测到的 Micro SD 卡对应<格式化>按键,当 Micro SD 卡当前状态显示"正 常",才能进行存储录像和抓图。
- 3) 设置 Micro SD 卡的录像配额和抓图配额,系统默认录像容量配额默认 75%,抓图容量配额默认 25%。
- 4) 点击<保存>按钮,保存相关设置。

#### <span id="page-68-1"></span>图 8-1 设置-存储-存储管理-磁盘管理

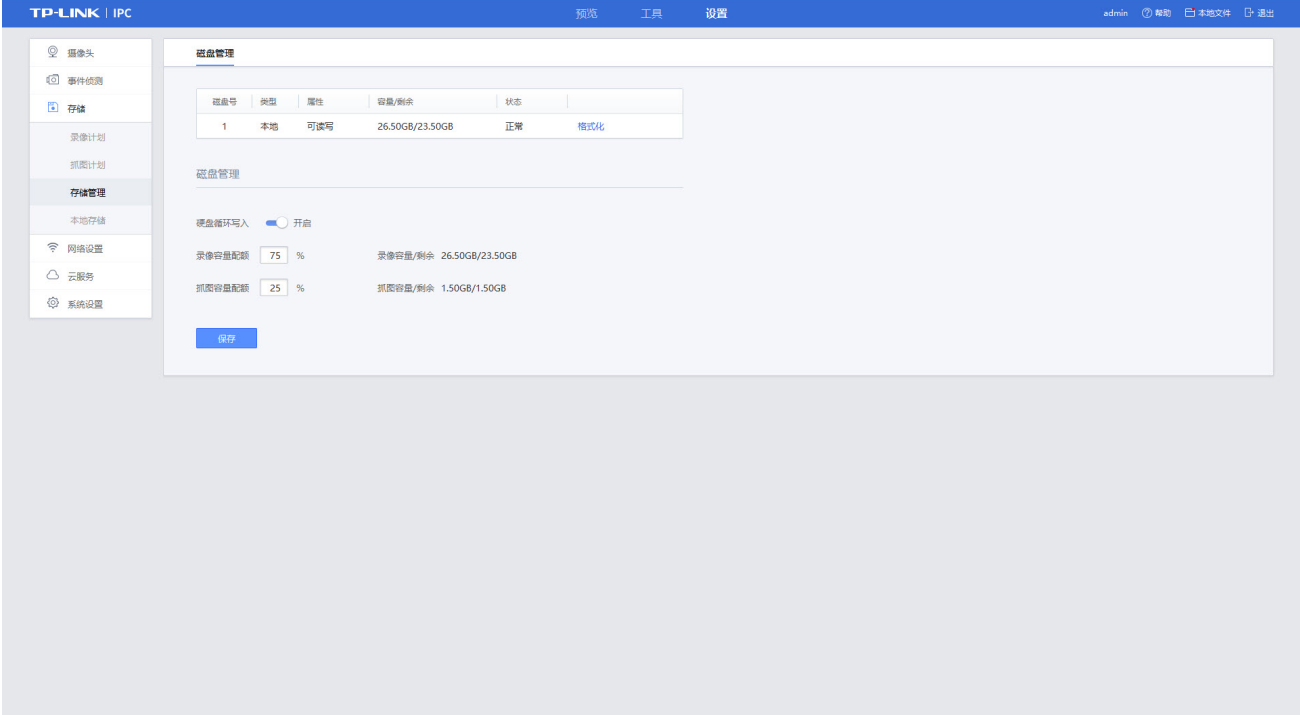

# <span id="page-69-0"></span>8.1.2 配置 FTP 服务器

设备支持 FTP 服务,通过配置 FTP 参数可以将事件触发联动的录像和抓图直接上传到设定的 FTP 服务 器。设置方法如下:

1) 点击设置>>网络设置>>高级配置,进入 FTP 设置界面(图 [8-2\)](#page-69-1)。

#### <span id="page-69-1"></span>图 8-2 设置-网络设置-高级配置-FTP

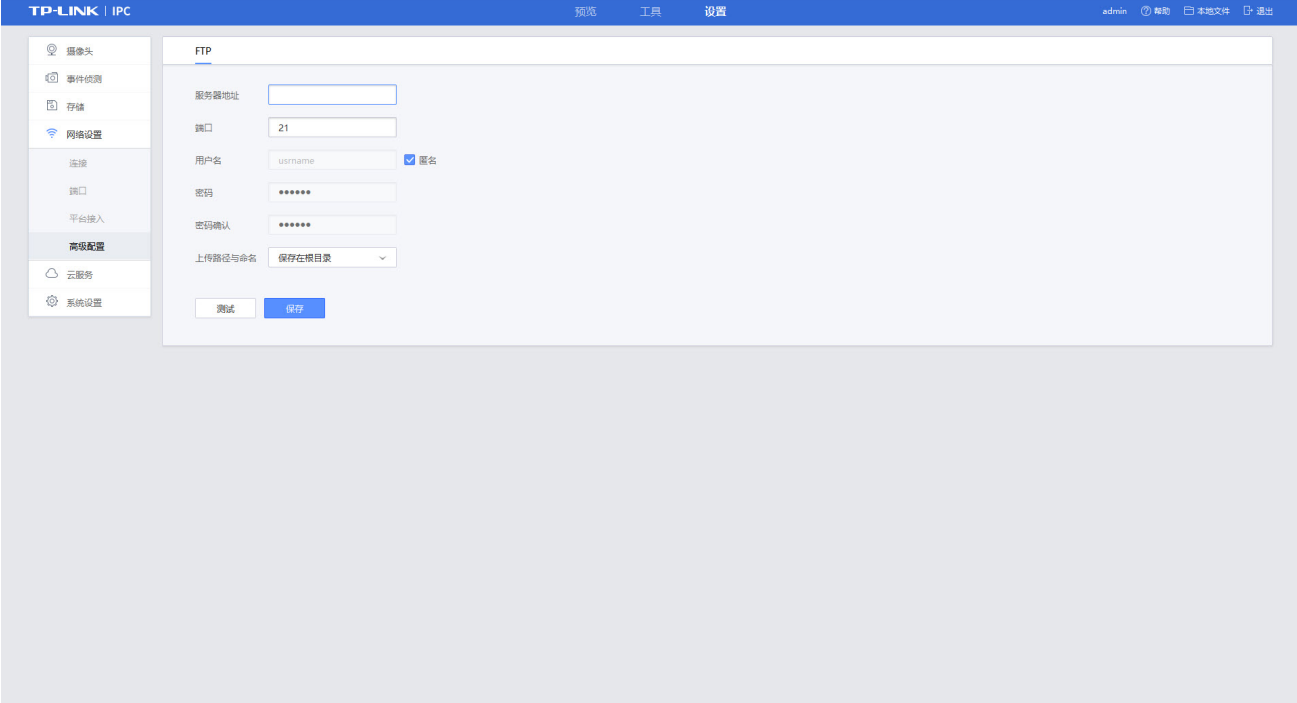

2) 设置 FTP 服务器相关参数。

#### 表 8-1 FTP服务器相关参数说明

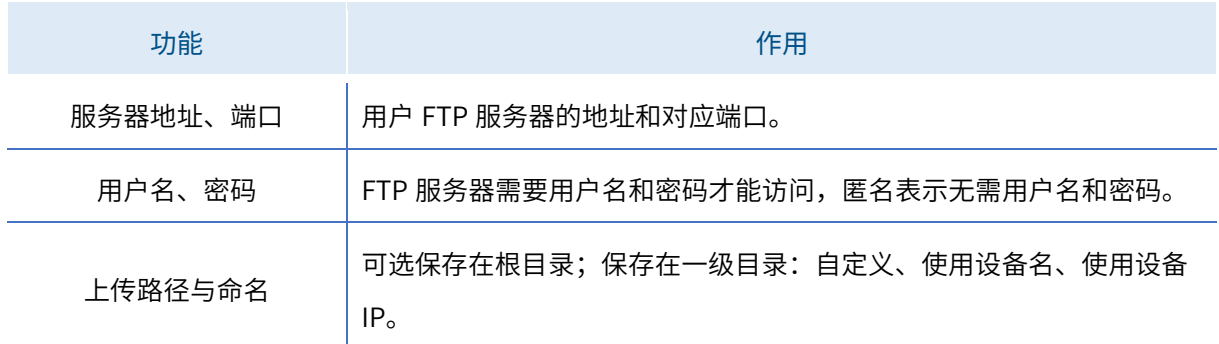

3) 点击<测试>,查看设置的 FTP 服务器是否可用。

4) 点击<保存>按钮,保存相关设置。

## 8.1.3 PC 电脑硬盘存储

当安防监控管理软件运行在 PC 电脑上,可以将电脑自带的硬盘作为抓图和录像的存储路径,存储路径

可以通过设置>>存储>>本地存储(图 [8-3\)](#page-71-0)修改存储路径为 PC 电脑的硬盘文件夹,具体设置可参考[本地](#page-71-1) [存储文件路径修改](#page-71-1)。

# 8.1.4 搭配 NVR 网络硬盘录像机存储

网络硬盘录像机(NVR)的主要功能将 IPC 监控的画面和录像存储到硬盘, 并方便使用者的随时使用和查 看。当 IPC 成功接入 NVR 后,可以将抓图和录像存储在 NVR。配置方法如下:

- 1) 前提将 NVR 先安装合适的硬盘,并将硬盘格式化
- 2) 可参考如下图,通过网线将 IPC 和 NVR 连接到同一局域网,并保证 IPC 正常运行

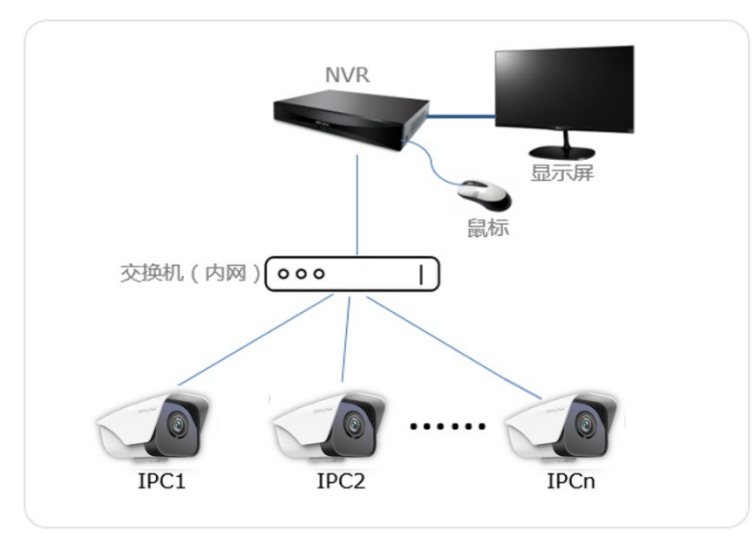

- 3) 登录 NVR 管理界面,自动搜索并添加同一局域网的 IPC,添加成功后。可点击 IPC 管理界面设置>> 存储>>存储管理(图 [8-1\)](#page-68-1)查看硬盘信息。
- 4) 可设置硬盘的录像和抓图的容量配额,系统默认录像容量配额默认 75%,抓图容量配额默认 25%。
- 5) 点击<保存>按钮,保存相关设置。

# 8.2 云存储

云存储可以将重要的录像存储在云端的一种服务。监控云存储是将 IPC、NVR 等设备的有效视频上传到 云端进行存储的付费服务。IPC 通过开通云存储套餐服务后,将监测的录像存储到云端,并且通过云端查 询录像。

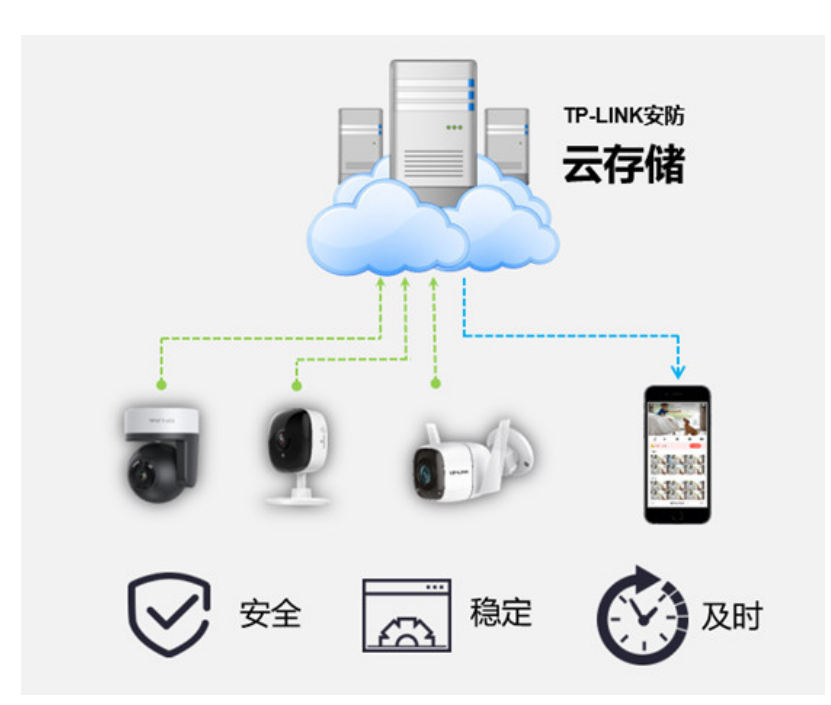

开通云存储方式如下:

- 1) 点击设置>>云服务(图 [10-1\)](#page-77-1),点击<去绑定>绑定 TL-LINK ID,具体请参见绑定 [TP-LINK ID。](#page-77-0)
- 2) 用手机扫描下载 TP-LINK 物联 APP,通过手机 APP 购买云存储套餐。
- 3) 购买云存储套餐成功后,可以在手机 APP 和电脑客户端进行预览、下载和删除等基本功能操作。 \*云存储只存储 IPC 实时上传的移动侦测录像,与录像计划无关。

# <span id="page-71-1"></span>8.3 本地存储文件路径修改

点击设置>>存储>>本地存储>>本地存储,在此界面(图 [8-3\)](#page-71-0)设置本地存储的路径。设置方法如下:

- 1) 点击<浏览>,选择本地存储目录。
- 2) 点击<保存>按钮,保存相关设置。保存后本地录像目录和本地抓图目录在所选目录下自动生成, 录像目录名为 videofiles, 抓图目录名为 picfiles。

#### <span id="page-71-0"></span>图 8-3 设置-存储-本地存储-本地存储界面
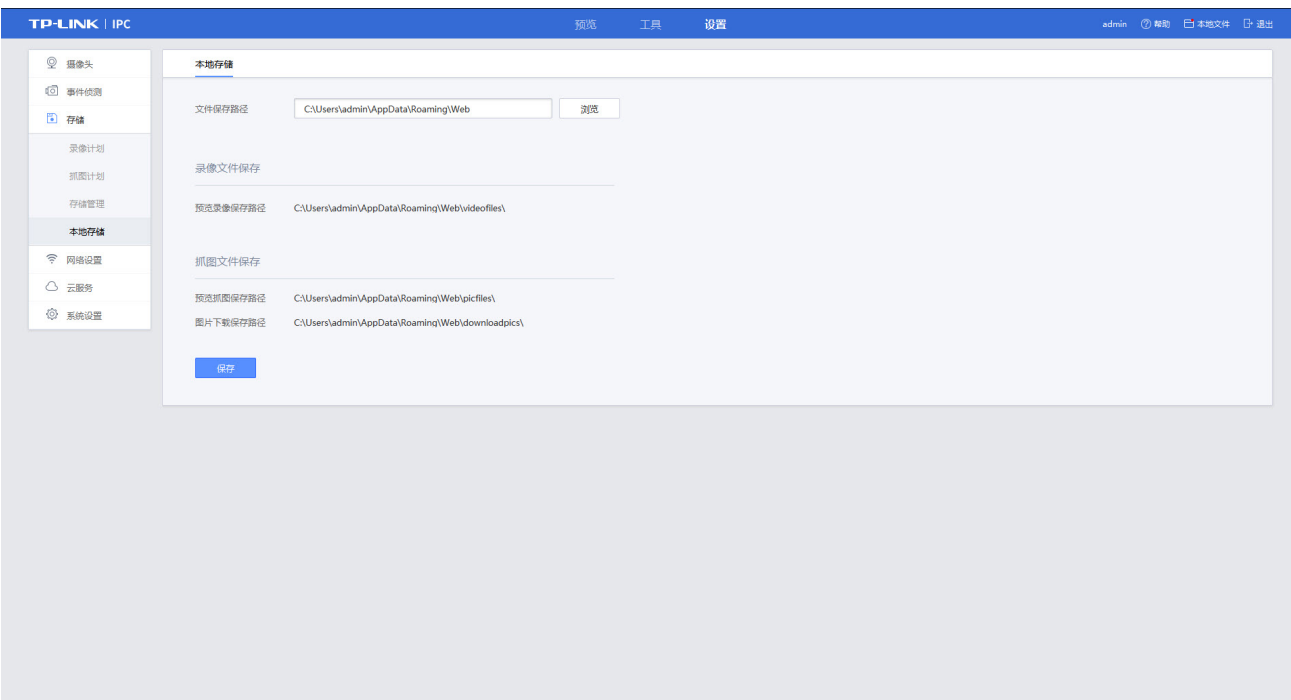

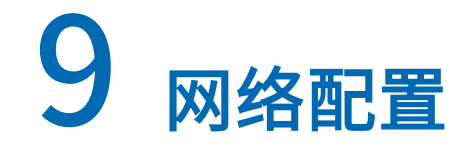

# <span id="page-73-2"></span>9.1 基本配置

点击设置>>网络设置>>连接>>网络连接,如下界面(图 [9-1\)](#page-73-0)可查看网络的连接状态和设置网络连接。

#### <span id="page-73-0"></span>图 9-1 设置-网络设置-连接-网络连接

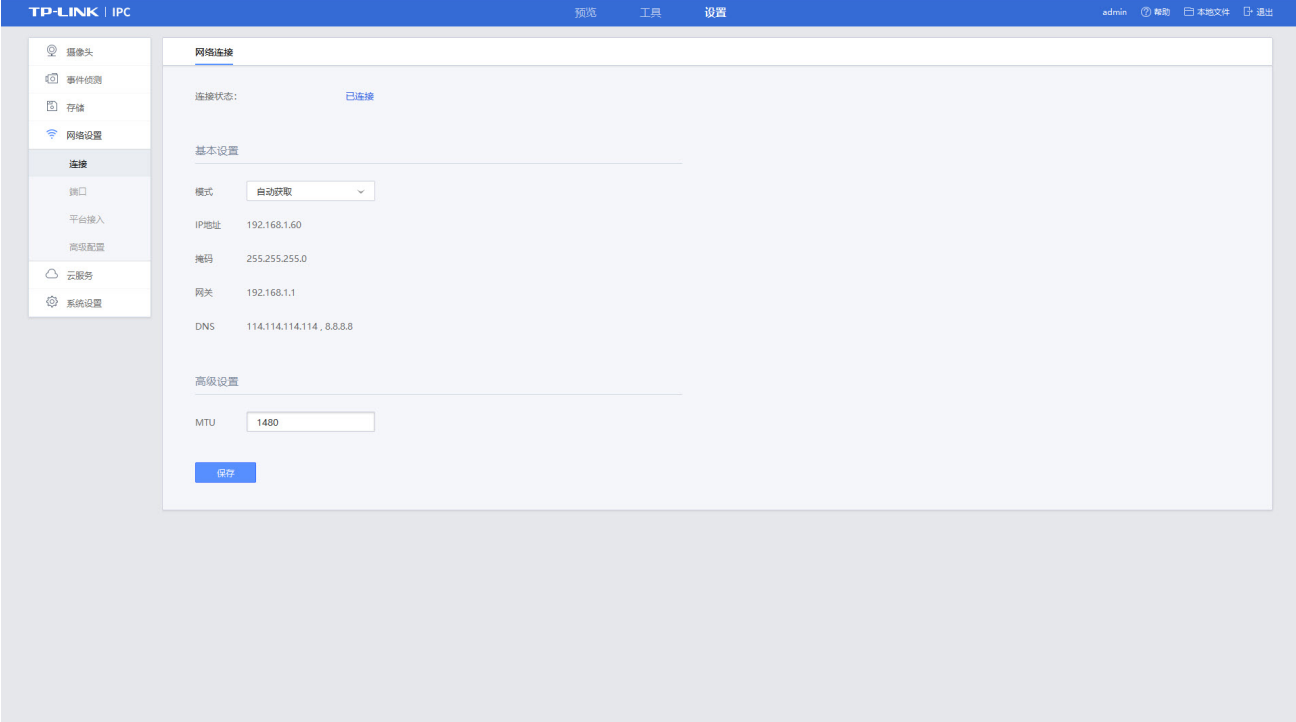

网络参数配置方式如下:

- 1) 选择"静态 IP"和"自动获取"两种连接模式。
- 选择静态模式,可手动设置 IP 地址、掩码、网关和 DNS 等参数,连接界面项说明如下(表 [9-1\)](#page-73-1)。
- ▶ 选择自动获取时,设备自动搜索 IP,此时 IP 地址、掩码、网关和 DNS 等参数不可设。

#### <span id="page-73-1"></span>表 9-1 界面项说明表

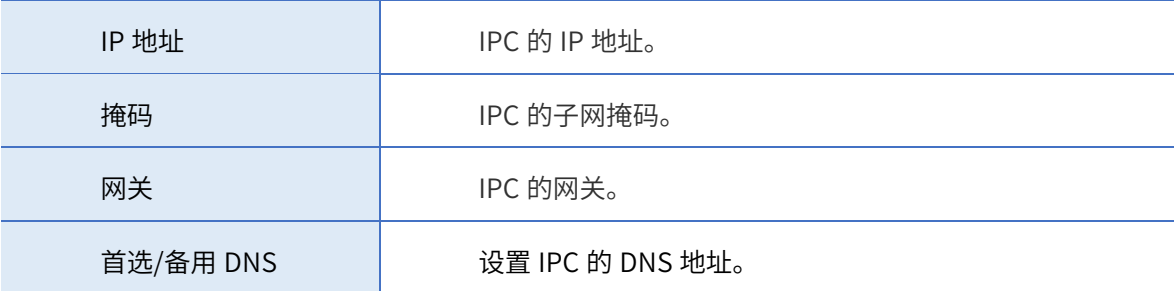

- 2) MTU 表示最大传输单元,可选择设置网络传输中最大数据包的长度。
- 3) 点击<保存>按钮,保存相关设置。

# 9.2 设置端口参数

当设备因为端口冲突导致无法进行网络访问,可以修改设备端口参数,点击设置>>网络设置>>端口,如 下界面(图 [9-2\)](#page-74-0)可设置 IPC 的 HTTP 端口、RTSP 端口参数,点击<保存>即可生效。

#### <span id="page-74-0"></span>图 9-2 设置-网络设置-端口

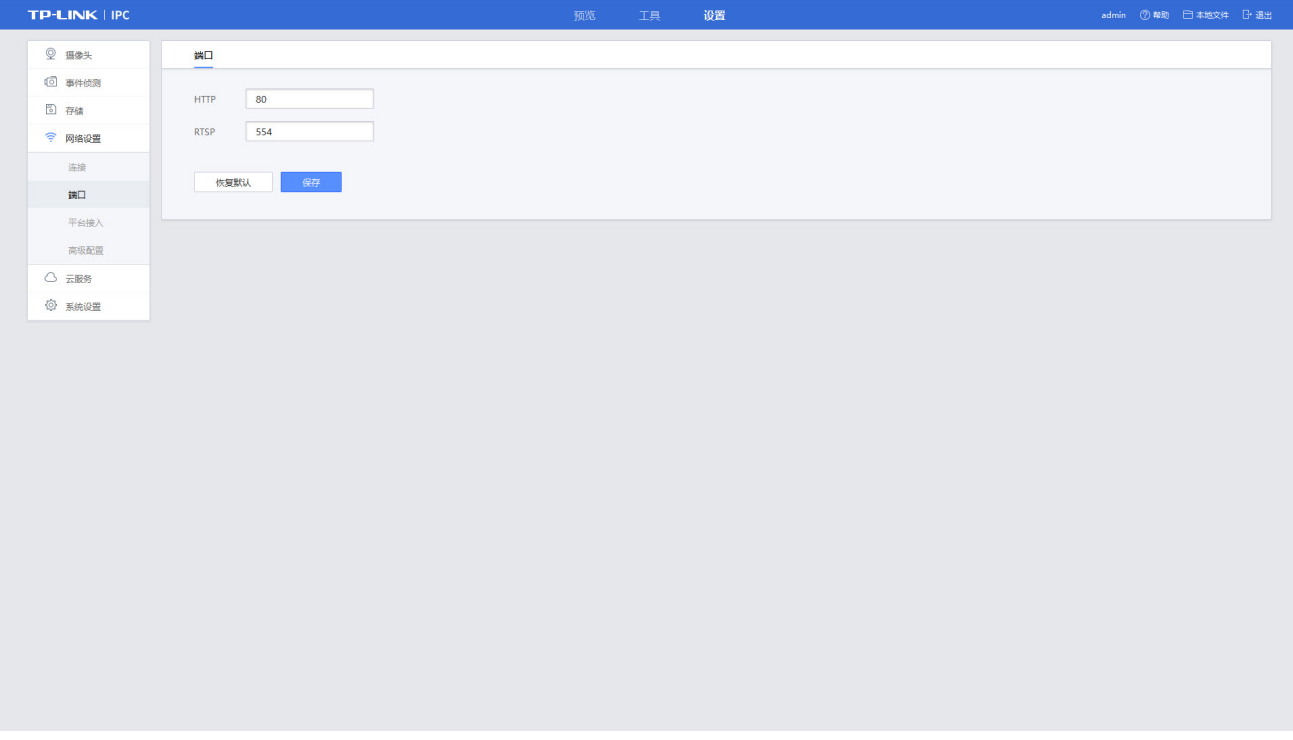

• HTTP

表示浏览器访问设备的端口, 默认为 80。当 HTTP 通讯端口修改为 83 时, 使用浏览器登录时, 需输入 [http://192.168.1.60:83/进](http://192.168.1.60:83/)行访问。

• RTSP

表示实时传输协议端口,默认为 554。

恢复默认

点击<恢复默认>,弹出确认窗口,点击<确定>,HTTP 和 RTSP 将恢复默认值。

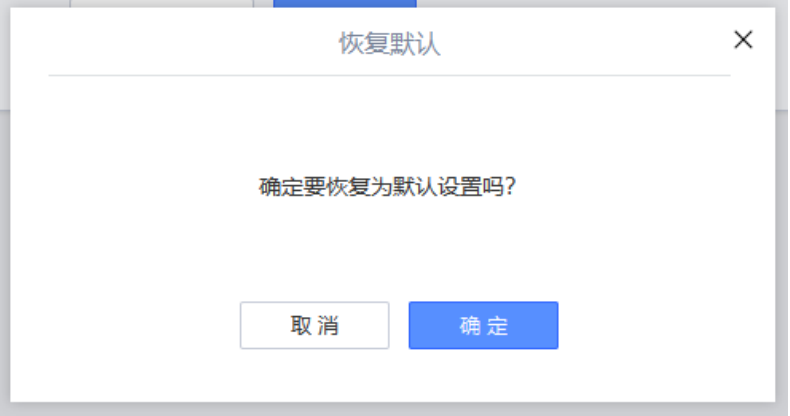

\*请勿随意更改端口参数,否则导致设备无法访问。

# 9.3 接入平台

9.3.1 TUMS 管理系统平台接入

TUMS 管理系统可接入 TP-LINK 视频监控管理平台 (VMS), 当 IPC 连接网络后与 VMS 服务器不再同一 局域网,可以通过开启"TUMS 管理系统"平台接入并设置平台接入参数。

#### <span id="page-75-0"></span>图 9-3 设置-网络设置-平台接入-TUMS管理系统

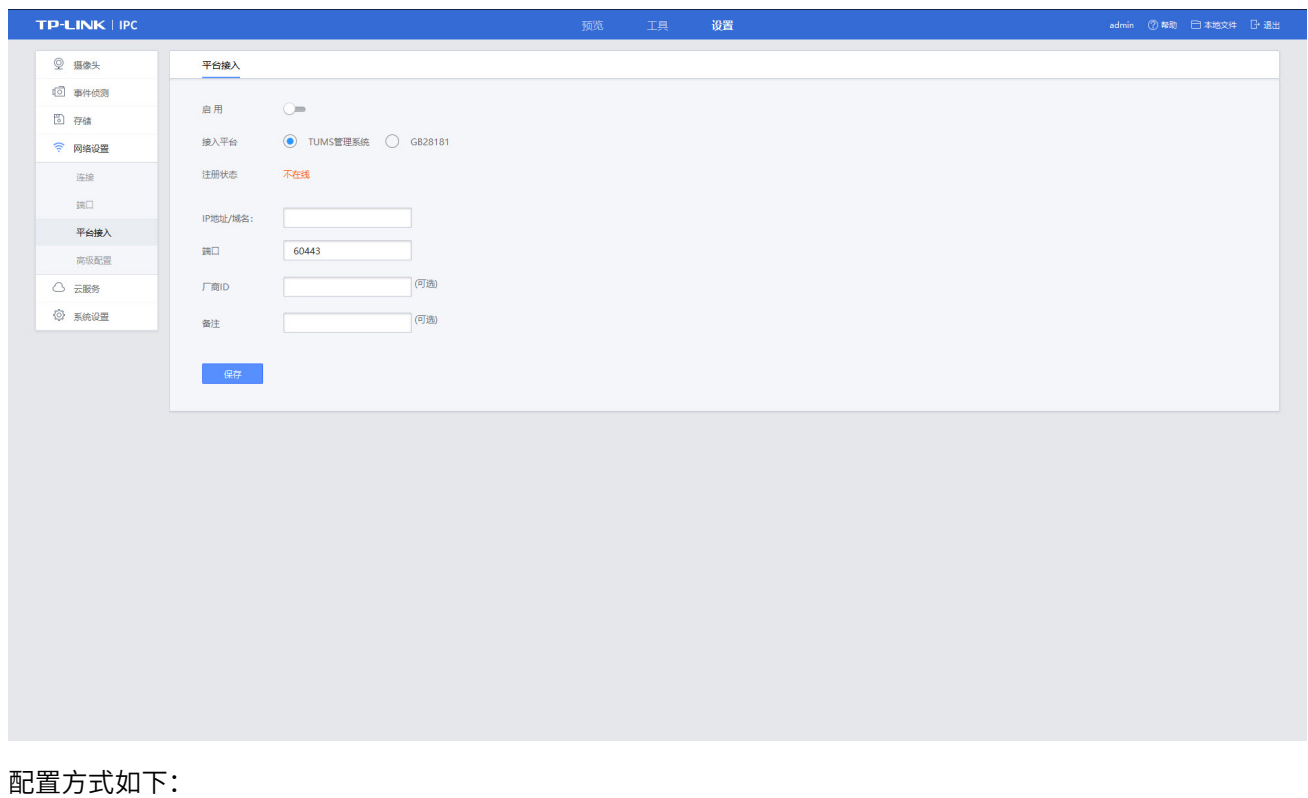

1) 点击设置>>网络设置>>平台接入,接入平台选择"TUMS 管理系统"(图 [9-3\)](#page-75-0)。

- 2) 填写配置参数:填写平台服务器的 IP 地址或域名以及设备接入平台服务器广域网的端口。
- 3) 点击"启用"启用 TUMS 管理系统平台接入。
- 4) 可选择填写厂商 ID 和备注。
- 5) 点击<保存>按钮,保存相关设置。

## 9.3.2 GB28181 国标协议的平台接入

由各个单位建设平台,通过公网或专网将各地监控资源接入,IPC 对接到平台的协议一般指 GB28181 国 标协议。接入支持 GB28181 国标协议的平台,IPC 可在平台上可以进行设备注册、注销、实时预览、布 防、撤防、报警、设备信息查询等多种功能。

配置方式如下:

- 1) 先从平台管理方获取平台 IP 地址及 GB28181 国标参数,确认参数。
- 2) 点击设置>>网络设置>>平台接入,接入平台选择"GB28181"(图 [9-4\)](#page-76-0)。
- 3) 配置参数:根据平台管理方提供的国际参数填写在 GB28181 配置中。
- 4) 点击<保存>按钮,保存相关设置。刷新网页或重启 IPC 查看注册状态。

#### <span id="page-76-0"></span>图 9-4 设置-网络设置-平台接入- GB28181

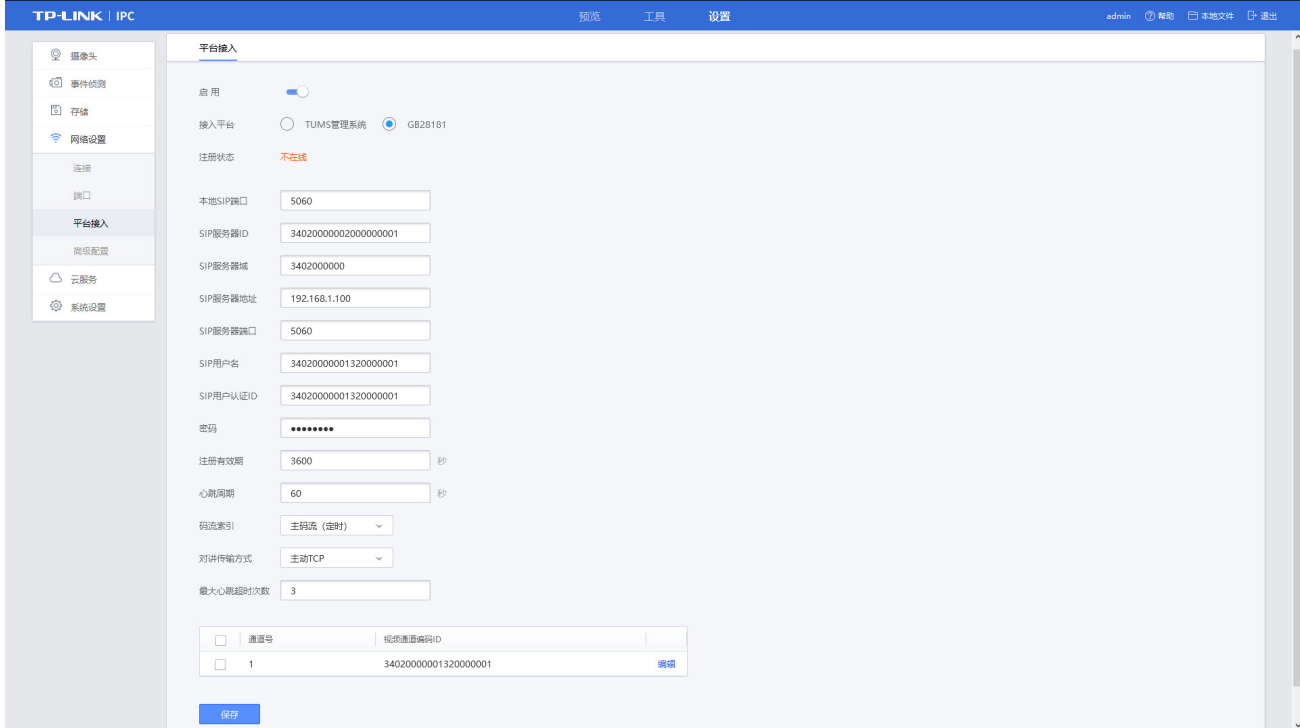

# 10 系统信息

# 10.1 绑定 TP-LINK ID

点击设置>>云服务,单击<去绑定>按键,根据界面提示(图 [10-2\)](#page-77-0)完成 TP-LINK ID 账号绑定。

#### 图 10-1 设置-云服务

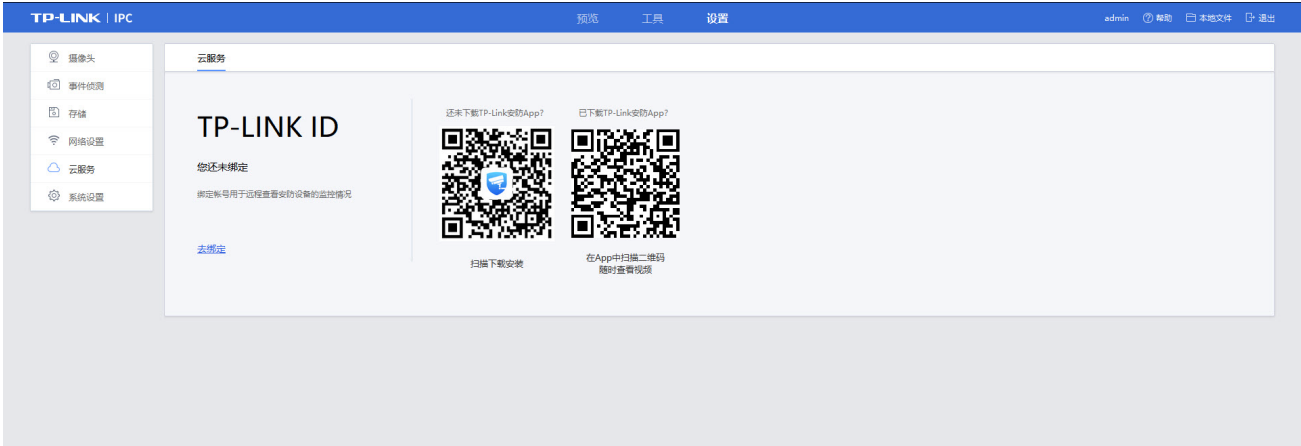

<span id="page-77-0"></span>图 10-2 绑定TP-LINK ID账号提示

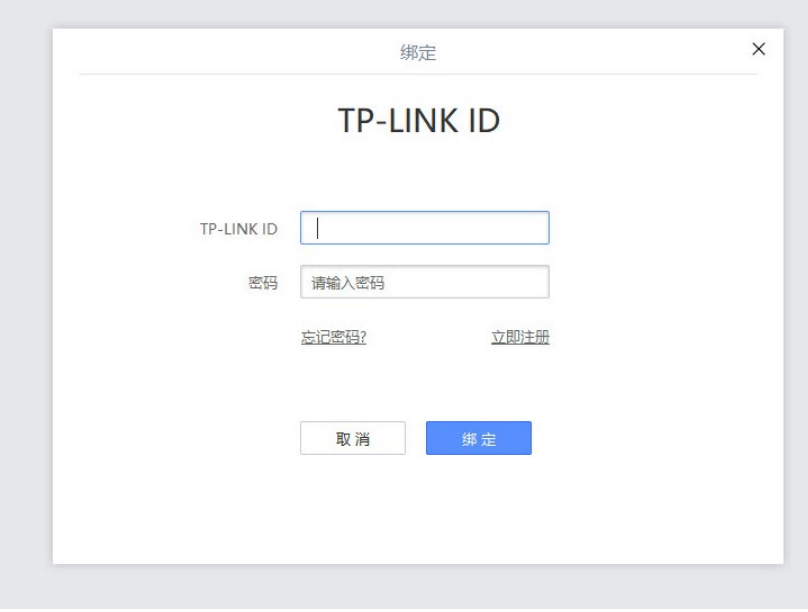

# 10.2 查看设备信息

点击设置>>系统设置>>基本设置>>设备信息,在此界面(图 [10-3\)](#page-78-0)可查看设备信息、网络信息、码流信

#### 息以及设备二维码。

#### <span id="page-78-0"></span>图 10-3 设置-系统设置-基本设置-设备信息界面

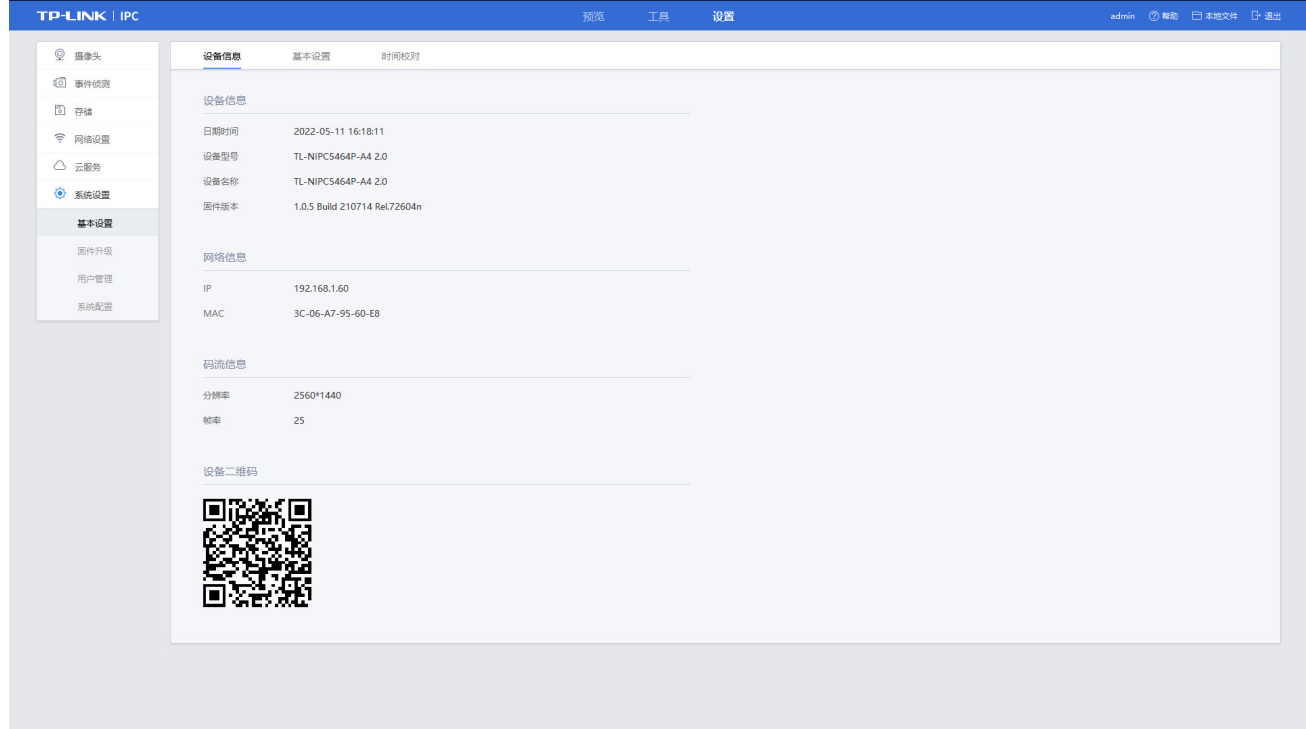

## 10.2.1 修改设备信息

- ▶ 日期时间可详见 [设置时间](#page-79-0)进行修改。
- 设备型号固定不可更改。
- ▶ 设备名称可详见[设置设备名称](#page-79-1)进行修改。
- ▶ 固体版本升级可详见[设备升级](#page-81-0)进行升级系统。

## 10.2.2 设置设备网络

> IP 地址可详见*[基本配置](#page-73-2)*进行设置。

## 10.2.3 设置码流

- ▶ 视频分辨率可详见[设置视频分辨率](#page-31-0)进行设置。
- ▶ 视频帧率可详见 [设置视频帧率](#page-31-1)进行设置。

## 10.2.4 查看设备二维码

当 IPC 机身标贴绑定二维码无法识别时,可在此查看(图 [10-3\)](#page-78-0)设备二维码并扫描绑定设备。

# <span id="page-79-1"></span>10.3 设置设备名称

点击设置>>系统设置>>基本设置>>基本设置,如下界面(图 [10-4\)](#page-79-2)可设置设备名称,点击<保存>可对设 备名称进行保存。

#### <span id="page-79-2"></span>图 10-4 设置-系统设置-基本设置-基本设置界面

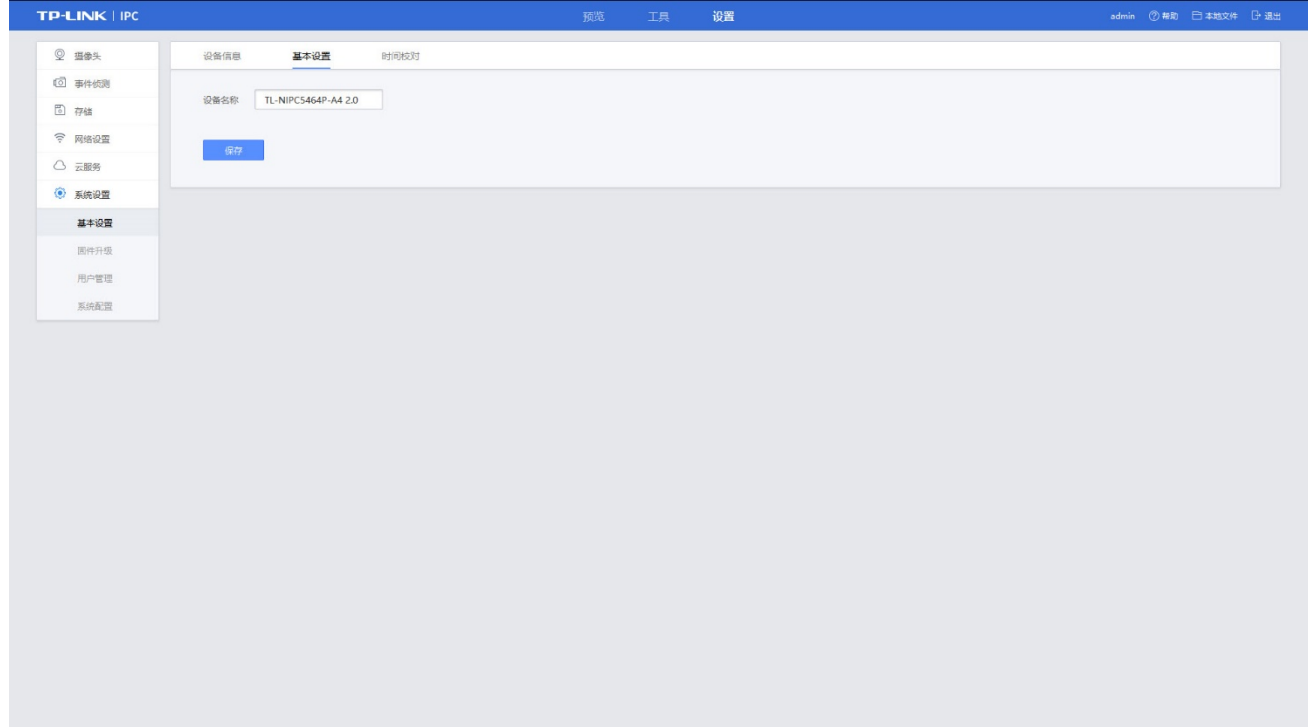

# <span id="page-79-0"></span>10.4 设置时间

点击设置>>系统设置>>基本设置>>时间校对,在此界面(图 [10-5\)](#page-79-3)可设置设备的系统时间。

#### <span id="page-79-3"></span>图 10-5 设置-系统设置-基本设置-时间校对界面

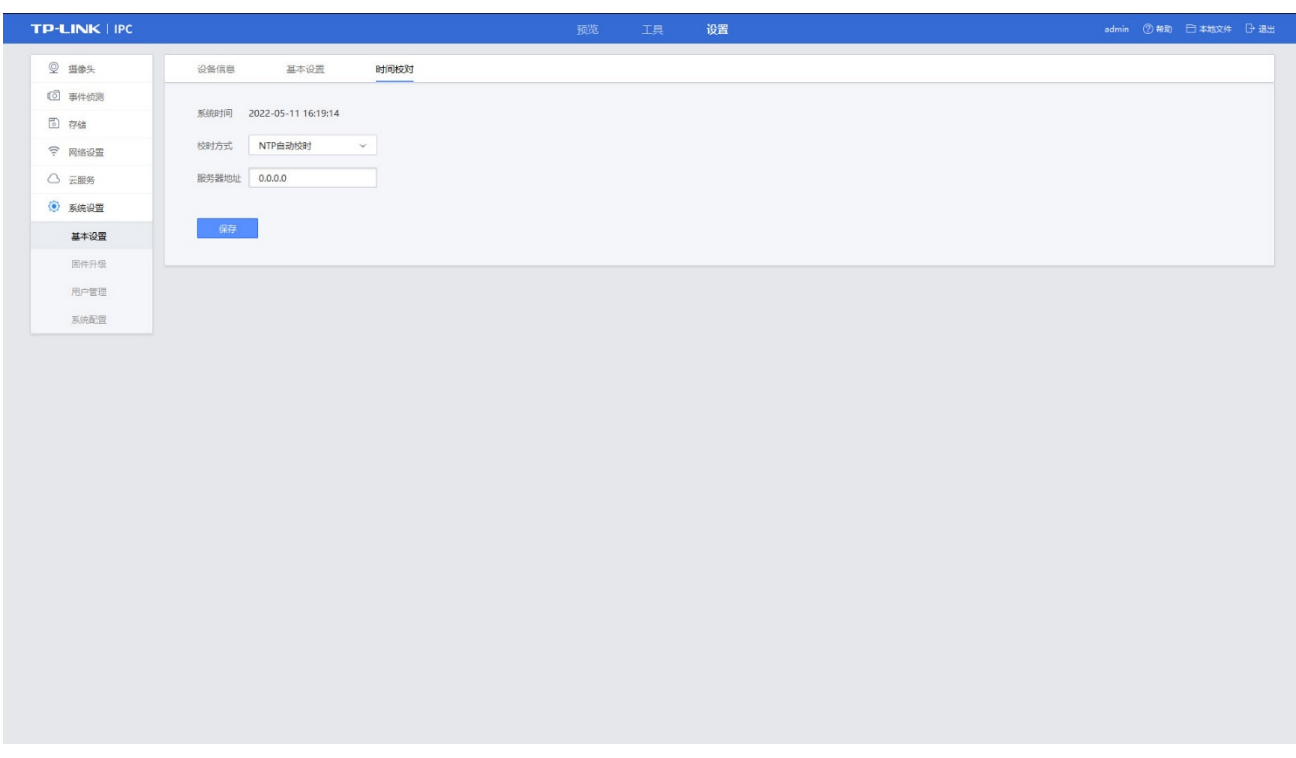

## 10.4.1 设置 NTP 自动校时

若需要使用准确且可靠的时间源进行校时,可使用 NTP 校时。前提请先搭建或获取 NTP 服务器信息。 设置方法如下:

- 1) 点击设置>>系统设置>>基本设置>>时间校对,进入时间校对界面(图 [10-5\)](#page-79-3)。
- 2) 选择校时方式 "NTP 自动校时"。
- 3) 填写服务器地址,服务务地址指 NTP 服务器的 IP 地址或域名。
- 4) 点击<保存>按钮,保存相关设置。

## 10.4.2 设置手动校时

若想手动设置设备时间,设置方法如下:

- 1) 点击设置>>系统设置>>基本设置>>时间校对,进入时间校对界面(图 [10-5\)](#page-79-3)。
- 2) 选择校时方式"手动校时"(图 [10-6\)](#page-80-0)。
- 3) 设置时间:
	- 手动输入的方式来设置网络摄像机的日期和时间。
	- 系统将获取当前管理主机的时间并显示在手动设置输入框内。
- 4) 点击<保存>按钮,保存相关设置。

#### <span id="page-80-0"></span>图 10-6 时间校对-手动校时

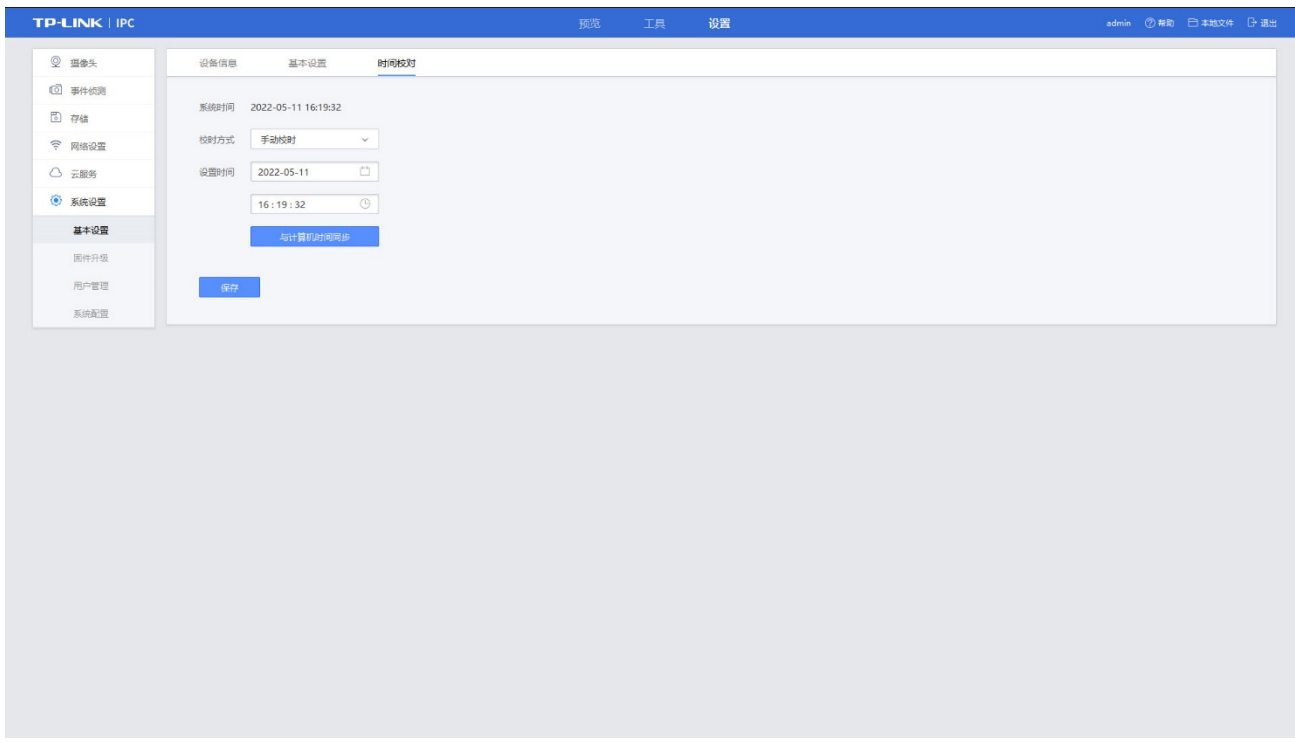

# <span id="page-81-0"></span>10.5 设备升级

TP-LINK 官方网站(http://www.tp-link.com.cn)会不定期更新设备的固件升级文件,可将升级文件下载 保存在本地,可按照如下步骤进行:

- 1) 点击设置>>系统设置>>固件升级, 进入设备升级界面(图 [10-7\)](#page-81-1)。
- 2) 点击<检查更新>按键,设备可在线检查固件是否为最新版本。
- 3) 点击<浏览>或者<升级>,即可进行固件升级。建议进行固件升级前,先导出设备当前配置文件。固 件升级过程需要 1-10 分钟,请勿在升级过程中关闭电源。

#### <span id="page-81-1"></span>图 10-7 设置-系统设置-固件升级界面

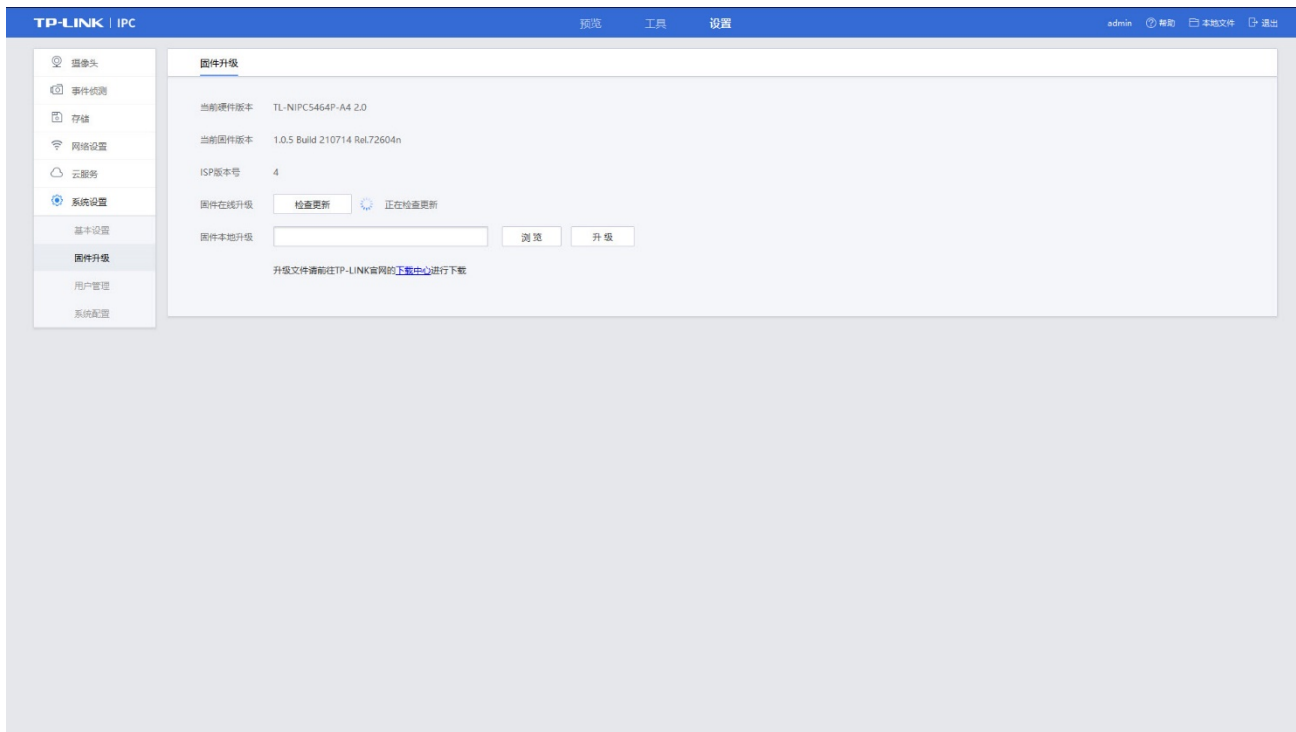

# 10.6 重置设备

点击设置>>系统设置>>系统配置>>配置管理,进入界面(图 [10-8\)](#page-82-0)。点击<恢复出厂配置>,在弹出窗口 点击<确定>再次确认。恢复出厂配置后,当前的用户配置将会丢失。如果不希望丢失当前配置,请先将 配置文件导出后再进行此操作。

<span id="page-82-0"></span>图 10-8 设置-系统设置-系统配置-配置管理界面

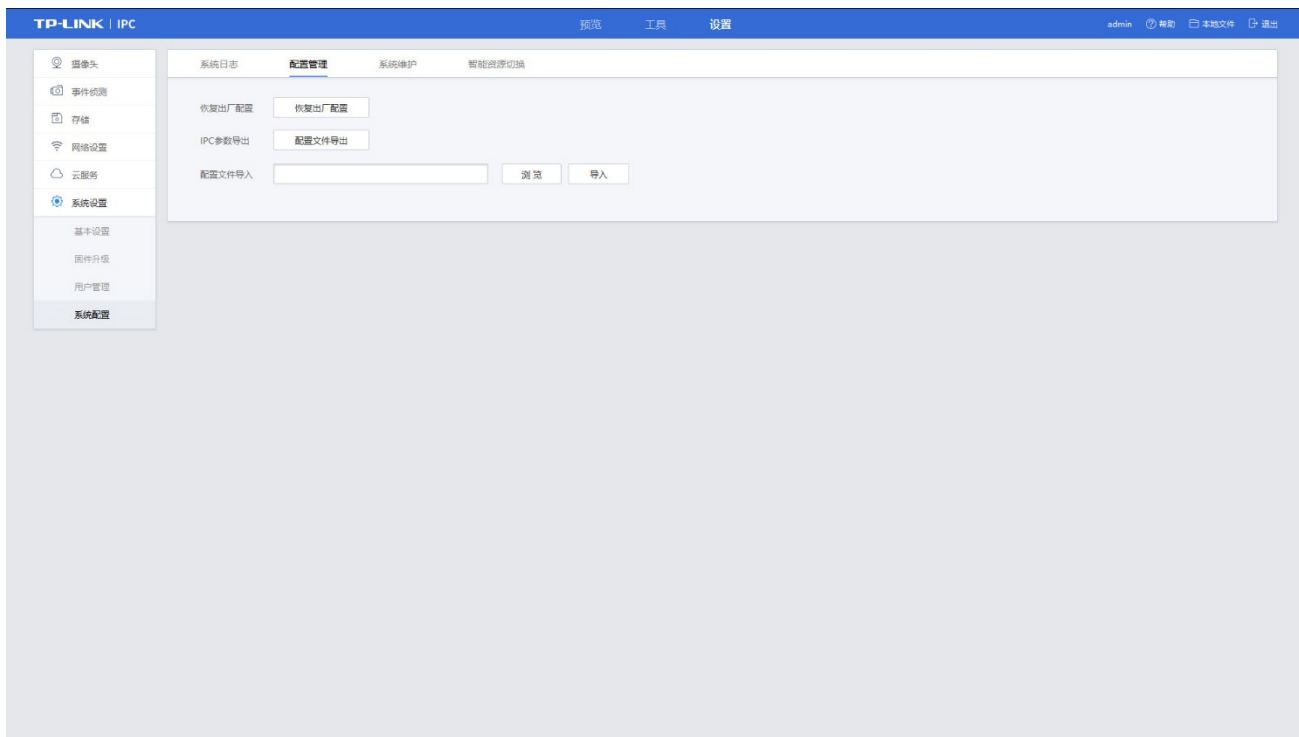

# 10.7 系统配置参数导出/导入

## 10.7.1 导出配置参数

通过以文件形式导出当前 IPC 配置参数,并保存配置参数。建议进行固件升级前进行导出。 设置方法如下:

- 1) 点击设置>>系统设置>>系统配置>>配置管理,进入配置管理界面(图 [10-8\)](#page-82-0)。
- 2) 点击<IPC 参数导出>,根据界面提示(图 [10-9\)](#page-83-0)完成导出设备的配置参数。

#### <span id="page-83-0"></span>图 10-9 导出保存提示窗口

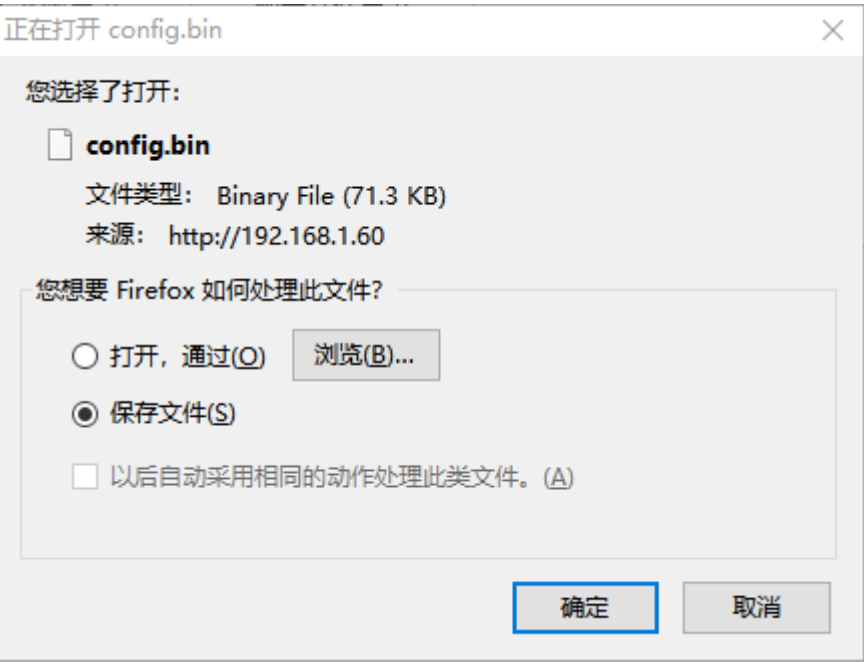

## 10.7.2 导入配置参数

将本地备份的配置文件导入到设备系统中,设置方法如下:

- 1) 点击设置>>系统设置>>系统配置>>配置管理,进入配置管理界面(图 [10-8\)](#page-82-0)。
- 2) 点击<浏览>,选择本地备份的配置文件。
- 3) 点击<导入>,导出所选择的配置文件。

#### 图 10-10 配置文件导入

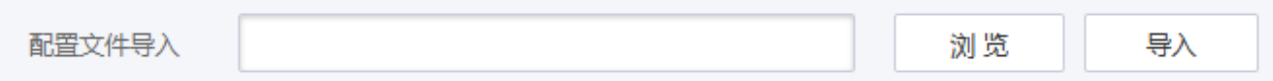

# 10.8 设置用户权限

点击设置>>系统设置>>用户管理,在此界面(图 [10-11\)](#page-84-0)进行用户管理。 用户权限按组管理,目前分为 1 组:管理员组。选中<修改密码>,可对用户密码进行修改。 \*管理员组:只有一个用户 admin,拥有所有权限。

#### <span id="page-84-0"></span>图 10-11 设置-系统设置-用户管理界面

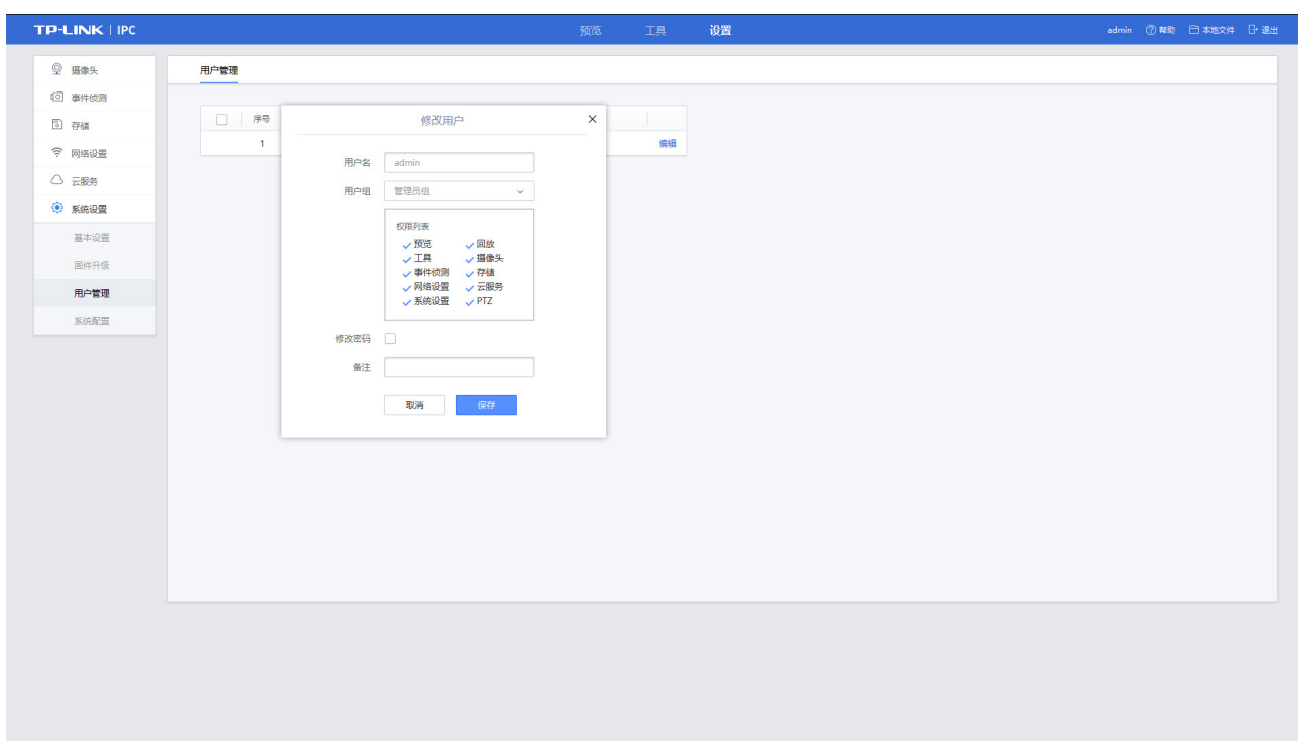

# 10.9 系统日志查询与导出

当系统发生未知故障时,可通过系统日志及时排除故障。点击设置>>系统设置>>系统配置>>系统日志, 在此界面(图 [10-12\)](#page-85-0)可以查看和导出系统日志。

#### <span id="page-85-0"></span>图 10-12 设置-系统设置-系统配置-系统日志界面

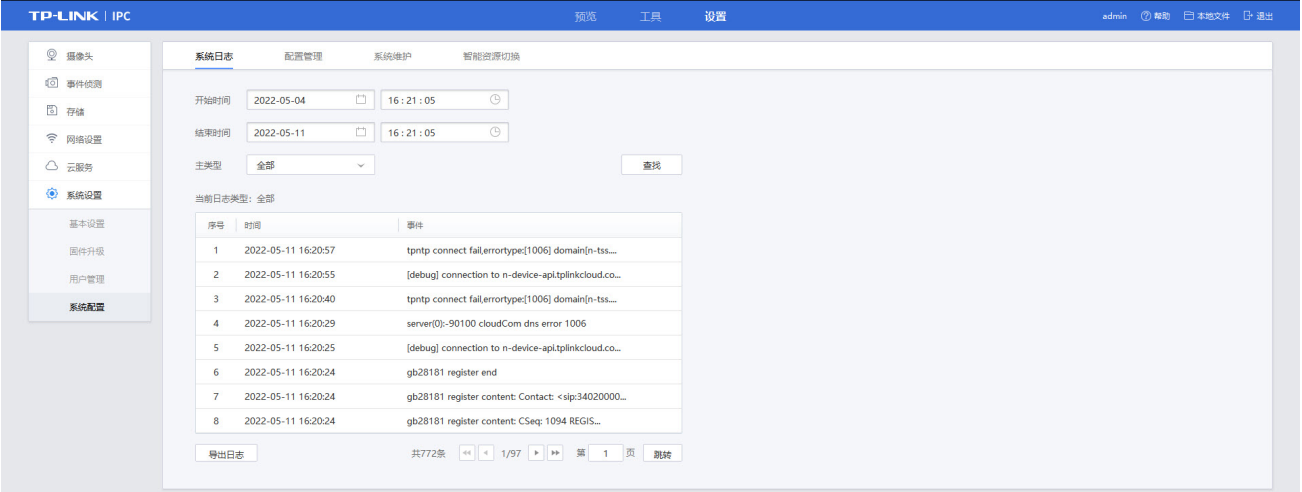

## 10.9.1 查询系统日志

一条日志由序号、时间和事件组成,选择开始时间、结束时间和主类型,再点击<查找>按键,将在此界 面(图 [10-12\)](#page-85-0)显示相应系统日志。

## 10.9.2 导出系统日志

点击设置>>系统设置>>系统配置>>系统日志,在系统日志界面(图 [10-12\)](#page-85-0)点击<导出日志>按键,可将 查找到的系统日志导出到当前使用的电脑上。

# 10.10 设备重启

点击设置>>系统设置>>系统维护,在如下界面(图 [10-13\)](#page-86-0)可以重启设备和设置定时重启设 备。

#### <span id="page-86-0"></span>图 10-13 设置-系统设置-系统配置-系统维护界面

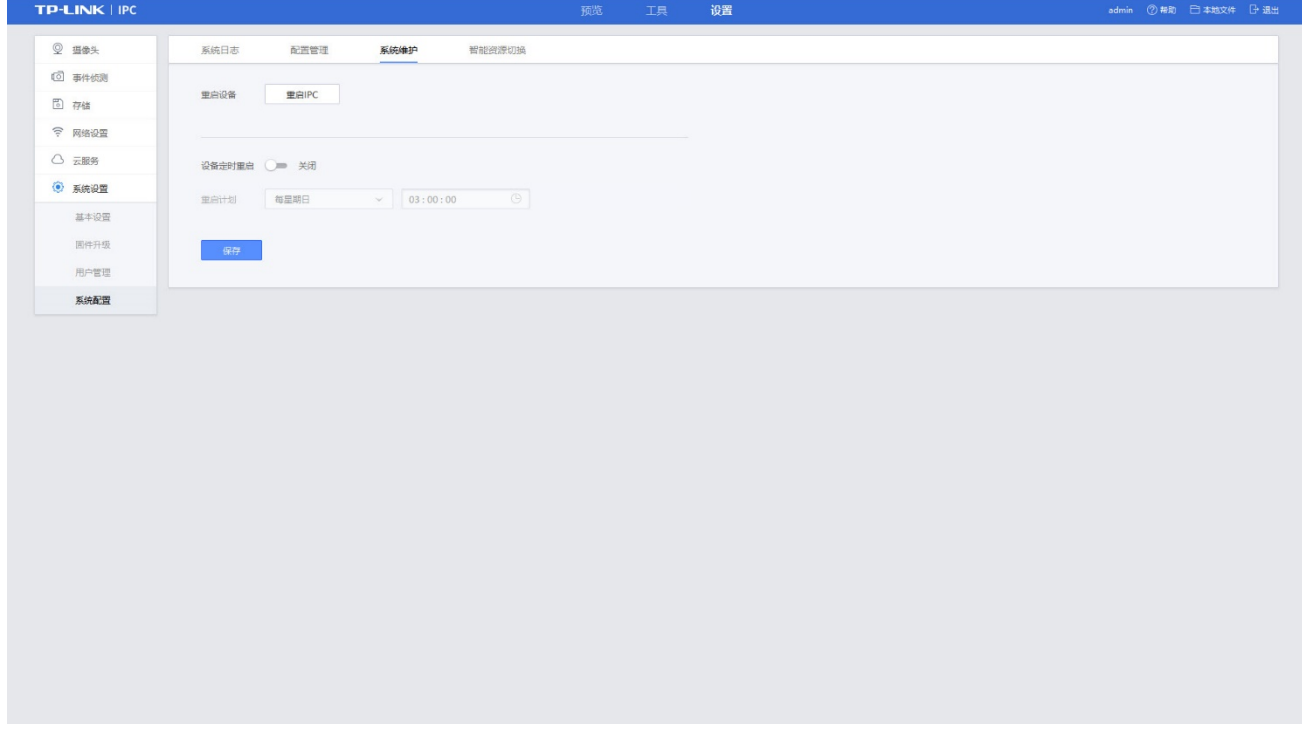

## 10.10.1 重启设备

点击设置>>系统设置>>系统配置>>系统维护,进入界面(图 [10-13\)](#page-86-0)点击<重启 IPC>按键,并确定, IPC 将自动重启。请确保在设备重启过程中不要断电。

#### 图 10-14 立即重启提示

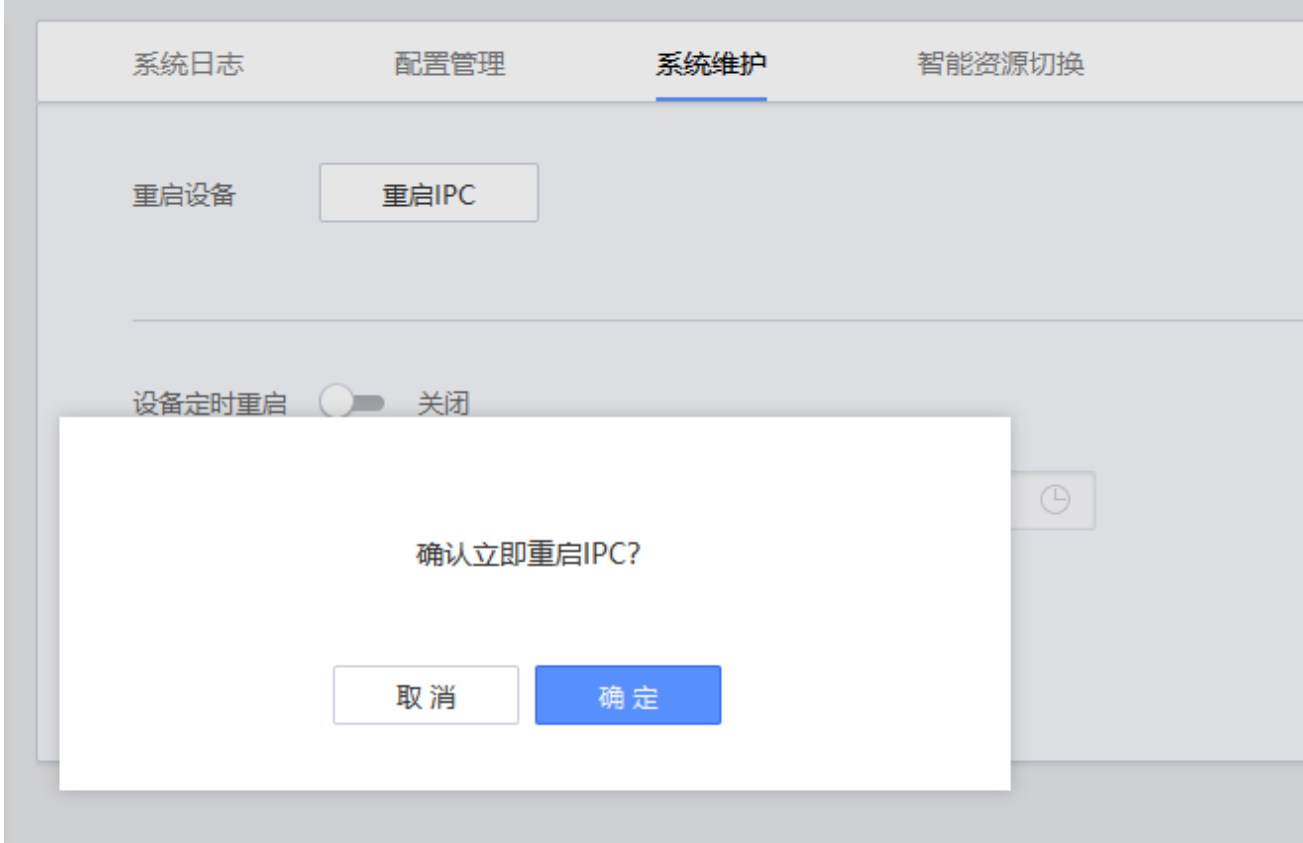

## 10.10.2 定时重启设备

点击设置>>系统设置>>系统配置>>系统维护,进入界面(图 [10-13\)](#page-86-0),启用设备定时重启功能,并设置重 启时间,点击<保存>按钮,保存相关设置。

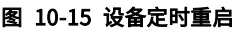

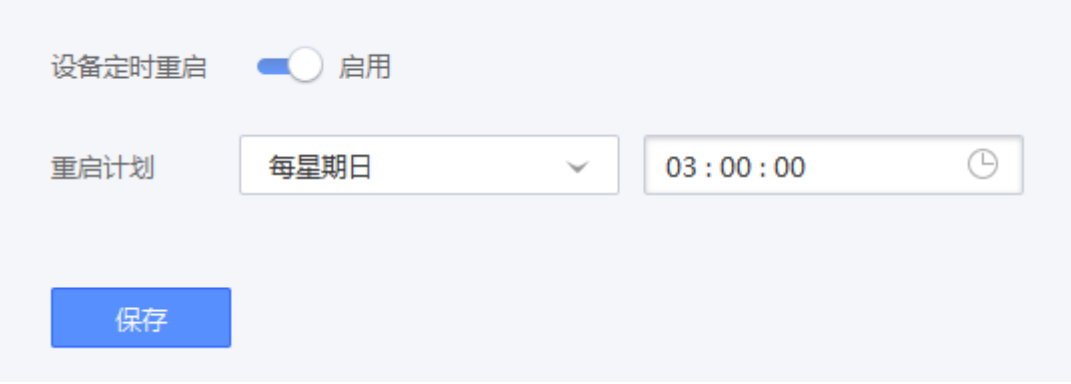